# Samsung  $GALAXY$  S AVIATOR

# **PORTABLE DUAL-BAND**

# **MOBILE PHONE**

**User Manual Please read this manual before operating your phone and keep it for future reference.**

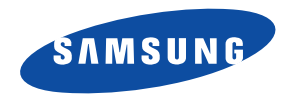

# Intellectual Property

All Intellectual Property, as defined below, owned by or which is otherwise the property of Samsung or its respective suppliers relating to the SAMSUNG Phone, including but not limited to, accessories, parts, or software relating there to (the "Phone System"), is proprietary to Samsung and protected under federal laws, state laws, and international treaty provisions. Intellectual Property includes, but is not limited to, inventions (patentable or unpatentable), patents, trade secrets, copyrights, software, computer programs, and related documentation and other works of authorship. You may not infringe or otherwise violate the rights secured by the Intellectual Property. Moreover, you agree that you will not (and will not attempt to) modify, prepare derivative works of, reverse engineer, decompile, disassemble, or otherwise attempt to create source code from the software. No title to or ownership in the Intellectual Property is transferred to you. All applicable rights of the Intellectual Property shall remain with SAMSUNG and its suppliers.

# *Open Source Software*

Some software components of this product incorporate source code covered under GNU General Public License (GPL), GNU Lesser General Public License (LGPL), OpenSSL License, BSD License and other open source licenses. To obtain the source code covered under the open source licenses, please visit:

[http://opensource.samsung.com.](http://opensource.samsung.com)

# Disclaimer of Warranties; Exclusion of Liability

EXCEPT AS SET FORTH IN THE EXPRESS WARRANTY CONTAINED ON THE WARRANTY PAGE ENCLOSED WITH THE PRODUCT, THE PURCHASER TAKES THE PRODUCT "AS IS", AND SAMSUNG MAKES NO EXPRESS OR IMPLIED WARRANTY OF ANY KIND WHATSOEVER WITH RESPECT TO THE PRODUCT, INCLUDING BUT NOT LIMITED TO THE MERCHANTABILITY OF THE PRODUCT OR ITS FITNESS FOR ANY PARTICULAR PURPOSE OR USE; THE DESIGN, CONDITION OR QUALITY OF THE PRODUCT; THE PERFORMANCE OF THE PRODUCT; THE WORKMANSHIP OF THE PRODUCT OR THE COMPONENTS CONTAINED THEREIN; OR COMPLIANCE OF THE PRODUCT WITH THE REQUIREMENTS OF ANY LAW, RULE, SPECIFICATION OR CONTRACT PERTAINING THERETO. NOTHING CONTAINED IN THE INSTRUCTION MANUAL SHALL BE CONSTRUED TO CREATE AN EXPRESS OR IMPLIED WARRANTY OF ANY KIND WHATSOEVER WITH RESPECT TO THE PRODUCT. IN ADDITION, SAMSUNG SHALL NOT BE LIABLE FOR ANY DAMAGES OF ANY KIND RESULTING FROM THE PURCHASE OR USE OF

SCH-R930\_English\_UM\_FC02\_CH\_032912\_F6

THE PRODUCT OR ARISING FROM THE BREACH OF THE EXPRESS WARRANTY, INCLUDING INCIDENTAL, SPECIAL OR CONSEQUENTIAL DAMAGES, OR LOSS OF ANTICIPATED PROFITS OR BENEFITS.

SAMSUNG IS NOT LIABLE FOR PERFORMANCE ISSUES OR INCOMPATIBILITIES CAUSED BY YOUR EDITING OF REGISTRY SETTINGS, OR YOUR MODIFICATION OF OPFRATING SYSTEM SOFTWARE.

USING CUSTOM OPERATING SYSTEM SOFTWARE MAY CAUSE YOUR DEVICE AND APPLICATIONS TO WORK IMPROPERLY.

# Samsung Telecommunications America (STA), LLC

Headquarters: 1301 E. Lookout Drive Richardson, TX 75082 Customer Care Center: 1000 Klein Rd. Plano, TX 75074

Toll Free Tel: 1.888.987.HELP (4357)

Internet Address:

<http://www.samsung.com>

4GLTE coverage is available in select markets. 4G, as used with this phone, refers to the fact that the phone is designed with LTE technology.

Google™, the Google logo, Google Maps™, Gmail™, Google Talk™, YouTube™, Picasa™, Android™, and the Google™ Play, are trademarks of Google, Inc.

The Bluetooth® word mark, figure mark (stylized "B Design"), and combination mark (Bluetooth word mark and "B Design") are registered trademarks and are wholly owned by the Bluetooth SIG.

Asphalt  $5^\circledR$  is a registered trademark of Gameloft, Inc.

microSD™, microSDHC™, and the microSD logo are Trademarks of the SD Card Association.

Swype™ and the Swype logos are trademarks of Swype, Inc.

AccuWeather<sup>®</sup> and AccuWeather.com<sup>®</sup> are registered trademarks of AccuWeather Inc.

Wi-Fi<sup>®</sup> is a Certification Mark of the Wireless Fidelity Alliance, Inc.

Quickoffice $^{\circledR}$  is a registered trademark of Quickoffice, Inc.

Microsoft® and Microsoft Office® are registered trademarks of Microsoft, Inc. Microsoft Live™ is a trademark of Microsoft, Inc.

™, DivX®, DivX Certified® and associated logos are trademarks of Rovi Corporation or its subsidiaries and are used under license. DivX Certified<sup>®</sup> to play DivX<sup>®</sup> video up to HD 720p, including premium content.

ABOUT DIVX VIDEO: DivX® is a digital video format created by DivX, LLC, a subsidiary of Rovi Corporation. This is an official DivX Certified® device that plays DivX video. Visit [www.divx.com](http://www.divx.com) for more information and software tools to convert your files into DivX videos.

ABOUT DIVX VIDEO-ON-DEMAND: This DivX Certified® device must be registered in order to play purchased DivX Video-on-Demand (VOD) movies. To obtain your registration code, locate the DivX VOD section in your device setup menu (tap **Applications > Settings > About phone > Legal information > License settings > DivX® VOD > Register**) in your device setup menu. Go to<vod.divx.com> for more information on how to complete your registration.

Samsung<sup>®</sup> and SCH-R930™ are both trademarks of Samsung Electronics America, Inc. and/or its related entities.

# Table of Contents

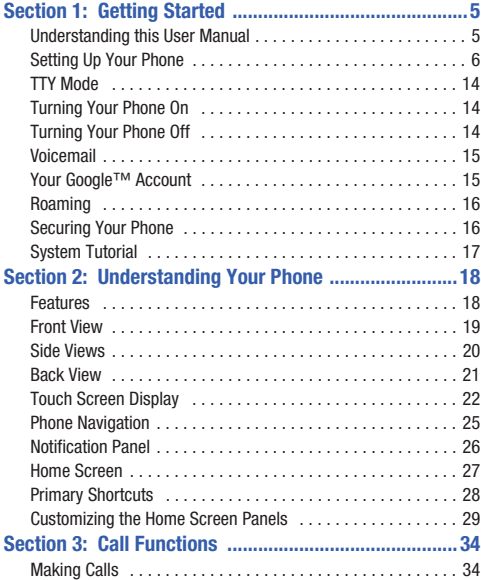

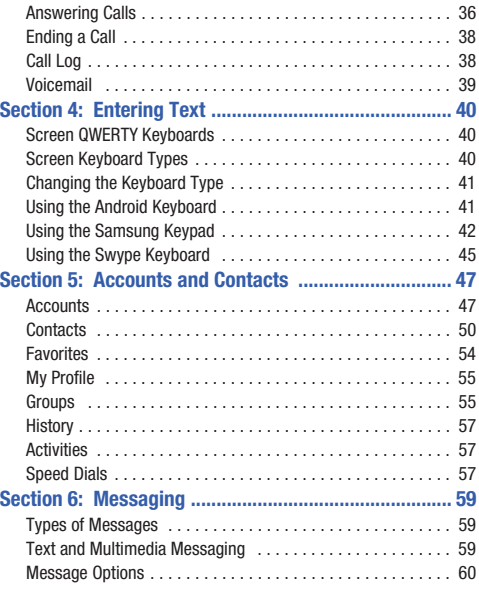

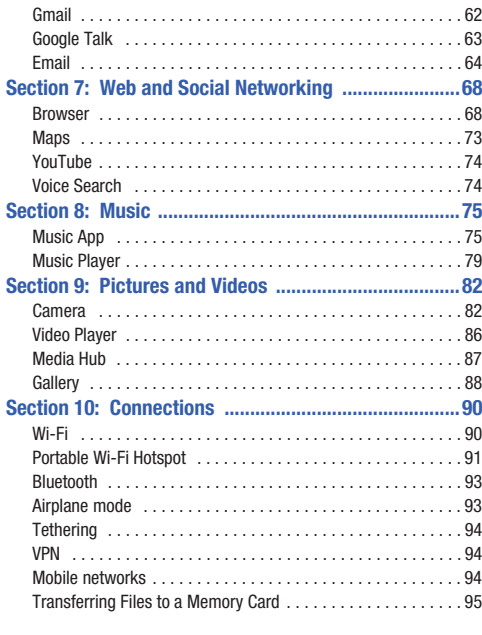

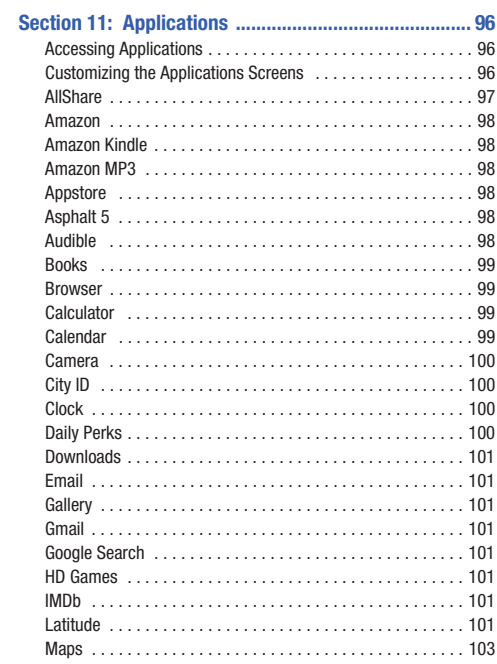

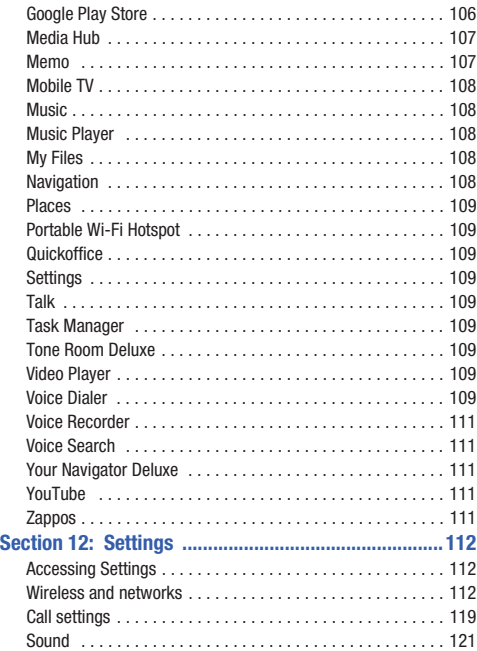

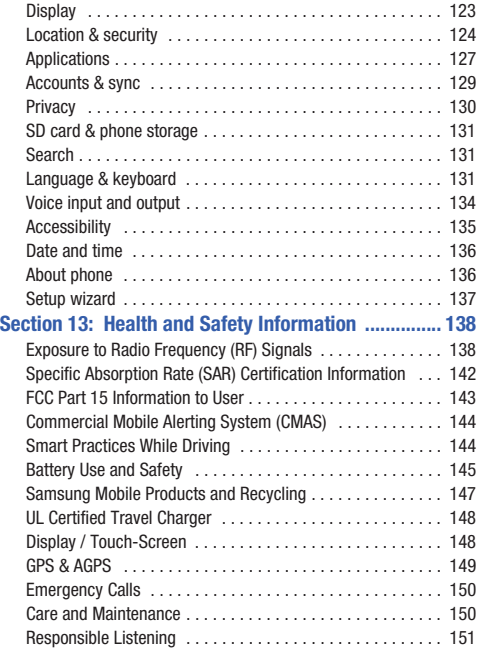

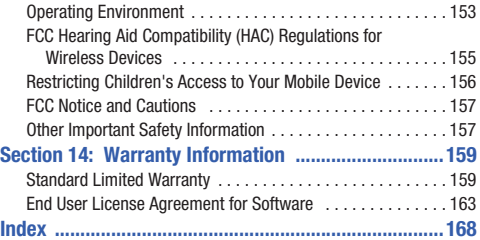

# <span id="page-8-0"></span>Section 1: Getting Started

This section allows you to quickly start using your Samsung SCH-R930 phone by installing the SIM and microSD cards, installing and charging the battery, activating your service, and setting up your voicemail account.

# <span id="page-8-1"></span>Understanding this User Manual

The sections of this manual generally follow the features of your phone. A robust index for features begins on [page 168](#page-171-1).

Also included is important safety information that you should know before using your phone. Most of this information is near the back of the guide, beginning on [page 138](#page-141-2).

This manual gives navigation instructions according to the default display settings. If you select other settings, navigation steps may be different.

Unless otherwise specified, all instructions in this manual assume that you are starting from the Home screen. To get to the Home screen, you may need to unlock the phone or keypad. [\(For](#page-19-1)  [more information, refer to](#page-19-1) *"Securing Your Phone"* on page 16.)

**Note:** Instructions in this manual are based on default settings, and may vary from your phone, depending on the software version on your phone, and any changes to the phone's Settings.

Unless stated otherwise, instructions in this User Manual start with the phone unlocked, at the Home screen.

All screen images in this manual are simulated. Actual displays may vary, depending on the software version of your phone and any changes to the phone's Settings.

# *Special Text*

In this manual, you'll find text that is set apart from the rest. These are intended to point out important information, share quick methods for activating features, to define terms, and more. The definitions for these methods are as follows:

- **Notes**: Presents alternative options for the current feature, menu, or sub-menu.
- **Tips**: Provides quick or innovative methods, or useful shortcuts.
- **Example**: Gives an example of the feature or procedure.
- **Important**: Points out important information about the current feature that could affect performance.
- **Warning**: Brings to your attention important information to prevent loss of data or functionality, or even prevent damage to your phone.

# *Text Conventions*

This manual provides condensed information about how to use your phone. To make this possible, the following text conventions are used to represent often-used steps:

selecting successive options in longer, or repetitive,

**Example:** "From the Home screen, press **<del>I</del>I</del> Menu**, then touch Settings → **Wireless & networks** ➔ **Wi-Fi settings**."

# <span id="page-9-0"></span>Setting Up Your Phone

Before using your phone, you need to install the SIM card, microSD™ card, and battery into their respective internal slots and compartment.

**Important!:** Before removing or replacing the battery cover, make sure the phone is switched off. To turn the phone off, hold down the power key until the power-off image displays, then touch **Power off**.

# <span id="page-9-1"></span>*Removing the battery cover*

- **1.** Hold the device firmly and locate the cover release latch  $(1)$ .
- **2.** Place your fingernail in the opening and firmly "pop" the → Arrows are used to represent the sequence of example of the device (similar to a soda can) (2).

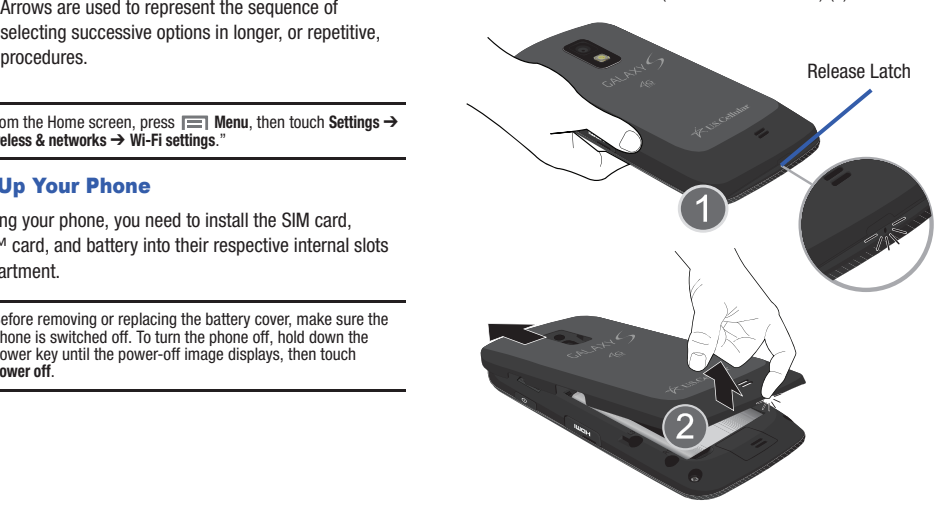

# *Installing the SIM Card*

When you subscribe to a 4G LTE cellular network, you are provided with a plug-in SIM card loaded with your subscription details, such as your PIN, available optional services, and many others features. This SIM card will only work with this device.

**Important!:** The SIM card must be installed for your phone to establish a network connection.

> The plug-in SIM card information and its contacts can be easily damaged by scratching or bending, so be careful when handling, inserting, or removing the card. Keep all SIM cards out of reach of small children.

- **1.** Prior to turning on the device, carefully slide the SIM card into the SIM card socket (as show) until the card locked into place.
- **2.** Make sure the gold contacts of the SIM card face downward and that the notched corner of the card faces

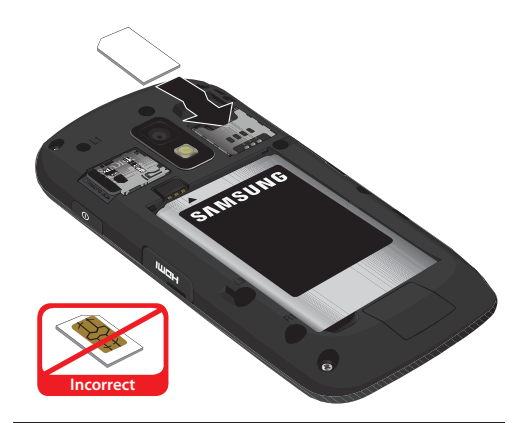

outward to the left. **Note:** If the SIM card is not inserted correctly, the phone cannot make a network connection. Once the SIM card is inserted, do not remove it.

> If your SIM card is ever separated from the device or damaged, your device will not function. If you experience any issues with your device, contact Customer Service at 888-944-9400 or visit your nearest U.S. Cellular® retail location.

#### SIM Card Limited Warranty

Subject to the exclusions contained below, United States Cellular Corporation ("U.S. Cellular") warrants to the original purchaser ("You" or "Your") of the handset with which the SIM card was provided that the SIM card will be free from defects in material and workmanship for a period of one (1) year from the date You purchased the handset (the "Warranty Period"). This warranty is not transferable. Should a defect appear during the Warranty Period, U.S. Cellular will send a replacement SIM card to Your address within the United States without charge provided that you request the replacement SIM card during or within thirty (30) days following the Warranty Period by calling U.S. Cellular Customer Service at 888-944-9400 (or dialing 611 on Your U.S. Cellular handset) or by visiting a U.S. Cellular retail store.

REPLACEMENT OF THE SIM CARD AS PROVIDED HEREIN IS YOUR EXCLUSIVE REMEDY UNDER THIS LIMITED WARRANTY, AND IS IN LIEU OF ALL OTHER WARRANTIES, EXPRESS OR IMPLIED INCLUDING, WITHOUT LIMITATION, ANY WARRANTIES OF TITLE, FITNESS FOR A PARTICULAR PURPOSE, MERCHANTABILITY, NONINFRINGEMENT OR ARISING FROM COURSE OF DEALING OR USAGE OF TRADE. NEITHER U.S. CELLULAR NOR ANY OF ITS AFFILIATES OR RETAILERS SHALL BE LIABLE TO YOU FOR ANY DIRECT, INDIRECT, INCIDENTAL, SPECIAL, ECONOMIC, EXEMPLARY, PUNITIVE OR CONSEQUENTIAL DAMAGES (INCLUDING, WITHOUT LIMITATION, LOSS OF DATA, LOSS OF

REVENUE OR PROFITS, DAMAGE TO PROPERTY OR LOSS OF USE). IN NO EVENT SHALL U.S. CELLULAR'S, ITS AFFILIATES' OR RETAILERS' LIABILITY TO YOU OR ANY THIRD PARTY WITH RESPECT TO THE SIM CARD EXCEED THE COST OF REPLACING THE SIM CARD.

THIS LIMITED WARRANTY SHALL BE CONSTRUED UNDER THE LAWS OF THE STATE OF ILLINOIS, EXCLUDING ITS CONFLICTS OF LAW PROVISIONS. SOME STATES AND JURISDICTIONS DO NOT ALLOW LIMITATIONS ON HOW LONG AN IMPLIED WARRANTY LASTS, OR THE DISCLAIMER OR LIMITATION OF INCIDENTAL OR CONSEQUENTIAL DAMAGES, SO THE ABOVE LIMITATIONS AND DISCLAIMERS MAY NOT APPLY TO YOU.

No agent, employee, dealer, retailer, representative or reseller is authorized to modify or extend the terms of this Limited Warranty.

# *Removing the SIM Card*

- **1.** Remove the battery cover.
- **2.** Firmly press the card into the slot and release it. The card should pop partially out of the slot.
- **3.** Remove the card from the slot.
- **4.** Replace the battery cover.

# *Installing the Memory Card*

Your device lets you install a microSD™ (SD) or microSDHC™ memory card to expand available memory to store images, videos, music, applications, and data.

- **1.** Remove the battery cover.
- **2.** Locate the microSD card slot on the inside of the phone.
- **3.** With the gold contacts facing down, carefully slide the memory card into the slot (as shown), pushing gently until it clicks into place.

**Note:** A 16GB microSDHC™ memory card is included with this device.

**Important!:** Be sure to align the gold contact pins on the card with the phone's contacts.

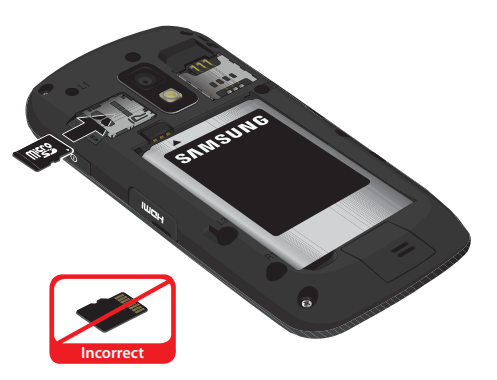

# *Removing a Memory Card*

**Important!:** To prevent damage to information stored on the memory card, unmount the card before removing it from the phone.

- **1.** From the Home screen, press  $\equiv$  **Menu**, then touch **Settings** ➔ **SD card & phone storage** ➔ **Unmount SD card**.
- **2.** Remove the rear cover. ([For more information, refer to](#page-9-1)  *["Removing the battery cover"](#page-9-1)* on page 6.)
- **3.** Remove the battery cover.
- **4.** Firmly press the card into the slot and release it. The card should pop partially out of the slot.
- **5.** Remove the card from the slot.
- **6.** Replace the battery cover. [For more information, refer to](#page-14-0)  *["Installing the battery cover"](#page-14-0)* on page 11.

# *Installing the Battery*

- **1.** Slide the battery into the compartment (1) so that the tabs on the end align with the slots at the bottom of the phone, making sure the connectors align.
- **2.** Gently press down to secure the battery (2).

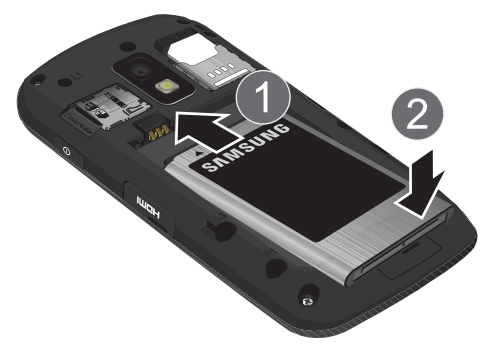

# *Removing the Battery*

- **1.** Remove the battery cover. [\(For more information, refer to](#page-9-1)  *["Removing the battery cover"](#page-9-1)* on page 6.)
- **2.** Lift the battery up by the slot provided.

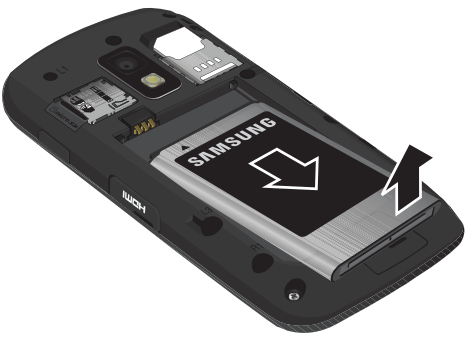

**3.** Lift the battery up and out of the phone.

# <span id="page-14-0"></span>*Installing the battery cover*

If Align the cover and press it firmly into place, making sure it snaps into place at the corners.

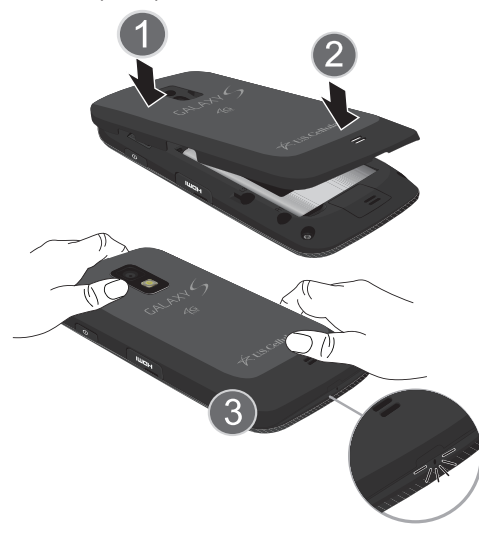

# *Charging the Battery*

Your phone is powered by a rechargeable Li-ion battery. A wall charger, which is used for charging the battery, is included with your phone. Use only approved batteries and chargers. Ask your local Samsung dealer for further details.

Before using your phone for the first time, you must fully charge the battery. A discharged battery recharges fully in approximately 4 hours.

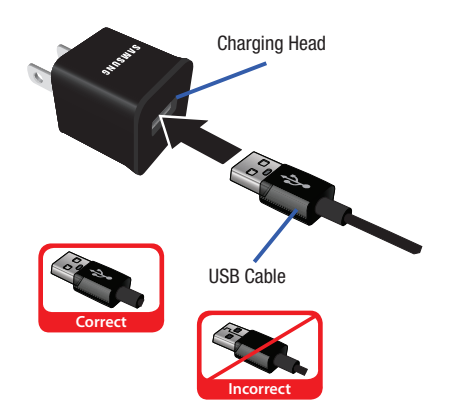

**Note:** Verify that the battery is installed prior to connecting the wall charger. If both the wall charger is connected and the battery is not installed, the handset will power cycle continuously and prevent proper operation. Failure to unplug the wall charger before you remove the battery, can cause the phone to become damaged.

**Important!:** It is recommended you fully charge the battery before using your device for the first time.

- **1.** Connect the USB cable to the charging head.
- **2.** Locate the Charger/Accessory jack.
- **3.** Insert the USB cable into the device's Charger/Accessory jack.
- **4.** Plug the charging head into a standard AC power outlet. The device turns on with the screen locked and indicates both its charge state and percent of charge.

**Warning!:** While the device is charging, if the touch screen does not function due to an unstable power supply unplug the USB power adapter from the power outlet or unplug the USB cable from the device.

**Note:** This illustration displays both the **correct** and **incorrect** orientation for connecting the charger. If the charger is incorrectly connected, damage to the accessory port will occur therefore voiding the phone's warranty.

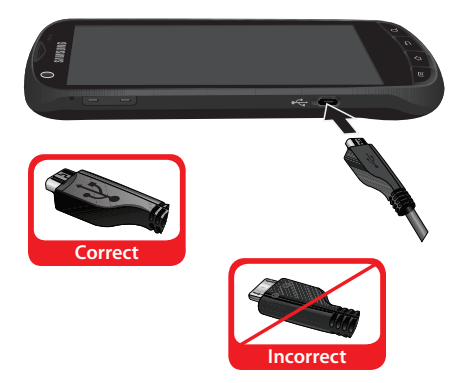

**5.** When charging is finished, first unplug the charger's power plug from the AC wall outlet, then disconnect the charger's connector from the phone. Plug the charging head into a standard AC power outlet.

**Important!:** If your handset has a touch screen display, please note that a touch screen responds best to a light touch from the pad of your finger or a non-metallic stylus. Using excessive force or a metallic object when pressing on the touch screen may damage the tempered glass surface and void the warranty. For more information, refer to *"Standard Limited Warranty"* [on page 159](#page-162-2).

# **Battery**

Your phone is powered by a rechargeable, standard Li-Ion battery. A Wall/USB Charger (Charging Head and USB cable) is included with the phone, for charging the battery.

**Note:** The battery comes partially charged. You must fully charge the battery before using your phone for the first time. A fully discharged battery requires up to 4 hours of charge time.

After the first charge, you can use the phone while charging.

**Warning!:** Use only Samsung-approved charging devices and batteries. Samsung accessories are designed to maximize battery life. Using other accessories may invalidate your warranty and may cause damage.

**Note:** Failure to unplug the wall charger before you remove the battery, can cause damage to the phone.

# Battery Indicator

The battery icon  $\|\cdot\|$  in the Annunciator Line shows battery power level. Two to three minutes before the battery becomes too low to operate, the empty battery icon will flash and a tone will sound. If you continue to operate the phone without charging, the phone will power off.

# Non-Supported Batteries

Samsung handsets do not support the use of non-approved batteries.

**Important!:** Using a non-supported battery may cause damage to your phone.

When using a non-supported battery you will hear a series of beeps and see a warning message:

# "**UNABLE TO CHARGE NON-SUPPORTED BATTERY. SEE USER MANUAL**"

If you receive this warning, battery charging has been disabled.

Samsung charging accessories, such as the charging head and cigarette lighter adapter, will only charge Samsung-approved batteries.

**Note:** When using a non-supported battery, the phone can only be used for the duration of the life of the battery and cannot be recharged.

# <span id="page-17-0"></span>TTY Mode

Your phone is fully TTY-compatible, allowing you to connect a TTY device to the phone's headset jack. Before you can use your phone with a TTY device, you'll need to enable TTY Mode.

[For more information, refer to](#page-123-0) *"TTY mode"* on page 120.

# <span id="page-17-1"></span>Turning Your Phone On

-**Press and hold the <b>Power/Lock** Key for three seconds.

While powering on, the phone connects with the network, then displays the Locked screen and any active Notification alerts.

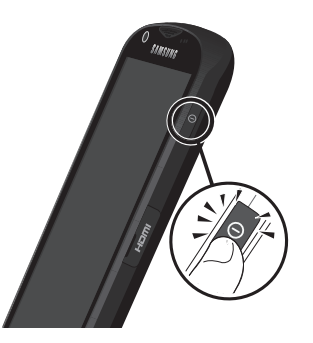

**Note:** Your phone's internal antenna is located along the bottom back of the phone. Do not block the antenna; doing so may affect call quality or cause the phone to operate at a higher power level than necessary.

# <span id="page-17-2"></span>Turning Your Phone Off

- **1.** Press and hold the **Power/Lock Key** for two seconds.
- **2.** At the prompt, tap **Power off**.

# <span id="page-17-3"></span>*Unlocking Your Phone*

- **1.** If needed, press Press **Home** to wake the screen.
- **2.** If there are no Notification alerts on your phone, swipe the screen to unlock it. The Home screen appears.

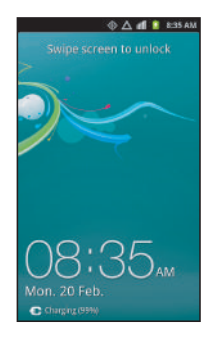

# <span id="page-18-0"></span>Voicemail

All unanswered calls to your phone are sent to voicemail, even if your phone is turned off, so you'll want to set up your voicemail and personal greeting as soon as you activate your phone.

# *Setting up Voicemail*

- **1.** Press **1.** Home, then touch **Phone**, then touch and hold  $1 \in \mathbb{R}$ .
- **2.** Follow the automated instructions to set up your new password and record a greeting.

# *Checking Voicemail*

- **1.** Press **1.** Home, then touch **Phone**, then touch and hold  $1$   $\infty$ .
- **2.** Follow the automated instructions to manage voicemail.

**Tip:** You can also access **Voicemail** by dialing your phone number from any touch-tone phone.

# Displaying Your Phone Number

 $\blacktriangleright$  Press  $\widehat{\longrightarrow}$  **Home**, then press  $\widehat{\longrightarrow}$  **Menu**, then touch **Settings** ➔ **About phone** ➔ **Status**.

Your phone number displays under **Phone number**.

# <span id="page-18-1"></span>Your Google™ Account

Your new phone uses your Google account to fully utilize its Android features, including Gmail, Google Maps, Google Talk, and the Google™ Play. When you turn on your phone for the first time, you should set up a connection with your existing Google account, or create a new Google account.

**1.** Press  $\hat{\mathbf{A}}$  **Home**, then touch **H Applications**  $\rightarrow$ **Gmail**.

The **Add a Google Account** screen displays.

- **2.** Tap **Next** to continue.
- **3.** Follow the on-screen instructions to create a Google Account, or to sign in if you already have a Google account.

# *Resetting your Google Account Password*

A Google account password is required for Google applications. If you misplace or forget your Google Account password, follow these instructions to reset it:

- **1.** From your computer, use an Internet browser to navigate to [http://google.com/accounts.](http://google.com/accounts)
- **2.** Once the Web Page loads, click on the **Can't access your account?** link.
- **3.** Under **Forgot your password?**, follow the password reset prompts.

# <span id="page-19-0"></span>Roaming

When you travel outside your home network's coverage area. your phone can roam to acquire service on other compatible digital networks. When Roaming is active, the Roaming icon ( ) appears in the Annunciator Line (Notification Bar) of the display.

**Tip:** You can set your phone's roaming behavior. ([For more information, refer](#page-121-0)  to *["Mobile networks"](#page-121-0)* on page 118.)

During roaming, some services may not be available. Depending on your coverage area and service plan, extra charges may apply when making or receiving calls.

**Note:** Contact your Wireless Provider for more information about your coverage area and service plan.

# <span id="page-19-1"></span>Securing Your Phone

By default, the phone locks automatically when the screen times out, or you can lock it manually. You can unlock the phone using one of the default Unlock screens, or for increased security, use a personal screen unlock pattern, a Personal Identification Number (PIN), or a password.

For more information about creating and enabling a Screen unlock pattern, see *["Screen unlock settings"](#page-128-0)* on page 125.

For other settings related to securing your phone, see *["Location](#page-127-1)  & security"* [on page 124.](#page-127-1)

**Note:** Unless stated otherwise, instructions in this User Manual start with the phone unlocked, at the Home screen.

# *Locking the phone manually*

**Press the <b>Power/Lock** key on the top of the phone.

# *Unlocking the phone*

For information on unlocking your phone, see *["Unlocking Your](#page-17-3)  Phone"* [on page 14](#page-17-3).

### Unlocking with a Personal Screen Unlock Pattern

- **1.** Press **A Home** to wake the screen.
- **2.** Draw your personal unlock pattern on the screen.

For more information, refer to *["Set unlock pattern/Change unlock](#page-128-1)  pattern"* [on page 125.](#page-128-1)

# Unlocking with a Password

- **1.** Press the **Power/Lock Key** to wake the screen.
- **2.** Enter your Password.
- **3.** Press **OK**.

# <span id="page-20-0"></span>System Tutorial

Learn about important concepts to get the most out of your phone.

 $\blacktriangleright$  From the Home screen, press  $\blacktriangleright$  **Menu**, then touch **Settings** ➔ **About phone** ➔ **System tutorial**.

<span id="page-21-0"></span>This section outlines key features of your phone, including keys, displays, and icons.

# <span id="page-21-1"></span>Features

- 4.3" Super Amoled Plus touch screen
- 7-page Home screen, simplified main menu, and separate, multi-page Applications menu
- High Speed Data [4G LTE, EVDO Rev A, 1X Capable Technology]
- Android Gingerbread 2.3
- Motion and position sensitivity
- Full integration with Google applications, including Google Search, Google Maps, Google Talk, and Gmail
- Google™ Play, plus pre-loaded applications
- Connections
	- $-4G$  LTF
	- Wi-Fi 802.11 b/g/n
	- Portable Wi-FI Hotspot
	- $-$  Bluetooth 3.0  $+$  FDR
- Messaging Services (with on-screen QWERTY Keypads)
	- Text Messaging
	- Multimedia Messaging
	- Voice Messaging
	- Email
- Mobile Instant Messenger (IM)
- Chat
- Full HTML Browser
- Global Positioning (GPS) Technology
- 8.0 Megapixel CMOS Camera-camcorder, rear facing
- 1.3 Megapixel CMOS Camera-Camcorder, front-facing
- 4x Digital Optical Zoom
- Picture Gallery, supporting JPEG, PNG, GIF, WBMP, and BMP formats
- Music Player, supporting AAC, AAC+, AMR, eAAC+, EVRC, MIDI, MP3, QCP, WAV, and WMA(v9) formats
- Video Player, supporting 3G2, 3GP, ASF, AVI, DIVX, H.264, M4V, MKV, MPEG4, and WMV formations
- Speakerphone
- Voice recognition
- Ringtone and Alert tone support for MP3, AAC, WMA, M4A, OGG, MID, and AMR formats
- Support for microSD™ and microSDHC™ Memory Cards (up to 32 GB capacity) (A microSDHC Memory Card is included with your phone.)
- Bluetooth<sup>®</sup> 3.0 + EDR Wireless Technology. (For more information, refer to *["Bluetooth profiles"](#page-118-0)* on page 115.)

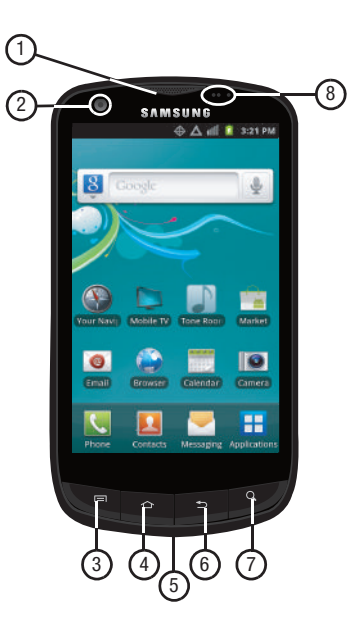

- <span id="page-22-0"></span>**Front View 1. Earpiece:** Listen to callers.
	- **2. Camera Lens**: Used when taking photos or recording videos.
	- **3. Menu Key**: Press to display options for the current screen.
	- **4. Home Key**: Press to display the Home screen. Press and hold at any time to launch Task Manager.
	- **5. Microphone**: Passes your voice to other parties in a call. Used when recording voice notes. Passes your voice to Voice Dialer. ([For more information, refer to](#page-114-5) *"Voice Recorder"* [on page 111](#page-114-5) and *["Voice Dialer"](#page-112-9)* on page 109.)
	- **6. Back Key**: Press to return to the previous screen or option.
	- **7. Search Key**: Press to launch Search, to search your device or the web.
	- **8. Light and Proximity Sensors**: Light sensor adjusts screen brightness when **Brightness** is set to **Automatic brightness**. [\(For more information, refer to](#page-126-1) *"Brightness"* on page 123.) During a call, Proximity sensor detects that the phone is next to your face and darkens the screen to save battery power.

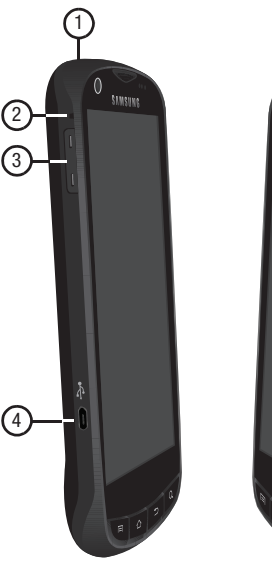

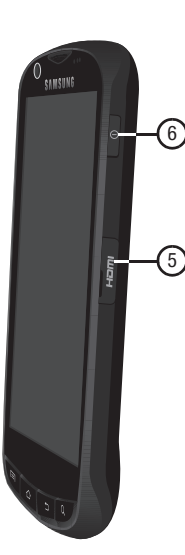

- <span id="page-23-0"></span>Side Views **1. 3.5mm Headset Jack**: allows you to plug in headphones.
	- **2. Accessory Hook**: Attach optional accessories, such as a lanyard, here.
	- **3. Volume Key**: From a Home screen, press to adjust Master Volume. During calls or music playback, press to adjust volume. Press to mute the ringtone of an incoming call.
	- **4. USB Power/Accessory Port**: Plug in a USB cable for charging or to sync music and files.
	- **5. HDMI Port**: Connect your phone to a High Definition monitor or television using an optional HDMI adapter cable.
	- **6. Power/Lock Key**: Press and hold to power your phone on or off. With the phone on, press to lock your phone and blank or waken the display.

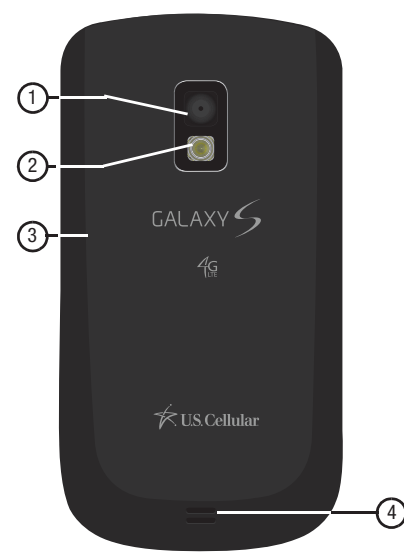

- <span id="page-24-0"></span>**Back View <b>1. Camera Lens**: Used when taking photos or recording videos.
	- **2. Flash**: Used when taking pictures or record videos in low light.
	- **3. Back Cover**: Protects the battery, LTE SIM slot, and Memory Card slot.
	- **4. Speaker Grill**: Plays ringtones, call audio when in Speakerphone mode, music, and other sounds.

# <span id="page-25-0"></span>Touch Screen Display

Your phone's touch screen display is the interface to its features.

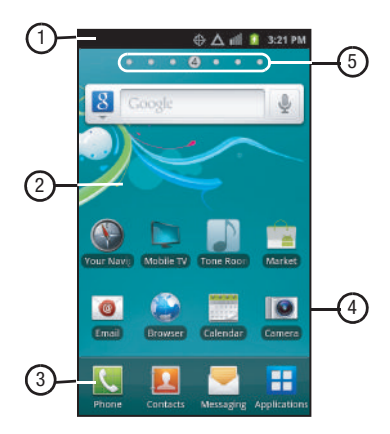

- **1. Annunciator Line**: Presents icons to show network status, battery power, and connection details. [\(For more](#page-26-0)  [information, refer to](#page-26-0) *"Annunciator Line"* on page 23.)
- **2. Home screen**: The starting point for using your phone. Place icons, widgets, and other items to customize your phone to your needs. ([For more information, refer to](#page-30-0)  *["Home Screen"](#page-30-0)* on page 27.)
- **3. Primary Shortcuts**: Shortcuts to your phone's common features. [\(For more information, refer to](#page-31-0) *"Primary Shortcuts"* [on page 28.](#page-31-0)) You can add more shortcuts (as shown above the Primary Shortcuts) by using the **Add to Home screen** menu. ([For more information, refer to](#page-32-0)  *["Customizing the Home Screen Panels"](#page-32-0)* on page 29 and [For more information, refer to](#page-34-0) *"Adding Shortcuts to a Home [Screen panel"](#page-34-0)* on page 31.)
- **4. Shortcuts**: Shortcuts can be added for quick access to applications or features, such as Email or other applications. [For more information, refer to](#page-34-0) *"Adding Shortcuts [to a Home Screen panel"](#page-34-0)* on page 31.
- **5. Panel Indicator**: Shows what panel of 7 available panels appears in the display.

# *Display settings*

You can customize display settings to your preferences. [\(For](#page-126-2)  [more information, refer to](#page-126-2) *"Display"* on page 123.)

# *Changing the Screen Orientation*

Your SCH-R930 can automatically change the orientation of some screens. The phone's built-in accelerometer senses movement and changes a screen's orientation from portrait to landscape.

**Note:** Some screens, especially those for applications and games, do not respond to the accelerometer.

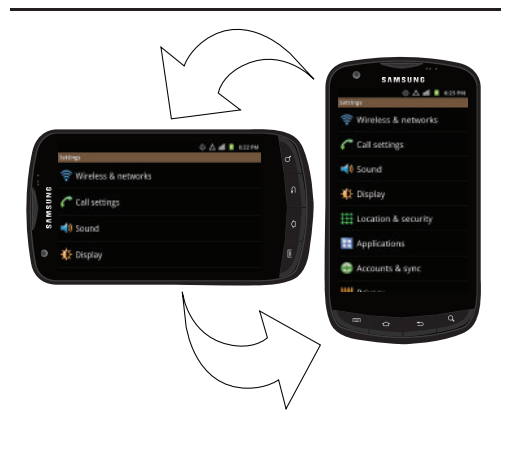

# <span id="page-26-0"></span>*Annunciator Line*

The Annunciator line displays icons to show network status, battery power, and other details.

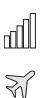

**Signal Strength: Current signal strength. The greater** the number of bars, the stronger the signal.

- **Airplane Mode Active**: All wireless communications are disabled. (See *["Airplane mode"](#page-119-0)* on page 116.)
- **No Signal**: Indicates there is no signal available.

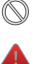

 $\Box$ 

**System Alert**: Check Notifications Panel for alerts.

**SIM Action Needed**: There is an issue with your SIM card or a SIM card is missing.

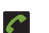

 $\bigcap$ 

**Voice Call**: A voice call is in progress.

- **Speakerphone**: Speakerphone is enabled.
- **Missed Call**: Displays when there is a missed call.
- **Battery Level**: Shown fully charged.
	- **Charging Indicator**: Battery is charging.

**Device Power Critical**: Battery has only three percent power remaining. Charge immediately.

- **1X Connection Active**: Phone is active on a 1X system.
- **3G Connection Active**: Phone is active on a 3G system.
- **4G Connection Active**: Phone is active on a 4G system.
- **Roaming**: Phone is currently roaming outside your service coverage area.
- **USB Connected**:The phone is connected to a computer using a USB cable.
	- **New Text Message**: You have a new text or multimedia message.
	- **New Voicemail**: You have new voicemail.
- **New Email Message**: You have new email.
- **Alarm Set**: An alarm is active. ([For more information,](#page-103-4)  refer to *"Clock"* [on page 100.](#page-103-4))
- **Silent mode**: All sounds except media and alarms are silenced. (See *["Silent mode"](#page-124-1)* on page 121.)
- **Vibrate mode**: All sounds are silenced, but the phone vibrates for alerts. (See *"Vibrate"* [on page 121.](#page-124-2))
	- **SD Card Ready**: An optional memory card is installed.
- $\boldsymbol{\mathsf{N}}$
- **SD Card Removed**: A memory card was uninstalled.

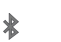

- **Bluetooth Active**: Bluetooth is turned on.
- 咪
- **Bluetooth Connected**: The phone is connected to another Bluetooth device. **Wi-Fi Active**: Wi-Fi is connected, active, and

communicating with a Wireless Access Point (WAP). **Wi-Fi Action Needed**: Action needed to connect to

- S
- 47

中

- Wireless Access Point (WAP).
- **Tethering Active**: Tethering feature is active and ready for use. [\(For more information, refer to](#page-120-0) *"Tethering"* on [page 117.](#page-120-0))
- O

**TTY** 

- **Portable Wi-Fi Hotspot Active**: Portable Wi-Fi Hotspot feature is active and ready for use. [\(For more](#page-94-1)  information, refer to *["Portable Wi-Fi Hotspot"](#page-94-1)* on [page 91](#page-94-1).)
- **TTY**: TTY Mode is active.

# <span id="page-28-0"></span>Phone Navigation

Navigate your phone's features using the command keys and the touch screen.

**Warning!:** If your handset has a touch screen display, please note that a touch screen responds best to a light touch from the pad of your finger. Using excessive force or a metallic object when pressing on the touch screen may damage the tempered glass surface and void the warranty. [\(For more information, refer to](#page-162-3) *"Warranty Information"* [on page 159](#page-162-3).)

# *Command Keys*

#### Menu Key

**Press**  $\equiv$  **Menu** to display a context-sensitive menu of options for the current screen or feature.

# Home Key

**Press**  $\triangle$  **Home** to display the Home screen. Press and hold at any time to launch Task Manager. [\(For more information, refer to](#page-112-10)  *["Task Manager"](#page-112-10)* on page 109.)

### Back Key

Press  $\sum$  **Back** to return to the previous screen, option or step.

### Search Key

Press  $\mathbb Q$  **Search** to launch Quick Search, to search the web and your phone.

# *Context-sensitive Menus*

While using your phone, context-sensitive menus offer options for the feature or screen. To access context-sensitive menus:

- $\bullet$  Touch  $\equiv$  **Menu**.
- Touch and hold on an item.

### *Touch*

Touch items to select or launch them. For example:

- Touch the on screen keypad to enter characters or text.
- Touch a menu item to select it.
- Touch an application's icon to launch the application.

# *Touch and Hold*

Activate on-screen items by a touch and hold gesture. For example:

- Touch and hold a widget on the home screen to move it.
- Touch and hold on a field to display a pop-up menu of options.

# *Sweep*

To sweep, lightly drag your finger vertically or horizontally across the screen. Use sweep when:

- Unlocking the screen
- Scrolling the Home screen or a menu

# <span id="page-29-0"></span>Notification Panel

The Notification Panel shows information about connections, messages and other items.

Sweep your finger downward from the top of the screen. To close Notification Panel, tap the panel.

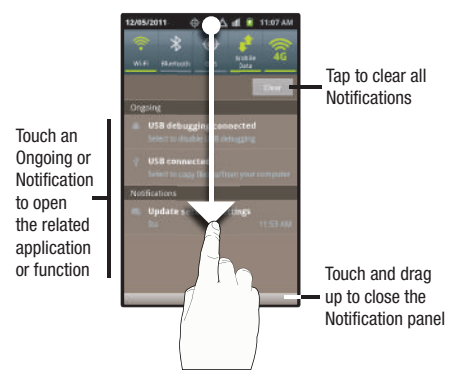

# *Connection Buttons*

Buttons at the top of the Notification Panel show connection statuses for **Wi-Fi**, **Bluetooth**, **GPS**, **Mobile Data**, and **4G** mode. You can enable or disable any of the first four connections by touching the appropriate button.

# *Clearing Notifications*

- **1.** Sweep your finger downward from the top of the screen to display the Notifications Panel.
- **2.** Touch **Clear** to clear all notifications.

# <span id="page-30-0"></span>Home Screen

The Home screen is the starting point for using your phone.

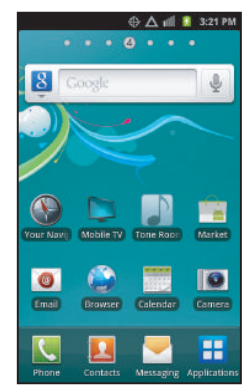

**Note:** Unless stated otherwise, instructions in this User Manual start with the phone unlocked, at the Home screen.

# <span id="page-30-1"></span>*Extended Home Screen*

The Home screen consists of the Home panel, plus 6 panels that extend beyond the display width to provide more space for adding shortcuts, widgets and folders.

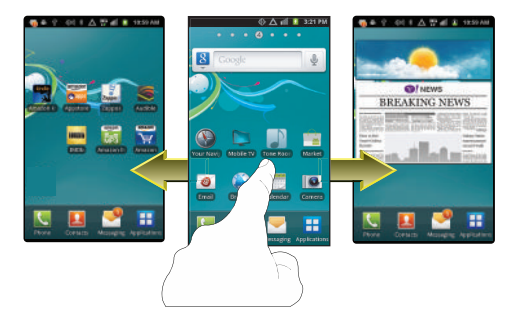

Slide your finger horizontally across the screen to scroll to the left or right side panels. As you scroll, the indicator at the top of the display shows your current position.

# Adding and removing Home screen panels

Your phone comes with 7 Home screen panels. You can customize the Home screen to include up to the seven default panels, and set one as Home.

- **1.** Navigate to a Home screen panel, then press  $\equiv$  **Menu**.
- **2.** Touch **Edit page**. An array of thumbnail images of the Home screen panels appears in the display.
- **3.** To remove a panel, touch, hold, and drag the panel image to the **Remove** icon ( $\overline{111}$ ).
- **4.** To add a panel, touch  $\bullet$
- **5.** To set a panel as the Home panel, touch **Set home** on the preferred panel.

 $-$  or  $-$ 

Touch, hold, and drag the panel image to the center (panel 4) position.

# <span id="page-31-0"></span>Primary Shortcuts

Primary Shortcuts appear at the bottom of the display. You can edit the Primary Shortcuts, except for the **Applications** /

**Home** shortcut.

**Note:** When you access **Applications**, the **Home** shortcut replaces the **Applications** shortcut to provide quick return to the Home screen. The default primary shortcuts are:.

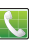

**Phone**: Launches the Phone, to make calls. ([For more](#page-37-2)  [information, refer to](#page-37-2) *"Making Calls"* on page 34.)

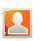

**Contacts**: Store and manage your contacts. [\(For more](#page-53-1)  [information, refer to](#page-53-1) *"Contacts"* on page 50.)

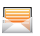

**Messaging**: Send and receive messages. [\(For more](#page-62-3)  [information, refer to](#page-62-3) *"Messaging"* on page 59.)

H

**Applications**: Access your phone's applications. ([For](#page-99-3)  [more information, refer to](#page-99-3) *"Accessing Applications"* on [page 96](#page-99-3).)

# *Editing the Primary Shortcuts*

- **Press 1.** Home, then touch **Applications**.
- **2.** Press  $\equiv$  **Menu**, then touch **Edit**.
- **3.** Touch and drag an icon to replace a primary shortcut.
- When you are finished, press **Menu**, then touch **Save**.

# <span id="page-32-0"></span>Customizing the Home Screen Panels

Customize the Home screen panels to suit your preferences.

- **Add Widgets**: [For more information, refer to](#page-32-1) *"Adding Widgets to a [Home Screen panel"](#page-32-1)* on page 29.
- **Add Shortcuts**: [For more information, refer to](#page-34-0) *"Adding Shortcuts to [a Home Screen panel"](#page-34-0)* on page 31.
- **Add Folders**: [For more information, refer to](#page-34-1) *"Adding Folders to a [Home Screen panel"](#page-34-1)* on page 31.
- **Change the Wallpaper**: [For more information, refer to](#page-35-0) *"Changing the [Wallpaper on a Home Screen panel"](#page-35-0)* on page 32.

# <span id="page-32-1"></span>*Adding Widgets to a Home Screen panel*

Widgets are self-contained applications that you can place on the Home screen to access favorite features.

- **1.** Navigate to the desired Home screen panel. [\(For more](#page-30-1)  information, refer to *["Extended Home Screen"](#page-30-1)* on [page 27](#page-30-1).)
- **2.** Touch and hold on the screen to display the **Add to Home screen** menu.
- **3.** Touch **Widgets**, then touch a selection to add it to the Home screen:

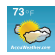

**AccuWeather.com**: Display weather information from AccuWeather.com®.

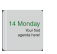

**Agenda**: Display today's Calendar events list.

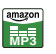

**Amazon MP3**: Shop for, purchase, and download MP3 music files on Amazon.com.

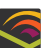

**Audible Large**: Download and play audio books from audible.com. (Requires an audible.com account.)

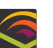

**Audible Medium**: Download and play audio books from audible.com. (Requires an audible.com account.)

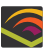

**Audible Small**: Download and play audio books from audible.com. (Requires an audible.com account.)

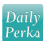

**Daily Perks**: View helpful tips, discounts, local weather, news, and more.

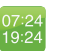

**Dual Clock**: Display current times for two selected locations.

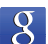

**Google Search**: Add a universal, Web-only, Apps-only, or Contacts-only Google Search bar.

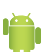

**Home screen tips**: Display tips about the Home screen.

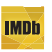

**IMDb**: Display information from Amazon.com's IMDb (Internet Movie Database).

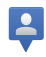

**Latitude**: Share your location with selected people.

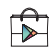

**Google Play Store**: Browse, download, and install Android applications.

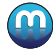

**Media Hub**: Browse, rent/purchase, download, and play selected TV series/episodes and movie files.

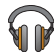

**Music**: Play music files stored in phone memory and/or on a microSD Memory Card.

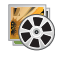

**Picture frame**: Launch the Picture Frame application.

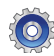

**Power control**: Set network and power settings.

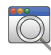

**Program Monitor**: Monitor active applications, and running in the background.

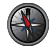

**Telenav GPS Navigator**: Locate and obtain directions to places of interest surrounding your current, or a given, location.

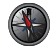

**Telenav Search**: Search for location of a place of interest by Address, Business name, or Category.

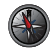

**Telenav Traffic**: Obtain and map current traffic information between two specified locations.

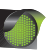

**Traffic**: Display traffic information for a particular destination.

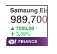

**Yahoo! Finance**: Display a financial information from Yahoo!® Finance.

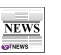

**Yahoo! News**: Display the latest information from Yahoo!® News.

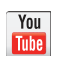

**YouTube**: Search YouTube and watch videos.

# Removing Widgets

-Touch and hold the Widget until the trashcan icon  $(\sqrt{|| \cdot ||})$ appears, then drag the Widget to the  $\overline{|||}$  icon.

# <span id="page-34-0"></span>*Adding Shortcuts to a Home Screen panel*

Use Shortcuts for quick access to applications or features, such as Gmail or other applications.

- **1.** Navigate to the desired Home screen panel. [\(For more](#page-30-1)  information, refer to *["Extended Home Screen"](#page-30-1)* on [page 27](#page-30-1).)
- **2.** Touch and hold on the screen to display the **Add to Home screen** menu.
- **3.** Touch **Shortcuts**, then touch a selection:

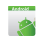

**Applications**: Launch an application. For a list, [see](#page-99-4)  *["Applications"](#page-99-4)* on page 96.

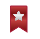

**Bookmark**: Launch a bookmarked web page.

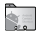

**Contact**: View a contact you specify.

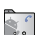

**Direct dial**: Automatically call a contact you specify.

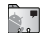

**Direct message**: Create a message to a contact you specify.

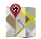

**Directions & Navigation**: Provides turn-by-turn directions for car, bus, bike, or walking trips. You can also save directions to a particular destination.

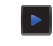

**Music playlist**: Launch Music Player to play a selected Playlist. (See *["Music Player"](#page-82-1)* on page [79](#page-82-1).)

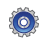

**Settings**: Go to a specific setting. ([For more](#page-115-3)  [information, refer to](#page-115-3) *"Settings"* on page 112.)

**4.** Follow the prompts to configure the Shortcut and add it to the Home screen.

# Removing Shortcuts

-Touch and hold the Shortcut until the trashcan icon ( $\sqrt{\| \mathbf{u} \|}$ ) appears, then drag the Shortcut to the  $\overline{111}$  icon.

# <span id="page-34-1"></span>*Adding Folders to a Home Screen panel*

Place Folders on the Home screen to organize items together on the Home screen.

- **1.** Navigate to the desired Home screen panel. [\(For more](#page-30-1)  information, refer to *["Extended Home Screen"](#page-30-1)* on [page 27](#page-30-1).)
- **2.** Touch and hold on the screen to display the **Add to Home screen** menu.

**3.** Touch **Folders**, then touch a selection to add it to the Home screen:

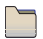

**New folder**: Create a new empty folder.

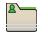

**All contacts**: Create a folder containing all contacts.

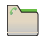

**Contacts with phone numbers**: Create a folder containing contacts with stored phone numbers.

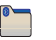

**Received list from Bluetooth**: Create a folder containing a list of items received via Bluetooth.

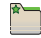

**Starred contacts**: Create a folder containing contacts marked as Favorites.

# Removing Folders

 $\triangleright$  Touch and hold the Folder until the trashcan icon ( $\| \|\|$ ) appears, then drag the Folder to the  $\overline{11}$  icon.

# <span id="page-35-0"></span>*Changing the Wallpaper on a Home Screen panel*

Choose a picture to display in the background of a Home screen panel. You can choose from pre-loaded wallpaper images, or select a picture you've taken with the Camera or downloaded.

**1.** Navigate to the desired Home screen panel. ([For more](#page-30-1)  information, refer to *["Extended Home Screen"](#page-30-1)* on [page 27.](#page-30-1))

**2.** Touch and hold on the screen to display the **Add to Home screen** menu, then touch **Wallpapers**.

 $-$  or  $-$ 

From the Home screen, press **III Menu**, then touch **Wallpaper**.

- **3.** Choose a source for images:
	- **Gallery**: Access the Gallery to choose a picture from an optional installed memory card. Touch a picture to select it, then use the crop tool to resize the picture, if desired. Touch **Save** to save the picture as wallpaper.
	- **Live wallpapers**: Choose from pre-loaded animated wallpaper images. Touch a wallpaper, then touch **Set wallpaper**.
	- **Wallpaper gallery**: Choose from pre-loaded wallpaper images. Touch a wallpaper, then touch **Set wallpaper**.

# *Adding Applications to a Home Screen panel*

You can add shortcuts to applications to a Home screen panel, for quick access to the application.

- **1.** Navigate to the desired Home screen panel. ([For more](#page-30-1)  information, refer to *["Extended Home Screen"](#page-30-1)* on [page 27.](#page-30-1))
- **2.** Touch **A** Applications. The Applications screen appears. ([For more information, refer to](#page-99-4) *"Applications"* on page 96.)
- **3.** Sweep your finger right or left to scroll the Applications screens.
- **4.** Touch and hold on an Application icon. The Application shortcut or widget is automatically copied onto the selected Home screen panel.

#### Removing Applications shortcuts and widgets

Touch and hold the Application shortcut or widget until the trashcan icon  $(\overline{|||} \overline{||})$  appears, then drag the Application shortcut or widget to the  $\overline{|||\|}$  icon.

# Section 3: Call Functions

This section describes how to make, answer, or end calls. This section also describes your phone's features and functionality associated with making or answering calls.

## Making Calls

Your phone offers multiple ways to make calls:

- Use the touch screen **Keypad** to enter a telephone or speed dial number.
- Call a contact from **Contacts**.
- Speed dial using **Favorites**.
- Return a call, or call a recent caller via the **Call log**.
- Voice dial with **Voice Control**.

### *Making Calls Using the Phone Keypad*

- **1.** Navigate to a Home screen panel, then touch **Phone.** The **Keypad** screen appears in the display.
- **2.** Enter a telephone or speed dial number on the **Keypad** screen keypad.
- **3.** While dialing, you can use the following options:
	- Press **III Menu**, then touch **Speed dial setting** to dial or set Speed Dials

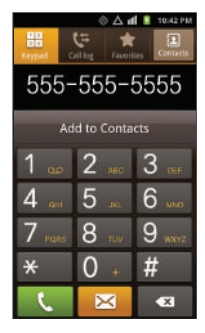

- Press  $\equiv$  **Menu**, then touch **Add 2 sec pause** to insert a 2second pause in a telephone number.
- Press **Fell Menu**, then touch **Add wait** to insert a Wait pause in a telephone number, to pause dialing to wait for input from you.
- **Fouch the set of the call.**

**Note:** Pressing  $\curvearrowleft$  or  $\curvearrowright$  does not end a call. (For more information, refer to *["Ending a Call"](#page-41-0)* on page 38.)

#### Dialing Emergency Numbers

When you call an Emergency Number, such as 911, do not disconnect the call or make other calls until advised to do so by the emergency operator. This enables emergency operators to more easily dispatch aid, such as police, fire fighting, and emergency medical personnel.

- **1.** Navigate to a Home screen panel, then touch **All Phone**.
- **2.** Enter 911 using the touch keypad.
- **3.** Touch **the call** to place the call.

**Note:** The emergency number 911 is preset into your phone, and you can dial 911 at almost any time, even when the phone is locked, restricted, or in Airplane Mode. You can specify other numbers than 911 as emergency numbers using the **Emergency #** settings. ([For more](#page-124-0)  information, refer to *["Emergency Number"](#page-124-0)* on page 121.)

When you call 911, an audible tone plays and an Emergency prompt appears in the display for the duration of the call. ([For more](#page-126-0)  [information, refer to](#page-126-0) *"Emergency tone"* on page 123.)

**Caution!:** DO NOT depend on this phone as a primary method of calling 911 or for any other essential or emergency communications. Because of transmission methods, network parameters, and user settings necessary to complete a call from your wireless phone, a connection cannot always be guaranteed. Therefore, emergency calling may not be available on all wireless networks at all times.

#### *Making Calls using Speed Dials*

Speed Dials are 1-, 2-, or 3-digit shortcuts (1 to 100) you assign to contacts, to allow you to quickly call the contact. ([For more](#page-60-0)  [information, refer to](#page-60-0) *"Speed Dials"* on page 57.)

- **1.** Navigate to a Home screen panel, then touch **Phone**.
- **2.** Touch the digits of the speed dial number on the Dialer keypad, holding the last digit until the number dials.

### *Making Calls from Contacts*

A contact is an entry that you have created to store the name, numbers, and other information for people or groups of interest. [\(For more information, refer to](#page-53-0) *"Contacts"* on page 50.)

- **1.** Navigate to a Home screen panel, then touch **Contacts**.
- **2.** Find the contact and touch it to open the Contact entry.
- **3.** Touch **the dial the default number for the Contact.**

### *Making Calls using Voice Control*

Place a call by speaking the name or number. [\(For more](#page-112-0)  [information, refer to](#page-112-0) *"Voice Dialer"* on page 109.)

- **1.** Navigate to a Home screen panel, then touch **Applications** ➔ **Voice Dialer**. You are prompted to speak a command.
- **2.** Say "**Call**" followed by a Contact name or a phone number.

#### *Making Calls using Favorites*

Favorites are Contacts you designate as favorites by starring them, or Contacts you call frequently. (For more information about designating favorites, see *"Favorites"* [on page 54](#page-57-0).)

- **1.** Navigate to a Home screen panel, then touch **Phone**.
- **2.** Touch **Favorites** to display the list of your favorites.
- **3.** Find the Contact and touch it to open the Contact entry.
- **4.** Touch **the dial the default number for the Contact.**

## *Making Calls from Call Log*

Return a call, or call a number from a recent call stored in Call log. (For more information about Call log, see *["Call Log"](#page-41-1)* on [page 38.](#page-41-1))

- **1.** Navigate to a Home screen panel, then touch **Phone**.
- 
- **2.** Touch **Call log** to display recent calls.
- **3.** Find the desired Call Log entry.
- **4.** To call the number, touch and sweep the Call Log entry to the right.
- **5.** To compose and send a message to the number, touch and sweep the Call Log entry to the left.

**Tip:** You can also call a Call Log entry by selecting it, then touching **Call**

## *Three-Way Calling*

Merge two calls to set up a three-way call between you and two other parties.

- **1.** Establish a call, either by dialing or answering an incoming call.
- **2.** Touch **Add Call**. The first call is placed on hold, and the phone **Keypad** appears.
- **3.** Enter the second phone number, then press
- **4.** Touch **Merge calls**. The two calls are joined into one, 3-way call.

# Answering Calls

To answer an incoming call:

-On the Incoming call screen, touch and drag  $\bigcirc$  outside of the large circle.

## *Silencing an Incoming Call Ringtone*

When your phone alerts you to an incoming call, you can silence the ringtone for the call. ([For more information, refer to](#page-40-0) *"Ignoring a call"* [on page 37](#page-40-0).)

#### *Sending Calls to Voicemail*

When your phone alerts you to an incoming call, you can ignore the call to send the caller to voicemail, or reject the call and send a message to the caller.

#### <span id="page-40-0"></span>Ignoring a call

When you ignore a call, the call is forwarded to voicemail.

- On the Incoming call screen, press the Volume key up or down. Your phone's ringer stops and, after a number of rings, the call is forwarded to voicemail.

#### Rejecting a call

When you reject a call, the call is answered by voicemail.

• On the Incoming call screen, touch and drag  $\left\{\epsilon\right\}$  outside of the large circle. Voicemail answers the call, prompting the caller to leave a voice message.

#### Rejecting a call with a message

You can reject an incoming call by sending the caller a text message. You can create a new message, or choose a message you previously created. (For more information about creating ignore text messages, see *["Ignore with message"](#page-122-0)* on page 119.)

- **1.** On the Incoming call screen, touch and drag the **Reject call with a message** tab upward.
- **2.** Touch **Create new message**, then enter new text.

**3.** Touch **Send** to send the text message.

### *Answering Call-Waiting Calls*

When you receive a call while on a call:

- On the Incoming call screen, touch and drag  $\bigcirc$  outside of the large circle. The original call is placed on hold, and remains on hold until you end the second call, or swap calls back to the original call.
- Touch **Swap** to place a call on hold and return to the original call.

### *In-Call Options*

While in a call, you can use these features:

- **Add call**: Display the Phone Dialer to set up a multi-party call.
- **Dialpad**: Display a dialpad to enter numbers.
- **End cal**l: End the phone call.
- **Bluetooth**: Switch the call's audio to a Bluetooth headset.
- **Mute**: Mute or unmute your voice on the call.

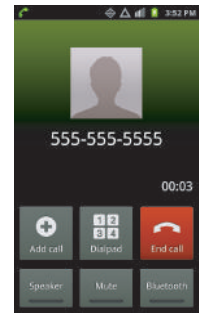

# <span id="page-41-0"></span>Ending a Call

From the In-Call screen, touch  $\sum_{\text{End call}}$ .

From screens other than the In-Call screen, do the following:

- **1.** Open the Notification Panel. ([For more information, refer to](#page-29-0)  *["Notification Panel"](#page-29-0)* on [page 26.](#page-29-0))
- **2.** On the In-Call line, touch  $\begin{bmatrix} 1 & 0 \\ 0 & 1 \end{bmatrix}$

# <span id="page-41-1"></span>Call Log

When you place, answer, or miss a a call, a record of the call is saved in the Call log.

# *Accessing Call Log*

- **EXECUTE:** Navigate to a Home screen panel, then touch **Phone** 
	- ➔ **Call log**.

# *Sending Messages using Call Log*

- **1.** Navigate to a Home screen panel, then touch **Phone** 
	- ➔ **Call log**.

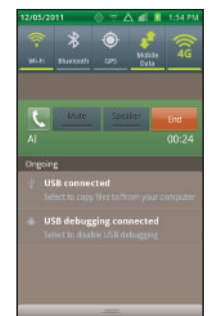

- **2.** To create a new message to a phone number in the Call log, do one of the following:
	- **•** Touch and swipe a call record to the left.
	- **•** Touch and hold on a call record, then select **Send message**.
	- Touch a call record, then touch send message
- **3.** Continue creating the message. ([For more information,](#page-62-0)  refer to *["Creating and Sending Messages"](#page-62-0)* on page 59.)

# <span id="page-41-2"></span>*Creating or Updating Contacts Using Call Log*

- **1.** Navigate to a Home screen panel, then touch **Phone** ➔ **Call log**.
- **2.** Touch and hold on a call record, then select **Add to Contacts** from the pop-up menu. The **Create contact** screen appears in the display.
- **3.** Enter needed contact information. ([For more information,](#page-53-1)  refer to *["Creating Contacts"](#page-53-1)* on page 50.)

# *Managing the Call Log*

## Filtering Call log records

- **1.** Navigate to a Home screen panel, then touch **Phone** ➔ **Call log**.
- **2.** While viewing the Call log, press **Menu**, then touch **View by**.

**3.** Select a filter type, from **All calls**, **Missed calls**, **Dialed calls**, or **Received calls**.

### Deleting Call log records

- **1.** Navigate to a Home screen panel, then touch **Red** Phone  $\rightarrow$   $\frac{15}{2}$  Call log.
- **2.** While viewing the Call log, press  $\equiv$  **Menu**, then touch **Delete**.
- **3.** Touch call records to mark them for deletion, or touch **Select all.** A check appears in the check box to show marked records.
- **4.** Touch **Delete** to delete marked records.
- **Tip:** You can also delete an individual call record by touching and holding a call record, then selecting **Remove**.

#### Viewing call durations

View the length of the Last call, all Dialed calls, all Received calls, or All calls.

**1.** Navigate to a Home screen panel, then touch **Phone** 

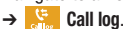

**2.** While viewing the Call log, press  $\equiv$  **Menu**, then touch **Call duration**.

The **View call timer** screen appears showing the **Last call** duration and showing the number and duration of **Outgoing Calls**, **Incoming Calls**, **All Calls**, and **Lifetime Calls**; the date and time of the **Last Reset**; and the amount of data transferred (in KB) for **All Data**, **Send Data**, **Received Data**, and **Lifetime Data** calls.

## Voicemail

All unanswered calls to your phone are sent to voicemail, even if your phone is turned off, so you'll want to set up your voicemail and personal greeting as soon as you activate your phone.

[\(For more information, refer to](#page-18-0) *"Voicemail"* on page 15.)

# Section 4: Entering Text

This section describes how to enter words, letters, punctuation, and numbers when you need to enter text. Your phone provides on-screen QWERTY keyboards to support quick and easy text input.

• **Screen keyboard, landscape**

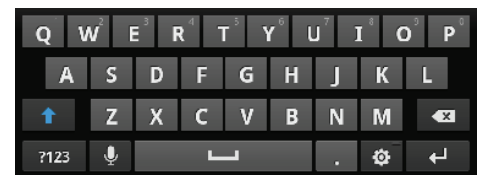

• **Screen keyboard, portrait**

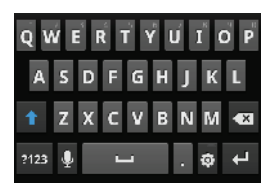

## Screen QWERTY Keyboards

Touching the keyboard on the screen enters letters, punctuation, numbers, and other characters into text entry fields or applications. Access a screen keyboard by touching any text entry field.

The screen QWERTY keyboards appear at the bottom of the screen. By default, when you rotate the phone, the screen orientation updates to keep the keyboard at the bottom of the screen.

## Screen Keyboard Types

Your phone offers three on-screen QWERTY keyboards:

- **Samsung Keypad** (default): Use the Samsung Keypad to enter text by touching keys on the screen. You can also use XT9 predictive text to match the first few letters you type with words in a dictionary, then you can select a finished word from a list.
- **Android Keyboard**: Use the Android Keyboard to enter text by touching keys on the screen. You can also use Android predictive text.
- **Swype**: Use the Swype keyboard to enter words by gliding your finger over the on-screen QWERTY keyboard, lifting your finger between words. You can also touch individual keys or use Swype Word Prediction or Voice Recognition.

## Changing the Keyboard Type

When entering text, you can select the type of on-screen keyboard you wish to use.

- **1.** Touch and hold on a text input field, the **Edit text** pop-up appears.
- **2.** Select **Input method**, the **Select input method** pop-up appears.
- **3.** Select a keyboard type:
	- **Android keyboard**
	- **Samsung keypad**
	- **Swype**

## Using the Android Keyboard

The Android Keyboard is a custom screen QWERTY keyboard, featuring predictive text and voice input. Input characters by touching the on-screen keys with your finger, or use speech recognition.

As you enter characters, predictive text matches your key touches to common words and displays them. Select a word from the display to insert it into your text.

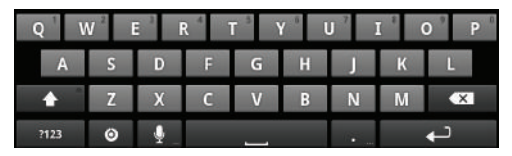

### *Configuring the Android Keyboard*

Configure the Android Keyboard to your preferences.

- [For more information, refer to](#page-136-0) *"Android keyboard"* on page 133.
- While entering text, touch **Settings** ➔ **Android keyboard settings**.

#### *Entering Upper and Lower Case Letters*

The default case is lower case (abc). Enter upper and lower case alphabet letters by touching the **Shift** key to toggle the case, before touching the letter key(s).

- Touch once to switch from abc to Abc mode.
- Touch and hold to switch to ABC mode.

#### *Entering Symbols and Numbers*

To enter common symbols, touch 2123 to switch to symbol mode. then touch the corresponding key.

To enter less-common symbols, touch  $\left| \cdot \right|$  and  $\left| \cdot \right|$ , then touch the corresponding key.

Enter numbers by touching  $\frac{1}{2}$ , then touching the number keys.

#### *Using Android Speech Recognition*

Enter text by speaking. Android Keyboard recognizes your speech and enters text for you.

**Note:** Enable Speech Recognition in Android Keyboard settings. ([For more](#page-136-0)  [information, refer to](#page-136-0) *"Android keyboard"* on page 133.)

-**Touch the <b>C** Speech Recognition key.

## Using the Samsung Keypad

The Samsung Keypad is a custom screen QWERTY keyboard, featuring predictive text and handwriting recognition. Input characters by touching the on-screen keys with your finger, or trace characters on the screen with your finger.

As you enter characters, predictive text matches your key touches to common words and displays them. Select a word from the display to insert it into your text.

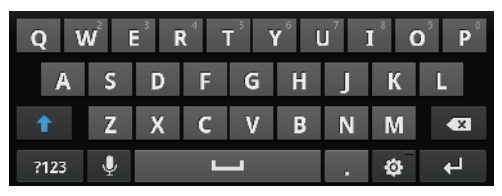

### *Configuring the Samsung Keypad*

Configure the Samsung Keypad to your preferences.

- While entering text, touch . The **Samsung keypad settings** screen appears in the display.
- • [For more information, refer to](#page-136-1) *"Samsung keypad"* on page 133.

**Note:** In Landscape orientation touching the key displays the **Samsung keypad settings**, but in Portrait orientation it displays **Portrait keypad types**: **Qwerty Keypad** and **3x4 Keypad**.

#### *Changing the Text Input Mode - Keypad*

There are two main text input keys that change the on-screen keys within the Samsung keypad.

The available Text Input modes are: **?123** and **Abc**.

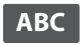

**?123**

**ABC Mode**: Activates the default alphabet keys. Can also be set to **ABC** or **abc** by using the shift key  $($   $\rightarrow$   $)$ .

**?123 Mode**: Activates the number, symbol, and emoticon keys.

**Note:** When in **ABC** mode, the **?123** key appears. When in **?123** mode, the **ABC** key appears.

## *Using ABC Mode*

**1.** If desired, rotate your phone counterclockwise to Landscape orientation.

**2.** Touch a text input field. The following screen appears in the display:

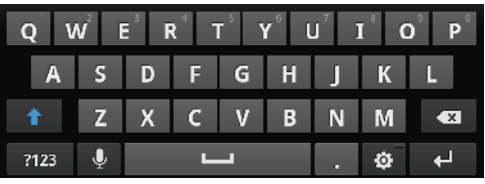

- **3.** Touch the desired alphabetic characters.
- **4.** To change capitalization to the Abc mode, touch the shift key ( $\leftrightarrow$ ). The shift key ( $\leftrightarrow$ ) will change to  $\leftrightarrow$ .
- **5.** After typing the first letter, the shift key  $(\uparrow \uparrow)$  will change to  $\uparrow$  and additional letters will be lowercase.
- **6.** Tap **1** and hold to input another upper-case letter or touch **that is twice to switch to ABC mode. The shift key will** change to  $\rightarrow$  in ABC mode. Any additional letters will be uppercase, until you touch the shift key  $( \ \ \bullet \ )$  again.
- **7.** Touch  $\left| \text{Send} \right|$  to send the message, or touch  $\left| \right|$  for more options. [\(For more information, refer to](#page-62-0) *"Creating and [Sending Messages"](#page-62-0)* on page 59.)

### *Using ?123 Mode*

Use ?123 Mode to add numbers, symbols, or emoticons.

**1.** On the Samsung Keypad screen, touch **7123** at the bottom of the screen. The following screen appears in the display:

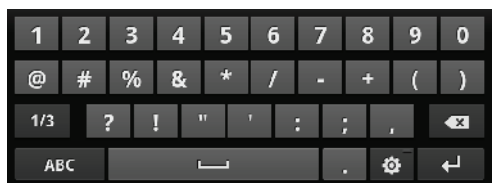

- **2.** Touch the desired number, symbol, or emoticon characters.
- **3.** Touch the **1/3** button to cycle through additional pages.
- **4.** Touch **ABC** to return to Abc mode.

### *Using XT9 Predictive Text*

XT9 is a predictive text system that has next-letter prediction and regional error correction, which compensates for users pressing the wrong keys on QWERTY keyboards.

- **1.** Rotate your phone counterclockwise to a Landscape orientation.
- **2.** Touch  $\frac{1}{2}$  at the bottom of the screen. The **Samsung keypad settings** screen displays.
- **3.** Touch the **XT9** field. A green checkmark will appear next to the field.
- **4.** Touch the **XT9 advanced settings** field to modify XT9 associated settings. ([For more information, refer to](#page-136-1)  *["Samsung keypad"](#page-136-1)* on page 133.)

**Note:** The XT9 option is available only when Abc mode has been selected.

- **5.** Begin typing a word. A list of word options is displayed. Touch one of the words to replace the word that has already been typed.
- **6.** Continue typing your message. Touch send to send the message, or touch  $\equiv$  for more options. (For more information, refer to *["Creating and Sending Messages"](#page-62-0)* on [page 59.](#page-62-0))

**Note:** You can also use XT9 mode in the portrait orientation.

## Using the Swype Keyboard

The Swype keyboard offers a new way to enter text on touch screens. Instead of touching each key, use your finger to trace over each letter of a word. For each word, place your finger on the first letter and glide to the subsequent letters, lifting on the last letter.

This example shows how to enter the word "this". Put your finger down on the "t", and without lifting, glide it to the "h", then to the "i" then over to the "s".

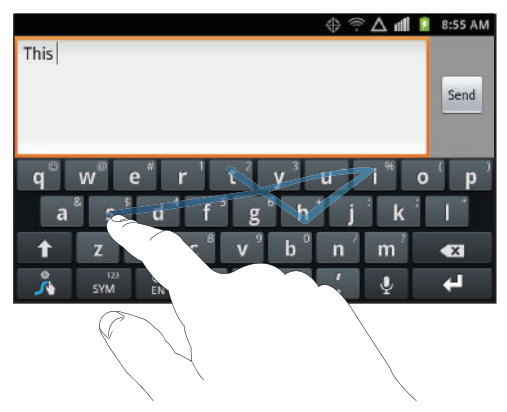

Here are a few tips to get you started:

- **Spacing is automatic**: When you finish a word, just lift your finger and start the next word.
- **Double letters**: Just "scribble" on the key.
- **Capitalization**: Swype recognizes and capitalizes the first word of sentences. If you want to capitalize a word that isn't at the beginning of a sentence, just glide above the keyboard before gliding over the next letter.
- **Contractions**: Swype recognizes most words that include an apostrophe; just swipe the letters of the word, including the apostrophe.
- **Punctuation**: Tap and hold a key to view a punctuation menu and make a selection.
- **Accented characters**: Just glide through the letters of the word. Swype usually recognizes the word and correctly accents the letters.
- **Error correction**: If you make a mistake, double-tap on the word you want to change.

### *Configuring Swype*

Configure Swype to your preferences.

- While entering text, touch **A**. The **Swype settings** screen appears in the display.
- [For more information, refer to](#page-135-0) *"Swype"* on page 132.

### *Swype Help*

While entering text, you can get help and a tutorial about using Swype.

- Tap the **Swype** key ➔ **Help** ➔ **Swype help** to view the User Manual for Swype.
- Tap the **Swype** key ➔ **Help** ➔ **Tutorial** for an interactive tutorial.

## *Entering Symbols and Numbers*

Using the Swype Keyboard:

- Touch and hold on a key to enter the symbol or number at the top of the key.
- Touch and hold on a key until a menu of all characters available on that key appears, then touch a character to enter it.
- Touch  $\frac{123}{500}$  to switch to Symbol mode, then touch a key.
- Touch  $\frac{128}{5100}$   $\rightarrow$  **1**, then touch the corresponding key.

### Using the Numeric Keyboard

Switch to a Numeric Keyboard, to quickly enter numbers and mathematical operators:

 $\triangleright$  Touch  $\frac{123}{<sub>SYM</sub>}$ .

From the Numeric Keyboard, you can switch to an Alpanumeric Keyboard:

- $\blacktriangleright$  Touch  $\frac{123}{\text{ABC}}$ .

## *Editing Keyboard*

The Editing Keyboard provides a quick way to move the cursor and highlight text. If the application in which you are working supports editing, you can cut, copy or paste highlighted text.

To access the Editing Keyboard:

Swype from the **Swype** key to the **SYM** SYM key.

## *Using Swype Speech Recognition*

Enter text by speaking. Swype recognizes your speech and enters text for you.

### **To use Swype Speech Recognition:**

**Fouch the <b>Speech Recognition** key.

This section explains how to manage your accounts and contacts.

### <span id="page-50-0"></span>**Accounts**

Your phone provides the ability to synchronize information from a variety of accounts, including Google, a Microsoft Exchange<sup>®</sup> server and Web interface, and social networking sites such as Hotmail, Yahoo!, Facebook, and Twitter. With synchronization, you can ensure that information on your phone is updated with any information that changes in your accounts, including Contacts information.

**Note:** You must register your phone with your social network site before using the phone to access the networks.

With Corporate Exchange and Google accounts you can synchronize Calendar events as well as Contacts.

**Tip:** For more information on setting up your email, contact your Wireless Provider and your email Service Provider.

For information about setting up other, non-synchronized email accounts, see *["Configuring Email Accounts"](#page-67-0)* on page 64.

#### <span id="page-50-1"></span>*Adding a Google account*

- **1.** Press  $\widehat{\longrightarrow}$  Home  $\rightarrow \widehat{=}$  Menu, then touch Settings  $\rightarrow$ **Accounts & sync**.
- **2.** Touch Add account  $\rightarrow$  **Q** Google.
- **3.** At the **Add a Google Account** screen, touch **Next** to begin, then touch an option:
	- **Create**: Follow the prompts to create a new account.
	- **Sign in**: Enter your Google **Username** and **Password**, then touch **Sign In**.
- **4.** The phone communicates with the Google server to set up your account. When complete, your Google account appears in the **Manage accounts** area of the **Accounts & sync** screen.

#### Managing a Google account

- **1.** Press  $\bigcirc$  **Home**  $\rightarrow \Box$  Menu, then touch Settings  $\rightarrow$ **Accounts & sync**.
- **2.** Tap your Google account to show the **Data & synchronization** menu.
- **3.** Tap a setting to enable or disable synchronization. When enabled, a check mark becomes highlighted in the check box:
	- **Sync Books**: When enabled, synchronizes your Google books with your phone.
	- **Sync Contacts**: When enabled, synchronizes your Google contacts with your phone's Contacts.
	- **Sync Gmail**: When enabled, synchronizes your Gmail messages on your phone.
	- **Sync Picasa Web Albums**: When enabled, synchronizes your Picasa web albums.
	- **Sync Calendar:** When enabled, synchronizes your Google calendar with your phone.

## *Adding a Microsoft Exchange® account*

The **Corporate** option lets you directly access a Microsoft Exchange server account.

**Note:** Before adding a Microsoft Exchange account, obtain the exact server Exchange Domain name from your company's Network Support.

- **1.** Press  $\triangle$  **Home**  $\rightarrow \equiv$  **Menu**, then touch **Settings**  $\rightarrow$ **Accounts & sync**.
- **2.** Touch **Add account →**  $\Box$  **Microsoft Exchange ActiveSync.**
- **3.** At the **Add Exchange account** screen, enter your **Email address** and **Password**, then touch , then touch **Next**.
- **4.** At the **Server settings** screen, enter server settings, then touch **Next**. The phone communicates with the server to confirm your account.
- **5.** At the **Account options** screen, select account settings, then touch **Next**.
- **6.** At the **Set up email** screen, enter a name for the account (this name will display on screen). Touch **Done** to complete set-up.
- **7.** Your Corporate account appears in the **Manage accounts** area of the **Accounts & sync** screen, and in the Email application.

#### Managing a Microsoft Exchange account

- **1.** Press  $\bigcirc$  **Home**  $\rightarrow \Box$  Menu, then touch Settings  $\rightarrow$ **Accounts & sync**.
- **2.** Touch your Exchange account to display settings, then touch **Account settings** for these settings:
	- **General settings**
		- **Account name**: Enter a name to identify the account.
		- **Add signature**: When active, adds pre-composed signature text to send messages.
		- **Signature**: Enter or change signature text.
		- **Default account**: When active, sends email from this account by default.
		- **Always Cc/Bcc myself**: Adds your email address to None of send email messages or to Cc or Bcc field of send email messages.
	- **Exchange ActiveSync settings**
		- **Period to synch mail**: Choose a time period to determine how many days' email will synchronize.
		- **Empty server trash**: Removes deleted files from the email server's trash folder.
		- **Sync schedule**: Choose a frequency for the phone to check the server for new emails.
		- **Out of office settings**: Select whether to send a pre-composed message to originators of Internal and/or External email messages.
		- **Period to sync Calendar**: Choose a time period to determine how many Calendar days' to synchronize.
- **Size to retrieve emails**: Select how much of each incoming email message (in Kilobytes or All) to initially download from the email server.
- **Security options**: Set advanced email security options (encryption, sign, S/MIME certificate, types of email message contents to accept or reject.
- **In case if sync conflict**: Allows you to assign the master source on emails. If there is a conflict with the current email sync you can assign the server as the main source for all emails (**Update to phone**) or assign the phone to be the main source and update the server accordingly (**Update to server**).
- **Notification settings**
	- **Email notifications**: Enable or disable display of a new email icon in the Annunciator line when new mail arrives.
	- **Select ringtone**: Assign a ringtone for new email notifications.
	- **Vibration**: Enable or disable vibration with new email notifications.
- **Server settings**
	- **Incoming settings**: Modify settings for accessing the email server for incoming email messages.
	- **Sync Contacts**: When active, synchronizes your Exchange contacts with your phone's Contacts.
	- **Sync Calendar**: When active, synchronizes your Exchange calendar with your phone's calendar.
	- **Sync Task**: When active, synchronizes your Exchange task list with your phone's task list.
- **Common settings**
	- **Split view mode**: When enabled, rotating the handset to landscape mode shows both the email folder contents and a selected message.
- **3.** Under **Data & synchronization**, configure these settings:
	- **Sync Tasks**: When enabled, synchronizes your Exchange tasks with your phone's tasks.
	- **Sync Contacts**: When enabled, synchronizes your Exchange contacts with your phone's Contacts.
	- **Sync Calendar**: When enabled, synchronizes your Exchange contacts with your phone.

## *Adding a Facebook account*

When you add a Facebook account, you can merge and synchronize your Facebook contacts, and messages to the phone.

Once you synchronize your Facebook account you can view messages sent and received from contacts, as well as History and other activities, see *"History"* [on page 57](#page-60-1).

- **1.** Press  $\bigcirc$  **Home**  $\rightarrow \Box$  Menu, then touch Settings  $\rightarrow$ **Accounts & sync** ➔ **Add account** ➔ **Facebook**.
- **2.** Enter your Email and Password, then touch Log in.
- **3.** Follow the prompts to complete the set-up.

## *Adding a Twitter account*

When you add a Twitter account, you can merge and synchronize your Twitter contacts, and messages to the phone.

Once you synchronize your Twitter account you can view messages sent and received from contacts, as well as History and other activities, see *"History"* [on page 57](#page-60-1).

- **1.** Press  $\widehat{\frown}$  **Home**  $\rightarrow \widehat{=}$  **Menu**, then touch **Settings**  $\rightarrow$ **Accounts & sync** ➔ **Add account** ➔ **Twitter**.
- **2.** Enter your Email and Password, then touch **Log in**.
- **3.** Follow the prompts to complete the set-up.

## <span id="page-53-0"></span>**Contacts**

To access Contacts:

**►** Press  $\textcircled{}$  **Home**, then touch **E** contacts →  $\textcircled{}$ .  $-$  or  $-$ Press **← Home**, then touch **Phone →** .  $\frac{2}{\sqrt{2}}$ 

# <span id="page-53-2"></span><span id="page-53-1"></span>*Creating Contacts*

- **1.** Press  $\text{Hom}$ , then touch **Contacts**  $\rightarrow$  $\cap$ .
- **2.** Select a storage location: **Phone**, **Google**, or other account (such as personal or business email).
- **3.** Touch the Select Photo box to choose a picture to identify the contact. ([For more information, refer to](#page-91-0) *"Gallery"* on [page 88](#page-91-0).)
- **4.** Touch the **First name** and **Last name** fields then enter a name for the contact using the displayed keypad. After entering a last name touch  $\bullet$  to enter a Name prefix, Middle name, Name suffix, Phonetic given name, Phonetic middle name, or Phonetic family name.
- **5.** Tap the image icon and select a photo for this contact. Selections are: **Album**, or **Take photo**.
- **6.** Touch **Phone number** to enter a phone number, then touch the label button (for example, **Mobile**) to choose a label from **Home**, **Mobile**, **Work**, **Work Fax**, **Pager**, **Other**, or **Custom** to create a custom label.
	- Tap  $\left\{\star\right\}$  on the QWERTY keyboard to remove a previously entered phone number.
	- Tap  $\bigodot$  to enter an additional phone number
	- Tap **c** to remove a previously entered phone number.
- **7.** Touch **Email** to enter an email address, then touch the label button (for example, **Work**) to choose a label from **Work, Home**, **Mobile**, **Other**, or **Custom** to create a custom label. To add another address, touch  $\Box$ .
- **8.** Touch **IM** to enter an instant message address, then touch the label button to choose a label, from **Google Talk**, **AIM**, **Windows Live**, **Yahoo!**, **Skype**, **QQ**, **ICQ**, **Jabber**, or **Custom** to create a custom label. To add another IM, touch  $\bigodot$  .
- **9.** Enter additional information such as: **Groups, Ringtone**, **Postal address**, **Organization** or **More** fields to input additional category information.
	- **•** Touch **Groups** to assign the contact to a group. [\(For more](#page-58-0)  [information, refer to](#page-58-0) *"Groups"* on page 55.)
	- **•** The **More** field contains the following options: Notes, Nickname, Website, Internet call, Birthday, and Anniversary.
	- **•** Use your finger to slide the page up or down to see additional fields and categories.
- **10.** Tap **Save** to complete and store the new entry.

#### Creating Contacts from Call log

Save a phone number from a recent call record to create a new contact, or update an existing contact.[\(For more information,](#page-41-2)  refer to *["Creating or Updating Contacts Using Call Log"](#page-41-2)* on [page 38](#page-41-2).)

#### Creating Contacts from the Phone Dialer

Enter a phone number with the Phone Dialer keypad, then save it.

- **1.** Press **A** Home, then touch **Phone**.
- **2.** Touch the digits of the phone number on the keypad.
- **3.** Touch **Add to Contacts**, then select **Create contact** from the pop-up menu.
- **4.** Continue entering contact information. [\(For more](#page-53-2)  [information, refer to](#page-53-2) *"Creating Contacts"* on page 50.)

## <span id="page-55-0"></span>*Updating Contacts*

Make changes to update an existing contact.

- **1.** Press **A** Home, then touch **Contacts**.
- **2.** Touch a contact to view its information, then press **Menu**, and touch **Edit**.

 $-$  or  $-$ 

Touch and hold on a contact, then select **Edit** from the popup menu.

**3.** Continue entering contact information. [\(For more](#page-53-2)  [information, refer to](#page-53-2) *"Creating Contacts"* on page 50.)

### Updating Contacts from the Phone Dialer

Enter a phone number with the Phone Dialer keypad, then save it.

- **1.** Press **A** Home, then touch **Phone**.
- **2.** Touch the digits of the phone number on the keypad.
- **3.** Touch **Add to Contacts**, then select **Create contact** from the pop-up menu.
- **4.** Select a contact to update, then touch **Save**, or continue entering contact information. ([For more information, refer](#page-53-2)  to *["Creating Contacts"](#page-53-2)* on page 50.)

### Updating Contacts from Call log

Save a phone number from a recent call record to create a new contact, or update an existing contact. ([For more information,](#page-41-2)  refer to *["Creating or Updating Contacts Using Call Log"](#page-41-2)* on [page 38.](#page-41-2))

### *Get Friends*

Use the Get Friends feature to sync with your accounts. You can choose from an account you've already set up on your phone, or set up a new account.

(For more information about setting up accounts on your phone, see *"Accounts"* [on page 47](#page-50-0).)

- **1.** Press **1.** Home, then touch **Contacts**.
- **2.** Press  $\equiv$  **Menu**, then touch Get friends.
- **3.** Touch **Add Account**, then touch an account.
- **4.** Press  $\equiv$  **Menu**, then touch **Sync now.**

#### *Contacts Display Options*

- **1.** Press **A** Home, then touch **Contacts**.
- **2.** Press  $\equiv$  **Menu**, then touch **More**  $\rightarrow$  **Display options** to set these options:
	- **•** Touch **Only contacts with phones** to restrict display to contacts with phone numbers.
	- **Sort by**: Choose to list your Contacts alphabetically by their First name or Last name.
	- **Display contacts by**: Choose to display your Contacts First name first or Last name first.
	- **•** Touch **Phone** to choose contacts for display by group.
	- **•** Touch an account to choose display categories.
- **3.** Touch Done to save options.

#### *Linked Contacts*

Your phone can synchronize with multiple accounts, including Google, Corporate Exchange, and other email providers, plus social networking sites like Facebook, Twitter, and MySpace. When you synchronize contacts from these accounts with your phone, you may have multiple contacts for one person.

Linking imported contact records to a phone contact allows you to see all the contact's numbers and addresses together in one Contact entry. Linking also helps you keep your contacts updated, because any changes that your contacts make to their information in the respective accounts is automatically updated the next time you synchronize with the account.

**Note:** Phone contacts are always the primary contact for linking. You can link imported contacts to a Phone contact, but the Phone contact will always display; the imported contact will show as the linked contact.

#### Joining contacts

- **1.** Press **nhome**, then touch **Contacts**.
- **2.** Touch a contact to display its information.
- **3.** Press  $\equiv$  **Menu**, then touch **Join contact**.
- **4.** Touch another contact record to join it to the selected contact.

#### Separating joined contacts

- **1.** Press **A Home**, then touch **Contacts**.
- **2.** Touch a contact to display its information.
- **3.** Touch the **Joined Contacts** field to display joined contacts.
- **4.** Touch a contact to separate it.

#### <span id="page-57-1"></span>*Sending Namecards*

You can send a contact's information as a namecard over a Bluetooth connection to another Bluetooth device, or as an attachment to a Gmail message.

**Important!:** Not all Bluetooth devices will accept contact information. Check the target device's documentation.

#### Sending a Namecard

- **1.** Press **1.** Home, then touch **Contacts**.
- **2.** Touch a contact to display its information.
- **3.** Press  $\equiv$  **Menu**, then touch **Send via.**
- **4.** At the prompt, choose a sending method, then follow the prompts to send the namecard:
	- **Bluetooth**: [For more information, refer to](#page-96-0) *"Bluetooth"* on [page 93](#page-96-0).
	- **Email**: This option appears only if you define an Email account to your phone using **Email**. [\(For more information, refer to](#page-67-1)  *["Composing and Sending Email"](#page-67-1)* on page 64 and *["Email"](#page-67-2)*  [on page 64.](#page-67-2))
	- **Gmail**: For more information, refer to *["Composing and Sending](#page-65-0)  Gmail"* [on page 62](#page-65-0).

#### *Exporting and Importing Contacts*

You can send multiple contacts' information as namecards over Bluetooth connections to other Bluetooth devices, or as attachments to Email or Gmail messages.

**Important!:** Not all Bluetooth devices will accept contacts, and of those that do, not all devices support transfers of multiple contacts. Check the target device's documentation.

- **1.** Press **1.** Home, then touch **Contacts**.
- **2.** Press  $\equiv$  **Menu**, then touch **Import/Export**  $\rightarrow$  **Send namecard via**.
- **3.** Touch contacts to mark them for sending, or touch **Select all** to mark all contacts. A check mark appears in the check box for marked contacts.
- **4.** Touch . **Send**
- **5.** Follow the prompts to send the namecards. ([For more](#page-96-0)  [information, refer to](#page-96-0) *"Bluetooth"* on page 93.)

### <span id="page-57-0"></span>**Favorites**

Mark existing contacts with a star to identify them as Favorites. Favorites display on the Favorites tab in the Phone keypad, for fast dialing or messaging, and are indicated by the  $\triangle$  in Contacts.

#### *Creating Favorites*

- **1.** Press **A** Home, then touch **Contacts**.
- **2.** Touch and hold on a contact, then select **Add to Favorites** from the pop-up menu.

 $-$  or  $-$ 

Touch a contact to display it, then touch the **Star** at the top right of the screen.

## My Profile

My profile is your own contact record. You can send My profile as a vCard via Bluetooth or as an attachment via Gmail.

### *Viewing My Profile*

- **1.** Press **A** Home, then touch **C** Contacts.
- **2.** Press  $\equiv$  **Menu**, then touch **My profile** to display your contact information.
- **3.** To add information to your profile, press  $\equiv$  **Menu**, then touch **Edit**. [\(For more information, refer to](#page-53-2) *"Creating Contacts"* [on page 50.](#page-53-2))

## *Sending My Profile*

You can send My Profile as a vCard via Bluetooth to other Bluetooth devices, or as an attachment to a Gmail.

**1.** Press **A** Home, then touch **Contacts**.

- **2.** Press  $\equiv$  **Menu**, then touch **My profile** to display your contact information.
- **3.** Press  $\equiv$  **Menu**, then touch **Send namecard via.**
- **4.** Choose a sending method, **Bluetooth**, **Gmail**, or **Email**, then follow the prompts to send the profile. ([For more](#page-57-1)  information, refer to *["Sending Namecards"](#page-57-1)* on page 54.)

## <span id="page-58-0"></span>**Groups**

Assign contacts to Groups to make searching for contacts faster, or to quickly call or send messages to group members.

#### *Accessing Groups*

 $\triangleright$  Press  $\widehat{\phantom{a}}$  **Home**, then touch **Contacts**  $\rightarrow$  **Groups**.

### *Creating a New Group*

- **1.** Press  $\bigcirc$  **Home**, then touch **Contacts**  $\rightarrow$  **Groups**.
- **2.** Press  $\equiv$  **Menu**, then touch **Create**.
- **3.** Touch the **Group name** field to enter a Group name.
- **4.** Touch **Ringtone** to choose a ringtone for calls from members of this group. Touch **Default Ringtone**, **Sound**, or **Phone Ringtone** to select a new ringtone.
- **5.** Touch save to save the new group.

#### *Editing a Group*

- **1.** Press  $\bigodot$  **Home**, then touch **Contacts**  $\rightarrow$  **Groups**.
- **2.** Touch a Group to display it.
- **3.** Press  $\equiv$  **Menu**, then touch **Edit group**.
- **4.** Touch the **Group Name** field to change the Group Name.
- **5.** Touch **Ringtone** to choose a ringtone for calls from members of this group. Touch **Default ringtone**, **Sound**, or **Phone ringtone** to select a new ringtone.
- **6.** Touch save to save the changes.

### *Deleting a Group*

- **1.** Press  $\triangle$  **Home**, then touch **Contacts**  $\rightarrow$  **Groups**.
- **2.** Press **Menu**, then touch **Delete**.
- **3.** Touch a group to mark it for deletion, or touch **Select all** to mark all groups. When selected, a check mark appears in the check box.
- **4.** Touch Delete to delete the group(s).
- **5.** Touch **Group only** or **Group and group members**.

## *Adding Contacts to a Group*

- **Tip:** You can also add a contact to a group when you create the contact. ([For](#page-53-2)  [more information, refer to](#page-53-2) *"Creating Contacts"* on page 50.)
	- **1.** Press  $\triangle$  **Home**, then touch **Contacts**  $\rightarrow$  **Groups**.
	- **2.** Touch a **Group** to display it, then touch  $\Box$
	- **3.** Touch contact(s) to mark them for addition, or touch **Select all** to mark all contacts. When selected, a check mark appears in the check box.
	- **4.** Touch and to add the selected contact(s).

### *Removing Contacts from a Group*

- **Tip:** You can also add a contact to a group when you edit the contact. [\(For](#page-55-0)  [more information, refer to](#page-55-0) *"Updating Contacts"* on page 52.)
	- **1.** Press  $\triangle$  **Home**, then touch **Contacts**  $\rightarrow$  **Groups**.
	- **2.** Touch a **Group** to display it.
	- **3.** Press  $\equiv$  **Menu**, then touch **Remove member.**
	- **4.** Touch contact(s) to mark them for removal, or touch **Select all** to mark all contacts. When selected, a check mark appears in the check box.
	- **5.** Touch Delete to remove the selected contact(s).

#### *Sending a Message to Group Members*

- **1.** Press  $\text{...}$  Home, then touch **Contacts**  $\rightarrow$  **Groups**.
- **2.** Touch a **Group** to display it.
- **3.** Press  $\equiv$  **Menu**, then touch **Send message.**
- **4.** Touch contacts to mark them as recipients for the new message, then touch send .
- **5.** The new message opens, with the marked contacts as recipients. Continue creating the message, as desired. ([For](#page-62-0)  [more information, refer to](#page-62-0) *"Creating and Sending Messages"* [on page 59](#page-62-0).)

### <span id="page-60-1"></span>**History**

History displays all calls, messages, emails, IMs, and Facebook, MySpace and Twitter messages sent and received from contacts.

- **1.** Press  $\triangle$  **Home**, then touch **Contacts**  $\rightarrow$  **History**.
- **2.** A list of calls, messages and emails displays, sorted by time, with most recent first.
- **3.** Press  $\equiv$  **Menu** for these options:
	- **Delete**: Erase history records.
	- **View by**: Filter records by type. Choose from **Call**, **Message**, **Facebook**, or **Twitter**.

## **Activities**

Use Activities to view updates to Contacts from your social networking accounts, such as Facebook, Twitter or MySpace.

**Note:** If you haven't updated Contacts from any accounts, the Activities tab will be blank.

▶ Press **← Home**, then touch **Contacts** → Activities.

### <span id="page-60-0"></span>Speed Dials

Speed Dials are 1-, 2-, or 3-digit shortcuts (1 to 100) you assign to contacts, to allow you to quickly call the contact.

**Note:** Some Speed Dials are reserved by default, and cannot be assigned: Speed Dial 1 is reserved for Voicemail.

#### *Assigning Speed Dials*

- **1.** Press **1.** Home, then touch **Contacts**.
- **2.** Press  $\equiv$  **Menu**, then touch **More**  $\rightarrow$  **Speed dial.** A list of speed dial numbers appears in the display.
- **3.** Touch a speed dial, then touch a Contact to assign the contact to the speed dial.

### *Removing or Reassigning a Speed Dial*

- **1.** Press **A** Home, then touch **Contacts**.
- **2.** Press  $\equiv$  **Menu**, then touch **More**  $\rightarrow$  **Speed dial.**
- **3.** Press  $\equiv$  **Menu**, then touch an option:
	- **Remove**: Touch a speed dial to remove it.
	- **Change order**: Touch and hold a speed dial, then drag it to a new location in the list.

# Section 6: Messaging

This section describes how to send and receive messages, and how to use other features associated with messaging.

### Types of Messages

Your phone supports these types of messages:

- **Text messages**: Send and receive simple messages containing text to other mobile phones or email addresses (also known as SMS).
- **Multimedia messages**: Send and receive text messages with pictures and/or sound to other mobile phones or email addresses (also known as MMS).
- **Email**: Send and receive email from your email accounts, including Corporate Exchange mail.
- **Gmail**: Send and receive Gmail from your Google account.
- **Google Talk**: Chat with other Google Talk users.

**Note:** Messaging service availability depends on your network and service plan. Contact your Wireless Provider for more information.

### Text and Multimedia Messaging

Your phone can send and receive text and multimedia messages to other mobile phones and to email addresses.

#### <span id="page-62-0"></span>*Creating and Sending Messages*

- **1.** Navigate to a Home screen panel, then touch **Messaging** ➔ **New message**.
- **2.** Touch the **To** field to enter recipients:
	- **Recent**: to select a recipient from a list of recently sent messages.
	- **Contacts**: to select a recipient from your Contacts list (valid entries must have a wireless phone number or email address).
	- **Groups**: to select a recipient from the Group list.
- **3.** If adding a recipient from either Recent, Contacts, or Group, tap the contact to place a checkmark then touch **Add**. The contact displays in the recipient field.

**Note:** Delete any unnecessary members in the list by selecting the trashcan icon and deleting unwanted entries.

- **4.** Touch the **Type to compose** field and compose your message. While composing a message, press **III Menu** for these options:
	- **Add subject**: Add a subject field to the message and enter a subject. (This option also converts the message to MMS.)
	- **Attach**: Add content to the message to convert it to MMS.
		- **Pictures**: Add a picture.
		- **Capture picture**: Take a new picture.
		- **Videos**: Add a video.
		- **Capture video**: Record a new video.
		- **Audio**: Add a sound clip.
		- **Record audio**: Create a new audio clip.
		- **Slideshow**: Add a slideshow of pictures to this message.
- **5.** Review your message and tap **Send.**
- **6.** If you have more than one recipient, the same text message is sent to all recipients in the Enter Recipients field.

**Note:** If you exit a message before you tap send the message automatically saves as a draft.

## Message Options

- **1.** Navigate to a Home screen panel, then touch .
- **2.** From within an open message, press  $\equiv$  **Menu** to display additional messaging options:
	- **Add subject**: allows you to add a subject line.
	- **Attach**: converts an SMS message into an MMS (Multimedia) message and allows you to attach one of the following file types: Pictures, Capture picture, Videos, Capture video, Audio, Record audio, Slideshow.
		- Once the message has been converted into in an MMS message, and Slideshow has been selected, press  $\blacksquare$  and choose from these options: Add slide or Discard slideshow.
	- **Add text**: allows you to add text items from sources such as: Calendar, Contacts, Memo templates.
	- **Insert smiley**: allows you to add insert smiley icons images (emoticons).
	- **Discard**: Cancel the message.
- **3.** Touch **Send** to send the message.

#### *Managing Messages*

#### Threaded View

Messages you send and receive to the same Contact, number, or address are grouped together as a "thread". Threaded messages allow you to see all the messages you exchanged with a Contact or other recipient, with the latest message displayed first.

- **1.** Navigate to a Home screen panel, then touch **Messaging**.
- **2.** Message threads display by contact, number, or address. While viewing message threads, you have these options:
	- **•** Touch and hold a thread to choose from:
		- **View Contact / Add to contacts**: View the contact record, or save the sender/recipient's information as a new contact, or to update an existing contact.
		- **Delete thread**: Erase the entire message thread.
	- Press **III Menu** for these options:
		- **Compose**: Create a new message.
		- **Delete threads**: Touch message threads to mark them for erasure, or touch **Select all** to mark all message threads for erasure.
		- **Search**: Enter characters to search messages and recipient lists.
		- **Settings**: Configure message settings.

### Message Settings

Configure message settings.

- **1.** Navigate to a Home screen panel, then touch **Messaging**.
- **2.** Press **II Menu**, then touch **Settings** to set:
	- **Storage settings**:
		- **Delete old messages**: Touch to enable or disable automatic erasure of messages when stored message reach default limits. When disabled, the phone will prompt you to delete old messages to make room.
		- **Text message limit**: Touch to set a limit for the number of text messages per thread.
		- **Multimedia message limit**: Touch to set a limit for the number of multimedia messages per thread.
	- **Text message (SMS) settings**:
		- **Delivery reports**: Request report of delivery date and time for all messages sent.
	- **Multimedia message (MMS) settings**:
		- **Delivery reports**: Request report of delivery date and time for all messages sent.
		- **Auto-retrieve**: Touch to enable or disable automatic retrieval of MMS messages. When enabled, MMS messages download automatically. When disabled, the phone prompts to download new MMS messages.
- **Roaming auto-retrieve**: Touch to enable or disable automatic retrieval of MMS messages when in Roaming mode. When enabled, MMS messages download and display automatically. When disabled, the phone prompts you to download new MMS messages.
- **Notification settings**:
	- **Notifications**: Touch to enable or disable alerts in the status bar.
	- **Screen On**: Touch to enable/disable screen notifications.
	- **Select ringtone**: Touch to select a ringtone for message alerts.
	- **Vibrate**: Touch to enable or disable vibration for message alerts.
- **Signature**:
	- **Enable Signature**: Touch to enable or disable including signature text in your messages. (Also enables **Signature Text**.)
	- **Signature Text**: Touch to enter, edit, or replace signature text to be included in your messages.

## Gmail

Send and receive emails via Gmail, Google's web-based email.

- Navigate to a Home screen panel, then touch **Applications → <b>N** Gmail.

## *Configuring Your Gmail Account*

Set up your Google account to synchronize contacts, calendars, and allow access to Gmail. ([For more information, refer to](#page-50-1)  *["Adding a Google account"](#page-50-1)* on page 47.)

### *Refreshing Your Gmail Account*

Refresh your account to update your phone from the Gmail servers.

- **1.** Navigate to a Home screen panel, then touch
	- **Applications** ➔ **Gmail**.
- **2.** Press  $\equiv$  **Menu**, then touch **Refresh.**

### <span id="page-65-0"></span>*Composing and Sending Gmail*

- **1.** Navigate to a Home screen panel, then touch **Applications** ➔ **Gmail**.
- **2.** Press  $\equiv$  **Menu**, then touch **Compose**.
- **3.** Touch the **To** field to enter recipients. As you enter names or numbers, matching contacts display. Touch a contact to add it to the field.
- **4.** Touch the **Subject** field to enter a subject.
- **5.** Touch **Compose Mail** to enter the text of your email.
- **6.** While composing a message, press **II Menu** for these options:
	- **Send**: Send the message.
	- **Save draft**: Close the message and save it in Drafts
	- **Add Cc/Bcc**: Create Cc (copy) and Bcc (blind copy) fields to the message. After creating the fields, touch to enter recipients.
	- **Attach**: Launch Gallery to select a picture to add to the message.
- **Discard**: Close the message without saving.
- **Help**: Show help information.
- **7.** Touch **Send** to send the message.

### *Gmail account settings*

- **1.** Navigate to a Home screen panel, then touch **Applications** ➔ **Gmail**.
- **2.** Press  $\equiv$  **Menu**, then touch **More → Settings → General preferences**:
	- **Message Actions**: Allows you to configure how display message actions. Choose from: Always show, Only show in portrait, and Don't show.
	- **Clear search history**: Remove previous searches you have performed.
	- **Clear " Show pictures"**: Restores defaults for all senders and configures the preference to not show pictures automatically.
- **3.** Select an account (from within the Account settings area) and choose from one of the following options:
	- **Account settings**: Allows you to access the account settings for the select account.
	- **General settings**:
		- **Priority Inbox**: Allows you to set this as the priority email inbox.
		- **Signature**: Create a text signature to add to outgoing messages.
		- **Confirm actions**: Show Archive, Delete, and/or Send menu.
- **Reply all**: Enable/disable "Reply all" as default response to all messages.
- **Auto-advance**: Select which screen appears after you delete or archive a conversation.
- **Message text size**: Select Tiny, Small, Normal, Large, or Huge text size.
- **Batch operations**: Allow changes to labels on more than one conversation.
- **Sync inboxes and labels**: Selects which labels are synchronized.
- **Notification settings**:
	- **Email notifications**: When enabled, notifications for new email appears in the Notifications Panel.
	- **Labels to notify**: Choose notification preferences for synched labels.

# Google Talk

Chat with other Google Talk users.

**Tip:** Talk requires that you have a Google account. Use the Gmail application to set up your Google account on your phone. [\(For more information,](#page-104-0)  refer to *"Gmail"* [on page 101](#page-104-0).)

- **1.** Navigate to a Home screen panel, then touch **Applications** ➔ **Talk**.
- **2.** If you have already set up your Google account, you are automatically logged in. If you do not have a Google account, you can touch **Create** to create a new Google account.

**3.** Use the application's controls to chat with other Google Talk users.

## <span id="page-67-2"></span>Email

Send and receive email using popular email services.

**Note:** Only some paid "Plus" accounts include POP access to allow this program to connect. If you are not able to sign in with your correct email address and password, you may not have a paid "Plus" account. Please launch Browser to access your account.

### <span id="page-67-0"></span>*Configuring Email Accounts*

You can configure Email for most accounts in just a few steps.

### Configuring the first email account

- **1.** Navigate to a Home screen panel, then touch **Applications** ➔ **Email**.
- **2.** Touch **Email address** to enter your email address, then touch **Password** or touch **Next** to enter your password.
- **3.** Touch a setup option:
	- **Manual setup**: Configure the account manually. Touch **POP3**, **IMAP** or **Exchange**, then enter the account details.
	- **Next**: Connect to the server to set up the account automatically. Follow the prompts to complete set-up, then touch **Done**.

**Tip:** For more information on setting up your email, contact your Wireless Provider and your Email Service Provider.

#### Configuring additional email accounts

- **1.** Navigate to a Home screen panel, then touch **Applications** ➔ **Email**.
- **2.** Select an Email Account that is saved at the top of the screen.
- **3.** Press  $\equiv$  **Menu**, then touch **Add account**.
- **4.** Touch the **Email address** field to enter your email address.
- **5.** Touch the **Password** field or touch **Next** to enter your password.
- **6.** Touch a setup option:
	- **Manual setup**: Configure the account manually. Touch **POP3**, **IMAP** or **Exchange**, then enter the account details.
	- **Next**: Connect to the server to set up the account automatically. Follow the prompts to complete set-up, then touch **Done**.

### <span id="page-67-1"></span>*Composing and Sending Email*

- **1.** Navigate to a Home screen panel, then touch
	- **Applications → a** Email.
- **2.** For a single account, touch **Compose**.

 $-$  or  $-$ 

For multiple accounts, select an account, then touch **Compose**.

- **3.** Touch the **To** field to enter recipients. As you enter names or numbers, matching contacts display. Touch a contact to add it to the field.
- **4.** Touch the **Subject** field to enter a subject.
- **5.** Touch the text field to enter the text of your email.
- **6.** While composing a message, press  $\equiv$  **Menu** for these options:
	- **Add Cc/Bcc**: Create Cc (copy) and Bcc (blind copy) fields to the message. After creating the fields, touch to enter recipients.
	- **Save as draft**: Close the message and save it in Drafts.
	- **Discard**: Erases the current message.
	- **Priority**: Assign a priority status to this message.
	- **Security options**: Allows you to assign security options to the current message. Choose from Encryption and/or require a Signature.
- **7.** Tap the email text field and compose your email message.
	- **•** To add a n attachment (such as image, video, audio, etc.), tap **Attach** (from the bottom of the screen) and make a category selection.
		- Tap the file you wish to attach.

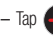

 $-$  Tap  $\qquad \qquad$  to delete the attached file.

- **•** To insert a Gallery, Contacts, Location, Calendar, and Memo item, tap **Insert** and make a selection.
	- Tap the file you wish to attach.
- **Note:** If you attach an image to your email, you have the option to resize it prior to delivery. Choose from: Original, Large (70%), Medium (30%), or Small (10%). Once chosen, tap **OK**.
	- **8.** Once complete, tap **Send**.

## *Managing Emails*

#### Combined Inbox

Emails you receive to all accounts are presented in the combined Inbox, or you can view email accounts individually.

- **1.** Navigate to a Home screen panel, then touch **A** Email.
- **2.** Touch an account tab.
	- $-$  or  $-$

Touch one of the accounts.

 $-$  or  $-$ 

Touch **All inboxes**.

#### Refreshing Your Email Account

Refresh your account to update your phone from the servers.

- **1.** Navigate to a Home screen panel, then touch
	- **Applications** ➔ **Email**.
- **2.** Press  $\equiv$  **Menu**, then touch **Refresh**.

### Email Account Settings

Use Account settings to configure handling of email from your accounts.

**Note:** These are basic settings for most accounts. Some email accounts may have additional settings.

- **1.** Navigate to a Home screen panel, then touch **Applications → ● Email.**
- **2.** Touch an account to view it.
- **3.** Press **<del>I</del>I</del> Menu, then touch More → Account settings.**
- **4.** Touch fields to configure the account:
	- **General settings**:
		- **Account name** displays the name used by the device to track the account.
		- **Add signature** activates the email signature feature.
		- **Signature** allows you to create an outgoing email signature attached to new email messages sent from your phone.
- **Default account** assigns this account as the default used when sending out new email messages.
- **Always Cc/Bcc myself** allows you to include your own email address in either the CC, Bcc, or None fields. Lets you always receive a copy of outgoing emails.
- **Exchange ActiveSync settings**:
	- **Period to sync email** to assign the sync range for your incoming and outgoing email messages between your phone and your external exchange server. How many days worth of email messages should the phone and server synchronize. Choose from: **All, 1 day**, **3 days**, **1 week**, **2 weeks**, or **1 month**.
	- **Empty server trash**: allows you to delete your email account's trash bin remotely.
	- **Sync schedule** allows you to configure your email sync schedule.
	- **Out of office settings** allows you to both activate/deactivate your email's out of office settings, and configure both the start/end dates and your outgoing message.
	- **Period to sync Calendar** assigns a period for your phone to sync calendar events. Choose from: **2 weeks, 1 month**, **3 months**, **6 months**, or **All calendar**.
	- **Size to retrieve emails** configures the incoming email size allowed to pass through to your phone automatically without user interaction. Emails with attachments larger than configured will have to be retrieved manually.
- **Security options**: allows you to enable several security options such as: Encryption, Encryption algorithm, Sign, Sign algorithms, Email certificates, and Security policy list. These security policies could restrict some functions from corporate servers.
- **In case of Sync Conflict** allows you to assign the master source on emails. If there is a conflict with the current email sync you can assign the server as the main source for all emails (**Update to phone**) or assign the phone to be the main source and update the server accordingly (**Update to server**).
- **Auto resend times**.: Select the number of times to automatically resent an email if it fails to send.
- **Notification settings**:
	- **Email notifications** enables the phone to display a status bar icon when new email messages have been received.
	- **Select ringtone** assigns an audible ringtone when a new or upcoming event is pending.
	- **Vibration** assigns a vibration when a new or upcoming event is pending.
- **Server settings**:
	- **Incoming settings** provides access to the Domain\user name, Password, and Exchange server settings.
	- **Sync Contacts** synchronizes the contacts between your phone and the remote exchange server.
	- **Sync Calendar** synchronizes your exchange calendar entries between your phone and the remote exchange server.
- **Sync Task** synchronizes your exchange tasks entries between your phone and the remote exchange server.
- **Common settings**:
	- **Split view mode** enables the phone to display a split view window when the phone is in landscape view.

### **Browser**

Your phone is equipped with a full HTML Browser, which allows you to access the internet.

- Navigate to a Home screen panel, then touch **Applications** ➔ **Browser**.

## *Browser Features*

#### Command Keys

- $\triangleright$  Touch  $\triangleright$  **Back** to return to the previous page.
- -To go forward, touch **Menu** ➔ **Forward**.

### Zoom In – Zoom Out

- $\blacktriangleright$  To zoom in on a page, with your thumb and index finger pressed together, touch the screen and drag your fingers apart.
- - To zoom out from a page, with your thumb and index finger separated, touch the screen with both fingers and drag your fingers together.

## Touching and dragging

 $\blacktriangleright$  Touch and drag your finger on the screen to navigate pages, and to reposition pages within the screen.

### Entering text in a field

While browsing, touch a text field to display the on-screen QWERTY keypad to enter text.

### Selecting items on a page

While browsing pages, use gestures and menus to navigate links on pages:

- -Touch an item or hyperlink to select it.
- - Touch and hold on a hyperlink for these options:
	- **Open**: Go to the linked page.
	- **Open in new window**: Open a new window to display the linked page.
	- **Bookmark link**: Add a bookmark to linked page (without loading it).
	- **Save link**: Save the linked page to Download history.
	- **Share link**: Send the link via Bluetooth, Email, Gmail, or Messaging.
	- **Copy link URL**: Save the link's URL to the clipboard.
	- **Save image**: Save the selected image to your phone.
	- **View image**: Show the selected image by itself.
	- **Set as wallpaper**: Save the selected image and set it as the Home screen wallpaper.
### *Entering a URL*

Access a website quickly by entering the URL.

- **1.** Navigate to a Home screen panel, then touch
	- **Applications** ➔ **Browser**.
- **2.** Touch the **URL** field at the top of the screen, then enter the URL using the on-screen QWERTY keypad.
- **3.** As you enter characters, potential matches display. Continue entering characters, or touch a match to complete the URL.
- **4.** Touch  $\rightarrow$  to load the page.

# *Using Browser Windows*

You can have up to eight windows open at one time, switching between windows.

- **1.** Navigate to a Home screen panel, then touch **Applications** ➔ **Browser**.
- **2.** To open a new window, touch  $\equiv$  **Menu**  $\rightarrow$  **New window.**
- **3.** To switch to another open window, touch  $\equiv$  **Menu**  $\rightarrow$ **Windows**. Touch a window to display it.
- **4.** To close a window, touch **<del>I</del> Menu → Windows**. Touch **Close** beside a window to close it.

# *Using Bookmarks*

While browsing, bookmark a site to quickly access it in the future.

### Creating a bookmark

Create a bookmark to a page, for later browsing.

- Navigate to a Home screen panel, then touch **Applications** ➔ **Browser**.
- **2.** Browse to the desired website, then touch  $\left\| \cdot \right\|$ **Bookmarks** next to the **URL** field.
- **3.** The new website is displayed as a thumbnail with the command **Add**. Touch the bookmark to add it.
- **4.** At the **Add bookmark** prompt, confirm the Name and Location for the bookmark, then touch **OK** to save the bookmark.

#### Accessing bookmarks and history

Launch a bookmarked page, or reload recent pages.

- **1.** Navigate to a Home screen panel, then touch **Applications** ➔ **Browser**.
- **2.** Touch <u> $\frac{1}{2}$  **→ Bookmarks** next to the URL field.</u>
- **3.** Touch the **Bookmarks** tab, the following options are available:
	- **•** Touch a bookmark to load the page.
	- **•** Touch and hold on a bookmark for these options:
		- **Open**: Launch the bookmarked page.
		- **Open in new window**: Open the linked page in a new window.
		- **Edit bookmark**: Modify the URL.
		- **Add shortcut to Home**: Create a bookmark on the Home screen.
		- **Share link**: Send the page's URL via Bluetooth, Email, Gmail, or Messaging.
		- **Copy link URL**: Save the link's URL to the clipboard.
		- **Delete bookmark**: Remove the bookmark.
		- **Set as homepage**: Assign the bookmarked link as the home page.
	- **•** Touch **II Menu → List view** to view bookmarks as a list.
- **4.** Touch the **Most visited** tab, the following options are available:
	- **•** Touch a page to reload it.
	- **•** Touch the star next to a page to bookmark it.
	- **•** Touch and hold on a page for these options:
		- **Open**: Launch the web page.
		- **Open in new window**: Launch the web page in a new window.
		- **Add bookmark/Remove from bookmarks**: Bookmark the page, or remove the bookmark for this page.
		- **Share link**: Send the page's URL via Bluetooth, Email, Gmail, or Messaging.
		- **Copy link URL**: Copy the page's URL to the clipboard for pasting.
		- **Remove from history**: Remove the record of this page.
		- **Set as homepage**: Set this page as the default first page when opening Browser.
- **5.** Touch the **History** tab, the following options are available:
	- **•** Touch a page to load it.
	- **•** Touch the star next to a page to bookmark it.
	- **•** To clear the history, touch **Menu** ➔ **Clear history**.
	- **•** Touch and hold on a page for these options:
		- **Open**: Launch the web page.
		- **Open in new window**: Launch the web page in a new window.
		- **Add bookmark/Remove from bookmarks**: Bookmark the page, or remove the bookmark for this page.
- **Share link**: Send the page's URL via Bluetooth, Email, Gmail, or Messaging.
- **Copy link URL**: Copy the page's URL to the clipboard to paste in another location.
- **Remove from history**: Remove the record of this page.
- **Set as homepage**: Set this page as the default first page when opening Browser.

# *Copying Fields or Text*

Copy information from a web page to the clipboard for pasting.

## Copying a hyperlink or URL

- **1.** Navigate to a Home screen panel, then touch  $\blacksquare$ **Applications** ➔ **Browser**.
- **2.** Browse to the desired website.
- **3.** Touch and hold on a hyperlink or URL, then touch **Menu** for these options:
	- **Bookmark link**: Create a bookmark to the page (without loading it).
	- **Save link**: Save the linked page to Download history.
	- **Share link**: Send the page's URL via Bluetooth, Email, Gmail, or Messaging.
	- **Copy link URL**: Save the link's URL to the Browser clipboard.

### *Browser Menu*

While viewing a web page, touch **Menu** for these options:

- **New window**: Open a new browser window. The previous browser windows remain open in the background (use the Windows option to switch between windows).
- **Windows**: Switch between windows, or open a new window.
- **Browser brightness**: Select brightness (Automatic or manual) of the Browser screen.
- **Refresh**: Update the current page's content from the server.
- **Forward**: Move forward to a previously-viewed page.
- **More**:
	- **Add bookmark**: Create a bookmark for the current page.
	- **Add shortcut to home**: Create a shortcut to home.
	- **Add RSS feeds**: Search the Really Simple Syndication feeds/channels to which you subscribe for new information.
	- **Find on page**: Search for content on the current page.
	- **Page info**: View information about the current page, including the URL.
	- **Share page**: Send the current page's URL via Bluetooth, Email, Gmail, or Messaging.
	- **Downloads**: View a list of downloads. While viewing downloads, touch **Menu** for access to **Sort by size** or **Sort by time** commands. Touch a download's checkbox for access to **Delete** and **Clear selection**.
	- **Settings**: Customize the Browser (see *["Browser Settings"](#page-75-0)*).

#### <span id="page-75-0"></span>*Browser Settings*

- **1.** Navigate to a Home screen panel, then touch **Applications** ➔ **Browser**.
- **2.** Touch **Menu** ➔ **More** ➔ **Settings**:
	- **Page content settings**:
		- **Default zoom**: Choose a default zoom level for web pages.
		- **Open pages in overview**: When enabled, displays an overview of newly-opened pages.
		- **Text encoding**: Choose a default character set for web pages.
		- **Block pop-up windows**: When enabled, blocks pop-up windows.
		- **Load images**: When enabled, images are automatically loaded when you visit a page. When disabled, images are indicated by a link, which you can touch to download the picture.
		- **Auto-fit pages**: When enabled, the browser automatically sizes web pages to fit your phone's display.
		- **Landscape view only**: When enabled, Browser displays all pages in the wider landscape orientation (rotate your phone counterclockwise to view pages in landscape mode).
		- **Enable JavaScript**: When enabled, Browser will automatically run JavaScript scripts on pages you visit.
		- **Enable plug-ins**: When enabled, Browser will automatically load and run plug-ins on pages you visit.
		- **Open in background**: When enabled, new windows open behind the current window.
- **Set home page**: View and set the default first page that displays when you launch Browser.
- **Default storage**: Select where Browser stores files.
- **Privacy settings**:
	- **Clear cache**: Delete content and databases stored on the phone.
	- **Clear history**: Delete the list of previously-visited pages.
	- **Accept cookies**: When enabled, allows Browser to save and read cookie information used by web pages.
	- **Clear all cookie data**: Delete cookie information saved to the phone.
	- **Remember form data**: When enabled, stores information you enter into forms to make future forms easier.
	- **Clear form data**: Deletes saved form information.
	- **Enable location**: When enabled, sites you visit can request access to your location.
	- **Clear location access**: Clear location access for all web sites.
- **Security settings**:
	- **Remember passwords**: When enabled, saves user names and passwords for sites you visit, to make future visits easier.
	- **Clear passwords**: Clear all saved user names and passwords.
	- **Show security warnings**: When enabled, Browser will warn you if there is a problem with a site's security.
- **Advanced settings**:
	- **Select search engine**: Select your default search engine (Google, Yahoo!, or Bing).
	- **Website settings**: View and manage settings for individual websites.
	- **Reset to default**: Clear all browser data and reset all settings to the factory defaults.

## <span id="page-76-1"></span><span id="page-76-0"></span>Maps

Use Google Maps to find your current location, get directions, and other location-based information.

**Note:** You must enable location services to use Maps, and some features require Standalone or Google location services. ([For more information,](#page-127-0)  refer to *["Location & security"](#page-127-0)* on page 124.)

You can locate selected friends and share your location with them using Latitude. ([For more information, refer to](#page-104-0) *"Latitude"* on page 101 and to *"Maps"* [on page 73.](#page-76-0))

- Navigate to a Home screen panel, then touch **Applications** ➔ **Maps**.

# *Navigating the Map*

### **Zooming**

- Double-tap on the screen to zoom in.
- Touch Zoom in or Zoom out.

## **Scrolling**

• Touch and drag on the screen to reposition the map in the display.

## Touch and Touch and hold

- **Touch and hold** on an area of the map to display pop-up information about the location.
- **Touch** a pop-up for these options:
	- **What's nearby**: Display nearby points of interest.
	- **Search nearby**: Enter search criteria to find nearby points of interest.
	- **Share this place**: Shares this location as a message, sends to a Bluetooth enabled device, sends this location as an Email or Gmail.
	- **Report a problem with the map**: Send an error report to Google Maps.

#### *Maps Menu*

- **1.** Navigate to a Home screen panel, then touch  $\Box$ **Applications** ➔ **Maps**.
- **2.** Locate the top row of the applications to access additional options:
	- **Map options**: displays a list of application shortcuts such as **Map**, **Places**, **Navigation**, **Latitude**, **Location history**, and **My Places**.
	- **Search Maps**: allows you to search for a place of interest.
	- **Layers**: allows you to switch map views:
		- **Traffic**: (available only in selected areas) Real-time traffic conditions are displayed over roads as color-coded lines. Each color represents how fast the traffic is moving.
		- **Satellite**: Maps uses the same satellite data as Google Earth. Satellite images are not real-time. Google Earth acquires the best imagery available, most of which is approximately one to three years old.
- **Terrain**: combines a topographical view of the area's terrain with the current map location.
- **Transit Lines**: displays the overlapping transit lines on your map.
- **Latitude**: allows you to see your friend's locations and share your location with them.
- **My Maps**: displays a list of your preferred maps.
- **Bicycling**: displays the overlapping cycling trails on your map.
- **Wikipedia**: displays any Wikipedia markers and info on your map.
- **My Location**: Shows the map perspective to your current location.
- **3.** While viewing a map, touch  $\equiv$  **Menu** for these options:
	- **Search**: Enter text criteria to find locations or points of interest.
	- **Directions**: Get driving, public transport, or walking directions.
	- **Clear Map**: Reset the map after searching or following directions.
	- **More**: displays a list of application shortcuts such as **Map**, **Places**, **Navigation**, **Latitude**, **Location history**, and **My Places**.
	- **Settings**:
		- **Cache Settings**: provides the ability to setup maps that are cached into the phone's memory (while not on a Wi-Fi connection) or to clear the cache of map titles.
		- **Location reporting**: displays location reporting information such as Background location reporting, Location history, Latitude location sharing, and Check-ins information.
		- **Labs**: this is a testing ground for experimental features that aren't quite ready for prime time. They may change, break or disappear at any time.
- **Terms, Privacy & Notices**: displays the Terms and Conditions, Privacy Policy, or Legal Notices information. Select the desired information from the pop-up menu.
- **About**: displays general information about Google maps such as Version, Platform, Locale, Total data sent, Total data received, Free memory, etc.
- **Help**: Displays Maps online support information.

## YouTube

View and upload YouTube videos, right from your phone.

- Navigate to a Home screen panel, then touch  $\left| \frac{4}{100}\right|$  Applications →  $\left| \frac{100}{1000} \right|$  YouTube.

## Voice Search

Voice Search offers voice-activated Google searches.

- **1.** Navigate to a Home screen panel, then touch **Applications** ➔ **Voice Search**.
- **2.** Voice Search uses your location to improve search results and offer other services. Touch **Agree** to allow locationbased searches, or **Disagree** to disallow.
- **3.** At the **Speak now** prompt, speak your search criteria slowly and clearly. Google searches for the information and displays results.

# Section 8: Music

### Music App

Also known as Google Music, allows you to browse, shop, and playback songs purchased from Google Play Store. The music you choose is automatically stored in your Google Music library and instantly ready to play or download.

#### *How to Register for Google Music*

- **1.** Login to your Gmail account or create a Gmail account.
- **2.** Use the browser to access [http://music.google.com/about/.](http://music.google.com/about/)
- **3.** Touch **TRY IT NOW**.
- **4.** Sign in to your Google account or create one.
- **5.** Touch **OK**, got it after reading the One policy, one Google experience or touch **Read policies now**.
- **6.** If you have not already created this account or downloaded any music the Google Music screen displays blank.
- **7.** If you have already created this account and downloaded music the Google Music screen displays the available music files.

### *Music*

The Music application displays two ways to add music to the library:

**1.** Upload songs to Google Music.

**2.** Copy music to your phone using a USB cable.

Once you have downloaded music to My Music folder, follow these procedures:

**1.** From the Home screen, tap  $\Box$  (Applications)  $\rightarrow$ (**Music**).

The Music app searches both your online library and your device's internal storage for music and playlists; this can take from a few seconds to several minutes, depending on the amount of new music added since you last opened the application. It then displays a carousel view of your new and recent music, organized by RECENT, ARTISTS, ALBUMS, SONGS, PLAYLISTS, and GENRES.

**2.** Swipe left or right to browse through your new and available music. RECENT, ARTISTS, ALBUMS, SONGS, PLAYLISTS, and GENRES (grouped into categories).

- **3.** Tap an on-screen song to open it and begin playback.
- **4.** Return to the Library screen from most other screens in the Music application by tapping the Music application icon (**Music notification icon**) at the top-left of the Application bar.

## *Changing Library View*

You can change the way you view the contents of your library.

- **1.** From the Home screen, tap  $\Box$  (Applications)  $\rightarrow \Box$ (**Music**).
- **2.** Tap  $\{ \}$  or tab name near the top-left of the Application bar to back up to the main Music App menu.
- **3.** Available tabs include: **RECENT**, **ARTISTS**, **ALBUMS**, **SONGS**, **PLAYLISTS**, or **GENRES**.

## *Searching for Music in Your Library*

- **1.** From the Home screen, tap  $\mathbf{H}$  (Applications)  $\rightarrow \mathbf{W}$ (**Music**).
- **2.** Tap  $\mathbb Q$  (**Search**) to search through your available songs.  $-$  or  $-$

Press  $Q$ .

- **3.** Type the name of an artist, album, song, or playlist. Matching songs display in window as you type.
- **4.** Tap a matching song to play it, tap a matching album, artist or playlist to view a list of its' songs.

### *Listening to Music*

You can listen to music by using your device's built-in speakers, through a wired headset, or through a wireless Bluetooth stereo headset.

Press the volume keys on the side of the device to activate on-screen volume control, then touch and drag on the scale to set volume.

### *Playing Music*

- **1.** From the Home screen, tap  $\mathbf{H}$  (Applications)  $\rightarrow \mathbf{W}$ (**Music**).
- **2.** Tap a song in your library to listen to it.

 $-$  or  $-$ 

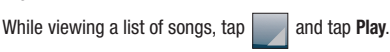

 $-$  or  $-$ 

While viewing a list of albums, artists, playlists, or genres,

the label area under an item and tap **Play**.

The **Now playing** screen opens and the song you touched or the first song in the album or playlist starts to play. The tracks in the current list play in order until you reach the end of the list (unless you choose a repeat option). Otherwise, playback stops only if you stop it, even when you switch applications.

**Note:** If you navigate away from the **Now playing** screen in the Music application, the Now Playing bar appears at the bottom of the screen.

#### *Shuffling Music*

**1.** From the Home screen, tap **├┼ (Applications) →** 

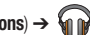

(**Music**).

- **2.** From the SONGS tab press  $\equiv$  and select **Shuffle all**.
	- **Shuffle all**: Play all songs in a random order.
- **3.** While the song is playing, tap the **South Shuffle** to turn Shuffle on or off.

#### *Displaying the Now Playing Screen*

To return to the **Now playing** screen from other Music screens:

- Tap (**Music notification icon**) in the System bar.  $-$  or  $-$ 

Tap the name of the current song in the list (where you see the music bars displayed).

### *Tab Options*

There are various options available from the different tabs:

- **1.** From the Home screen, tap  $\uparrow\uparrow$  **(Applications) →** (**Music**).
- **2.** Select one of the following tabs and tap to access an available option.
	- **ARTISTS**: Play, Add to playlist, Shop for artist, or Search.
	- **ALBUMS**: Play, Add to playlist, More by artist, Shop for artist, and Search.
	- **SONGS**: Play, Add to playlist, Shop for artist, Delete, and Search.
	- **PLAYLISTS**: Play, Rename, or Edit.
	- **GENRES**: Play.

### *Options While Playing a Song*

When you play a song, the **Now playing** screen displays. There are various options and controls available while a song is playing:

- **1.** From the Home screen, tap  $\Box$  (Applications)  $\rightarrow \Box$ (**Music**).
- **2.** Tap a song.
- **3.** While the music is playing, press  $\equiv$  (Menu) to display the following options:

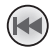

Tap to go back to the previous song. Touch and hold to scan backward through the current song.

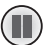

Tap to pause playback.

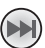

Tap to advance to the next song. Touch and hold to scan forward through the current song.

**4.** Tap the screen to view more options:

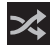

When Shuffle mode is enabled via **Show options**, songs play in random order. When disabled (as shown), songs play in the order they appear in List view.

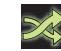

When Shuffle mode is enabled via **Show options**, songs play in random order. When enabled, songs play in random order.

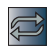

Tap to repeat the current song, repeat all songs, or disable repeat mode.

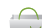

On first launch the Market icon displays and launches the Google Play Store so you can download songs.

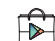

After initial access, the Market icon changes to this icon and launches the Google Play Store so you can download songs.

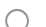

Searches your phone for music.

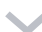

Toggles between small screen and full screen.

- Marks this song as one you like.
- Marks this song as one you dislike.

Displays options for this particular song.

Progresses from left to right to show the amount of time left before the song ends.

- **5.** Tap the Album cover to see it full screen.
- **6.** Tap (**Menu**) ➔ **Settings** to display the following options:
	- **Open source licenses**: Displays the Open source licenses for this device.
	- **Help**: Launches a web tutorial on how to use Google Music.
	- **Music version**: Displays the music version.

## *Creating a Playlist*

- **1.** From the Home screen, tap  $\Box$  (Applications)  $\rightarrow \Box$ (**Music**).
- **2.** Tap an album or song list and tap  $\rightarrow$  **Add to playlist**.
- **3.** Tap **New playlist**.
- **4.** Tap the **Playlist name** field and enter a name for the playlist then tap **OK** to save the new playlist.

### *Adding Songs to Playlists*

- **1.** From the Home screen, tap **<del>Ⅰ</del> (Applications) →** (**Music**).
- **2.** Tap an album or song list and tap  $\rightarrow$  **Add to playlist**.
- **3.** Touch the name of the playlist in which to add this song. The selected song is added to the playlist.

### *Playing a Playlist*

- **1.** From the Home screen, tap **← (Applications) →** (**Music**).
- **2.** Select the **PLAYLISTS** tab.
- **3.** Tap **next to a playlist title and tap Play.**

#### *Deleting a Playlist*

- **1.** From the Home screen, tap **← (Applications**) → (**Music**).
- **2.** Select the **PLAYLISTS** tab.
- **3.** Tap **next to a playlist title and tap Remove from playlist**.

## Music Player

Music Player plays music files stored on a microSD or microSDHC Memory Card. (For information on installing a Memory Card, [page 9.](#page-12-0))

**Important!:** For information on transferring media files to a memory card, [see](#page-98-0)  *["Transferring Files to a Memory Card"](#page-98-0)* on page 95.

### *Playing Music*

- **1.** From the Home screen, touch  $\Box$  **Applications**  $\rightarrow$ **Music Player.**
- **2.** Select a tab to display your music files, from **All**, **Playlists Albums**, or **Artists**.
- **3.** Browse through your available music to find songs.
- **4.** Touch a song or playlist to begin playback.

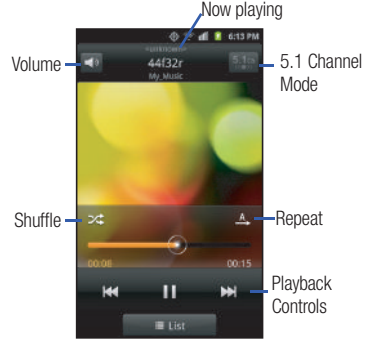

- **5.** During playback, use the sound and playlist controls:
	- **Volume**: Enable on-screen volume control.
	- **Now playing**: Display the current song title and information.
- **5.1 Channel Mode**: Enable surround sound (headphones only).
- **Shuffle**: Touch to enable or disable shuffle mode. When enabled, songs play in random order. When disabled, songs play in the order they appear.
- **Repeat**: Touch to repeat the current song, repeat all songs, or disable repeat mode.
- **Playback Controls**: Touch to play a previous song, the current song, or the next song. Touch and hold to rewind or fast forward playback of the current song.

## *Creating a Playlist*

- **1.** From the Home screen, touch  $\Box$  **Applications**  $\rightarrow$ *Music Player.*
- **2.** Touch  $\equiv$  **Menu**  $\rightarrow$  **Add to playlist.**
- **3.** Select one or more songs, or touch **Select all**, then touch **Add**.
- **4.** Select an existing playlist to add the selected song(s) to it, or touch **Create playlist** to create a new named playlist and add the selected song(s) to it.

#### *Setting a song as a ringtone*

You can set a song as a ringtone for all voice calls, for calls from an individual contact, or as an alarm tone.

- **1.** From the Home screen, touch **Applications → Additional Music Player.**
- **2.** Touch and hold a music file, then touch **Set as** and choose from these options:
	- **Phone ringtone**: Set the song as the default ringtone for all calls.
	- **Caller ringtone**: Choose a contact to set the song as the ringtone for calls from the contact.
	- **Alarm tone**: Set the song as the alarm ringtone for a new alarm, or for an existing alarm.

## <span id="page-85-0"></span>Camera

Use your phone's built-in Camera to take pictures and record videos.

**►** From the Home screen, touch **Applications → Camera.** 

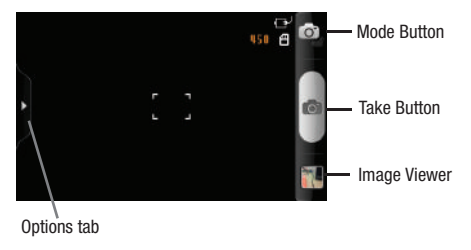

**Important!:** Do not take photos of people without their permission. Do not take photos in places where cameras are not allowed. Do not take photos in places where you may interfere with another person's privacy.

## *Taking Pictures*

- **1.** From the Home screen, touch **Applications → Camera**.
- **2.** Using the display as a viewfinder, compose your picture by aiming the lens at the subject.
	- **•** Touch the screen to focus on the area you touched.
	- **•** To configure settings, see *["Camera Options"](#page-86-0)* on page 83
- **3.** To take the picture, touch the **Take** button.
- **4.** After taking a picture, touch **Image Viewer** to view the picture. While viewing the picture, use these options:
	- **•** Touch the zoom icons to zoom incrementally, or double-tap on the picture to zoom all the way in or out.
	- **•** Touch **Delete** to erase the picture.
	- **•** Touch **Share** to send the picture via **AllShare**, **Bluetooth**, **Email**, **Gmail**, **Messaging**, or **Picasa**.
	- **•** Touch **Set as** to assign the picture as a contact icon, or as wallpaper.
	- Touch **Back** to return to the Camera to take more pictures.

#### <span id="page-86-0"></span>Camera Options

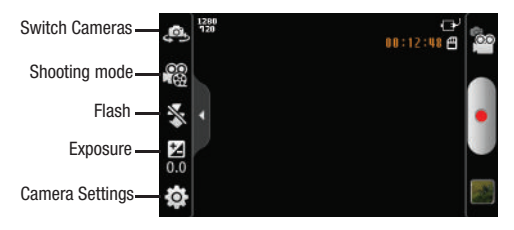

- - While in Camera mode, touch the **Options** tab to configure:
	- **Swap Camera**: Toggle between the front and rear cameras.
	- **• Shooting mode**: Choose a camera shooting mode (**Single Shot**: take a single photo, **Beauty**: touch the Camera button to automatically adjust exposure value for the subject's face, **Smile shot**: touch the Camera button to automatically focus on the subject's face and take the picture when the subject smiles. **Continuous:** touch and hold the Camera button to take 9 consecutive pictures, **Panorama**: take multiple pictures by moving the device to create a panorama, **Add me**: Detects action to automatically take multiple pictures to create a panorama), **Action shot:** Increases the shutter speed for fast action photography, and **Cartoon**: Applies a cartoon-like effect to your image.
	- **• Flash**: Choose **Off** (never flash), **On** (always flash), or **Auto flash** (flash only when the light is low).
- **•• Exposure value**: Choose a positive exposure value to brighten the next picture. Choose a negative exposure value to darken the next picture.
- **• Settings** ➔ **Camera**:
	- **Outdoor visibility**: Enhances screen readability in bright light.
	- **Focus mode**: Choose a type of automatic focus.
	- **Scene Mode**: Choose a mode to match conditions (None, Portrait, Landscape, Night, Sports, Party/Indoor, Beach/Snow, Sunset, Dawn, Fall colour, Firework, Text, Candelight, Backlight).
	- **Timer**: Set a delay before taking a picture.
	- **Resolution**: Choose a size for the image.
	- **White balance**: Choose a setting for the light source.
	- **Effects**: Apply an effect to pictures.
	- **ISO**: Choose an ISO setting to ensure best picture clarity for conditions.
	- **Metering**: Select a method for measuring light.
	- **Anti-Shake**: Select to ensure picture clarity.
	- **Auto contrast**: Select to let the camera automatically adjust picture contrast to match conditions.
	- **Blink detection**: Select to ensure camera takes picture when subject's eyes are open.
	- **Image quality**: Choose a quality setting for photos.
	- **Adjust**: Set Contrast, Saturation, and Sharpness.
- **• Settings** ➔ **Settings**
	- **Guidelines**: Enable or disable an on-screen grid to aid in photo composition.
	- **Review**: Enable or disable the instant review feature, to display images immediately after capture.
	- **Shutter Sound**: Select a tone to play when the camera's shutter opens and closes.
	- **GPS**: Enable or disable inclusion of location information with each new photo.
	- **Reset**: Set all Camera settings to the defaults.

#### <span id="page-87-0"></span>Camcorder

Use your phone's built-in Camcorder to record video.

**►** From the Home screen, touch  $\|\cdot\|$  Applications → **Camera**, then touch the **one Mode** button. The icon changes to  $\mathbb{R}^{\infty}$ .

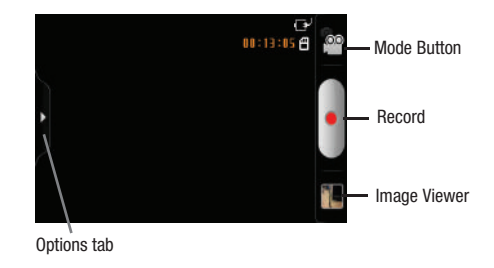

**Important!:** Do not record videos of people without their permission. Do not record videos in places where cameras are not allowed. Do not record videos in places where you may interfere with another person's privacy.

### *Capturing Video*

- **1.** From the Home screen, touch  $\Box$  **Applications**  $\rightarrow$ **Camera →** *C***<sup>-</sup> Mode button.** The icon changes to . 00م
- **2.** Using the display as a viewfinder, compose your shot by aiming the lens at the subject.
	- **•** To configure settings, see *["Camcorder Options"](#page-88-0)* on page 85.
- **3.** To start recording, touch the **Record** button.
- **4.** To stop recording, touch the **Stop** button.
- **5.** After recording, touch **Image Viewer** to view the video. While viewing the video, use these options:
	- **•** Double-tap on the picture to zoom all the way in or out.
	- **•** Touch **Share** to send the picture via **AllShare**, **Bluetooth**, **Email**, **Gmail**, **Messaging**, or **YouTube**.
	- **•** Touch **Play** to review the video.
	- **•** Touch **Delete** to erase the video.
	- Touch **•• Back** to return to the Camera to take more pictures.

# <span id="page-88-0"></span>*Camcorder Options*

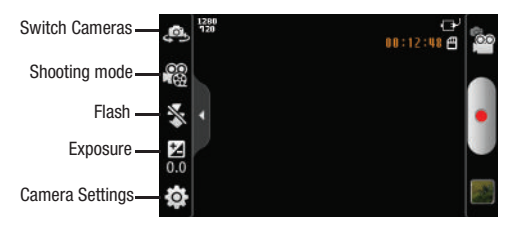

- - While in Camcorder mode, touch the **Options** tab:
	- *C*<sup> $\odot$ </sup> **Swap Camcorder**: Toggle between the front and rear cameras.
	- **• Recording mode**: Choose a recording mode from **Normal** (Record a video of any length), or **Limit for MMS** (Record a video up to 1 minute long, suitable for sending in a Video message).
	- **• Flash**: Choose **Off** (never flash) or **On** (always flash).
	- **• Exposure value**: Choose an exposure value.
- **• Settings** ➔ **Camcorder**
	- **Outdoor visibility**: Enhances screen readability in bright light.
	- **Timer**: Set a delay before starting recording.
	- **Resolution**: Choose a size for the recording.
	- **White balance**: Choose a setting for the light source.
	- **Effects**: Apply an effect to videos.
	- **Video quality**: Choose a quality setting for videos.
	- **Adjust**: Set Contrast, Saturation, and Sharpness.
- **• Settings** ➔ **Settings**.
	- **Guidelines**: Enable to display a grid to aid in video composition.
	- **Audio recording**: Enable to record sound along with video.
	- **Review**: Enable or disable the instant review feature, to display videos immediately after recording.
	- **Reset**: Set all Camcorder settings to the defaults.

# Video Player

View and manage videos stored on an optional installed memory card, or shop for new videos.

- **1.** Navigate to a Home screen panel, then touch **← Applications →**  $\circledast$  **Video Player**. A list of available videos appears in the display.
- **2.** For additional options, press  $\equiv$  **Menu**:
	- **Remove**: Delete one or more videos from the list.
	- **List by**: Sort the files in the list by Size, Name, Date, or Type.
- **3.** To play a video, touch it.

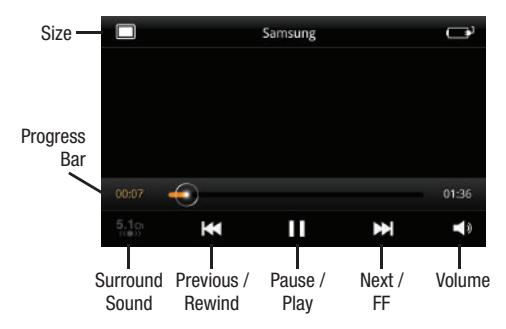

- **4.** To display or hide on-screen playback controls, touch the Video Player screen. The following controls are available:
	- **Size**: Touch to change image size from full screen to small-size proportional image or large-size proportional image.
	- **Surround Sound**: Reproduces surround sound in headphones.
	- **Previous / Rewind**: Touch to play the previous video in the list. Touch and hold to rewind playback of the current video.
	- **Pause / Play**: Pause / resume playback of the current video.
	- **Next / FF**: Touch to play the next video in the list. Touch and hold to fast forward playback of the current video.
	- **Volume**: Activates on-screen volume control.
- **5.** Press  $\equiv$  **Menu** for these options:
	- **Share video**: Send the video via AllShare, Bluetooth, YouTube, Messaging, Gmail, or Email.
	- **Details**: View information about the video.
	- **Add bookmark**: Place a marker in the video, to view later.
	- **Bookmarks**: Display markers from the video.
	- **Via Bluetooth**: Send the video via Bluetooth.
	- **Settings**: Choose Repeat (All videos / 1 video / Off), Brightness, Color tone (Normal / Warm / Cold), and Outdoor Visibility settings.

# Media Hub

Samsung Media Hub is your one stop for the hottest movie and TV content. With hundreds of titles available at your fingertips, entertaining on the go has never been easier. You can rent or purchase your favorite content and watch from the convenience of anywhere. Featuring the stunning viewing quality Samsung is known for, Samsung Media Hub is your gateway to mobile video like you've never experienced it before.

**Note:** Media Hub service requires a Media Hub account, and depends on service availability.

- **1.** Navigate to a Home screen panel, then touch F **Applications** ➔ **Media Hub**.
- **2.** Press **OK** at the '**Attention**' prompt to install the Samsung Account App so you can run Media Hub.

**Important!:** You must turn on **Unknown sources** to install the Samsung Account App. [For more information, refer to](#page-131-0) *"Unknown sources"* [on page 128.](#page-131-0)

- **3.** Touch **Install** to install the application then touch **Done**.
- **4.** Read the Terms and Conditions, then touch the **I agree to the Terms and Conditions** check box and touch **Accept**.
- **5.** Press  $\equiv$  **to browse content using these options:** 
	- **Movies**: Displays a list of the most recently available movies.
	- **TV Shows**: Displays shows that aired by date.
	- **My Media**: Content you have previously purchased or rented.
- **6.** Touch the media you want to view then touch one of the following options:
	- **View Trailer**: View a short clip from the movie.
	- **Buy SD:** Purchase the movie or show for unlimited viewing on your device. Follow the prompts to enter payment details.
	- **Rent SD**: Purchase a time-limited download of the movie or show. Follow the prompts to enter payment details.

## <span id="page-91-0"></span>**Gallery**

Use Gallery to view, capture, and manage pictures and videos.

**Note:** To take pictures or record video, you must install an optional memory card in your phone.

- Navigate to a Home screen panel, then touch **Applications** ➔ **Gallery**.

### *Viewing Pictures*

- **1.** Navigate to a Home screen panel, then touch **Applications → Callery.**
- **2.** Touch a category, then touch a picture to view it.
- **3.** While viewing a picture, tap on the screen or press  $\equiv$ **Menu** for options:
	- **Share**: Share the selected picture via **AllShare**, **Bluetooth**, **Picasa**, **Messaging**, **Gmail**, **Email**, or **Online Album**.
	- **Delete**: Erase the picture.
	- **More**:
		- **Details**: Display information about the picture.
		- **Set as**: Assign the picture as a Contact icon, or as Wallpaper.
		- **Crop**: Drag the edges of the crop tool to select an area of the picture, then touch **Save** to save just the selected area, removing the rest of the picture.
		- **Rotate left**: Change the orientation of the picture.
		- **Rotate right**: Change the orientation of the picture.

#### *Viewing Videos*

- **1.** Navigate to a Home screen panel, then touch **Applications → Callery.**
- **2.** Touch a category, then touch a video to play it.
- **3.** While browsing videos, tap the screen or press  $\equiv$  **Menu** for these options:
	- **Share video**: Share the selected video via **AllShare**, **Bluetooth**, **YouTube**, **Messaging**, **Gmail**, or **Email**.
	- **Details**: View information about the video.
	- **Via Bluetooth:** Send the video via Bluetooth.

## *Sharing pictures and video*

Share pictures and videos via Email, AllShare, Bluetooth, Messaging, Picasa, or Gmail.

- **1.** Navigate to a Home screen panel, then touch **Applications** ➔ **Gallery**. FX
- **2.** Touch a category, then touch a picture or video to select it.

**Tip:** To select multiple pictures or videos, press  $\equiv$  **Menu**, then touch **Multiselect**. Touch thumbnails to mark them, then touch **Share**.

**3.** Press  $\equiv$  **Menu**, then touch **Share** / **Share video** to send the picture or video via **AllShare**, **Bluetooth**, **Picasa**, **YouTube**, **Messaging**, **Gmail**, **Email**, or **Online Album**, then follow the prompts.

### *Setting a Picture as a Contact Icon*

- **1.** Navigate to a Home screen panel, then touch **Applications** ➔ **Gallery**.
- **2.** Touch a category, then touch a picture to select it.
- **3.** Press  $\equiv$  **Menu**, then touch **More**  $\rightarrow$  **Set as**  $\rightarrow$ **Contact icon**.
- **4.** Select a contact, or create a new contact, with the selected picture as the contact's icon.

### *Setting a Picture as Wallpaper*

- **1.** Navigate to a Home screen panel, then touch **Applications** ➔ **Gallery**.
- **2.** Touch a category, then touch a picture to select it.
- **3.** Press  $\equiv$  **Menu**, then touch **More**  $\rightarrow$  **Set as**  $\rightarrow$  **Home screen wallpaper**.
- **4.** Use the crop tool to edit the picture, then touch **Save** to set the edited picture as the Home screen wallpaper.

# Section 10: Connections

In addition to its network connections, your phone includes features to connect to the internet and to other devices, via Wi-Fi, Bluetooth, VPN, and Dial Up Networking.

### <span id="page-93-0"></span>Wi-Fi

Wi-Fi is a wireless networking technology that provides access to local area networks. Use your phone's Wi-Fi feature to:

- Access the internet for browsing, or to send or receive email.
- Access your corporate network.
- Use hotspots provided by hotels or airports while traveling.

Wi-Fi communication requires access to an existing Wireless Access Point (WAP). WAPs can be Open (unsecured, as with most hotspots), or Secured (requiring you to provide login credentials). Your phone supports the 802.11 b/g Wi-Fi protocol.

### *Turning Wi-Fi On or Off*

Turn your phone's Wi-Fi service on or off. When you turn Wi-Fi service on, your phone automatically searches for available, inrange WAPs (Wireless Access Points).

#### <span id="page-93-2"></span>Turning Wi-Fi On

- **1.** From the Notifications bar, sweep your finger downward to display the Notification Panel.
- **2.** Touch **Wi-Fi** to turn Wi-Fi On.

#### Turning Wi-Fi Off

- **1.** From the Notifications bar, sweep your finger downward to display the Notification Panel.
- **2.** Touch **Wi-Fi** to turn Wi-Fi Off.

### <span id="page-93-1"></span>*Scanning and Connecting to a Wi-Fi Network*

When you turn on Wi-Fi, your phone searches for available Wi-Fi network access points (hotspots), then displays them in a pop-up list.

- **1.** From the Notifications bar, sweep your finger downward to display the Notification Panel.
- **2.** Touch **Wi-Fi** to turn Wi-Fi On.
- **3.** When your phone completes a scan, a list of detected hotspots appears in the display.
- **4.** Touch a Wi-Fi hotspot to connect.
	- **•** If the Wi-Fi hotspot is open, you will be automatically connected. (Open hotspots can require to you launch Browser and agree to a set of network usage rules that appear in the Browser window.)
	- **•** If the Wi-Fi network is secured, enter a password at the prompt to connect.

#### *Adding a Wi-Fi Network Manually*

- **1.** Press  $\widehat{\bigcirc}$  Home  $\rightarrow \widehat{=}$  Menu  $\rightarrow$  Settings  $\rightarrow$ **Wireless & networks** ➔ **Wi-Fi settings**.
- **2.** Touch **Wi-Fi** to turn the feature on.
- **3.** Under **Network Settings**, touch **Add Wi-Fi network**, then enter values in these fields:
	- **Network SSID**: Enter the name of the Wi-Fi Wireless Access Point.
	- **Security**: Select the type of security used by the WAP.

#### *Configuring Wi-Fi Settings*

Configure your phone's Wi-Fi settings. (For more information, refer to *["Wi-Fi settings"](#page-115-0)* on page 112.)

### Portable Wi-Fi Hotspot

Use Portable Wi-Fi Hotspot to share your phone's network connection with a PC or other device through Wi-Fi, using your phone as the portable hotspot.

**Important!:** Portable Wi-Fi Hotspot requires a data connection and consumes battery power. There is a monthly charge for the Portable Wi-Fi Hotspot feature, and all data used by connected devices will apply to the customer's data allowance. Contact your service provider for more information.

#### *Configuring Portable Wi-Fi Hotspot Settings*

Configure your phone's Portable Wi-Fi Hotspot settings, including your phone's name and password, security, and visibility of your phone's Portable Wi-Fi Hotspot. [For more information, refer to](#page-116-0)  *["Portable Wi-Fi Hotspot"](#page-116-0)* on page 113.

#### <span id="page-94-0"></span>*Turning On Portable Wi-Fi Hotspot*

Activate your phone's Portable Wi-Fi Hotspot application to allow other devices to use your phone's internet connection.

- **1.** From the Home screen, touch **A** Applications → **Portable Wi-Fi Hotspot**.
- **2.** Touch **Portable Wi-Fi Hotspot** to turn the service on. Read the Disclaimer then touch **Accept** to proceed.

**Note:** Portable Wi-Fi Hotspot consumes battery power.

**3.** Read the information about battery usage, then touch **Turn on Portable Wi-Fi Hotspot** to proceed.

**Important!:** When using Portable Wi-Fi Hotspot, charges apply when roaming. Check your calling plan for applicable charges in the location where you plan to use service.

- **4.** Touch **Continue** to acknowledge the Roaming message.
- **5.** Touch **Automatic** (An SSID and key are created for your Hotspot) or **Manual** (allows customized settings).
- **6.** Touch **Network Settings** then touch one of the following:
	- **Configure**: Select Automatic or Manual configuration. Automatic creates an SSID and Key for your Hotspot. Manual allows the customization of settings.
	- **Manage Devices**: touch View Connected Devices to display a list of connected devices, or Manage Allowed Devices to configure which device automatically connect, or Add a device.
	- **Battery Management**: to select a time interval to shut off Portable Wi-Fi Hotspot if there is no activity. Selections are: **Never Turn-Off**, **5 minutes**, **10 minutes**, **20 minutes**, **30 minutes**, or **60 minutes**.

Your phone establishes a connection to the network for the Portable Wi-Fi Hotspot service.

**7.** Touch **Portable Wi-Fi Hotspot** to turn the service off when you are finished using Portable Wi-Fi Hotspot.

#### *Connecting a Device via Portable Wi-Fi Hotspot*

Use the other device's Wi-Fi control to connect to your phone's Portable Wi-Fi Hotspot.

- **Tip:** In order for other devices to connect to your Portable Wi-Fi Hotspot, you can set your device to allow all devices to connect, or add the device.
	- **1.** Activate Portable Wi-Fi Hotspot on your phone. [For more](#page-94-0)  information, refer to *["Turning On Portable Wi-Fi Hotspot"](#page-94-0)* [on page 91](#page-94-0).
	- **2.** Locate **SCH-R930** in the Wi-Fi network list.
	- **3.** Enter <**phone number**> as the password to connect to this device.
	- **4.** On the other device, scan for Wi-Fi hotspots, and select your phone from the list.
- **Tip:** Tip: Your phone's default Name (SSID) and Password are displayed on the screen. (For more information about Portable Wi-Fi Hotspot settings, see *["Portable Wi-Fi Hotspot"](#page-116-0)* on page 113.)
	- **5.** At the prompt on the other device, enter your phone's Portable Wi-Fi Hotspot password.

### **Bluetooth**

Bluetooth is a short-range wireless communications technology for exchanging information over a distance of about 30 feet.

You don't need to line up the devices to send information with Bluetooth. If the devices are in range, you can exchange information between them, even if they are in different rooms.

## *Turning Bluetooth On or Off*

### Turning Bluetooth On

- **1.** From the Home screen, sweep your finger downward to display the Notification Panel.
- **2.** Touch **Bluetooth** to turn Bluetooth on.

### Turning Bluetooth Off

- **1.** From the Home screen, sweep your finger downward to display the Notification Panel.
- **2.** Touch **Bluetooth** to turn Bluetooth off.

## <span id="page-96-0"></span>*Pairing with a Bluetooth Device*

Search for a Bluetooth device and pair with it, to exchange information between your phone and the device.

- **1.** From the Home screen, press  $\equiv$  **Menu**, then touch **Settings** ➔ **Wireless & networks** ➔ **Bluetooth settings**.
- **2.** Touch **Bluetooth** to turn on Bluetooth.
- **3.** Activate the target device's discoverable mode.
- **4.** Touch **Scan devices**.
- **5.** From the list of scanned devices, touch the target device.
- **6.** At the prompt, enter the passkey for the target device and touch **Accept**. Your phone is now paired with the target device, and ready to transfer information via Bluetooth.

### *Configuring Bluetooth Settings*

Configure your phone's Bluetooth settings. ([For more information,](#page-118-0)  refer to *["Bluetooth settings"](#page-118-0)* on page 115.)

### Airplane mode

When activated, Airplane mode disables all radio-based functions of your phone.

**Tip:** You can still place emergency calls with Airplane mode activated.

You can also enable or re-enable Wi-Fi, Bluetooth, and GPS functions with Airplane mode activated.

- 1. From the Home screen, press **II Menu**, then touch **Settings** ➔ **Wireless & networks**.
- **2.** Touch **Airplane mode** to activate/de-activate Airplane mode. When activated, a check appears in the checkbox.

## <span id="page-97-0"></span>**Tethering**

When activated, Tethering uses your phone to provide a USBconnected device (such as a personal computer) with access to your Wireless Provider's network.

**Important!:** Portable Wi-Fi Hotspot requires a data connection and consumes battery power. There is a monthly charge for the Portable Wi-Fi Hotspot feature, and all data used by connected devices will apply to the customer's data allowance. Contact your service provider for more information.

- **1.** From the Home screen, touch  $\equiv$  **Menu**  $\rightarrow$  **Settings**  $\rightarrow$ **Wireless & network** ➔ **Tethering**.
- **2.** Connect the other device to the phone using the USB Data Cable.
- **3.** Touch **USB Tethering** to turn tethering On or Off. When On, a check appears in the checkbox.

**Note:** Using your phone as a tethered wireless internet connection consumes battery power and increases your data usage.

Roaming while using your phone as a tethered wireless internet connection will incur extra data charges.

## VPN

You can use your phone's VPN (Virtual Private Network) feature to connect to VPNs.

#### *Connecting to a VPN*

- **1.** From the Home screen, touch  $\equiv$  **Menu**  $\rightarrow$  **Settings**  $\rightarrow$ **Wireless & networks** ➔ **VPN settings**.
- **2.** Touch the desired VPN connection in the **VPNs** list.
- **3.** Enter a password at the prompt, then press **OK**. Your phone completes the VPN connection.

### *Adding a VPN*

To add a VPN to your phone's **VPNs** list, see *["VPN settings"](#page-120-0)* on [page 117](#page-120-0).

## Mobile networks

You can select whether your phone supports roaming outside your home area in your Wireless Provider's network. (See also *["Mobile networks"](#page-121-0)* on page 118.)

- **1.** From the Home screen, press  $\equiv$  **Menu**, then touch **Settings** ➔ **Wireless & networks** ➔ **Mobile networks** ➔ **System selection**.
- **2.** Select one of the following options:
	- **LTE/CDMA**: Permits roaming for both LTE and CDMA connections.
	- **CDMA mode**: Permits roaming for CDMA connections only.

### <span id="page-98-0"></span>Transferring Files to a Memory Card

- **1.** Connect your phone to a personal computer with the USB Cable. Your phone should recognize the connection and should display the **USB connected** screen and **USB connected** in the Status Bar and Notifications Panel.
- **Note:** If the phone does not does not show the **USB connected** screen, disconnect the USB Cable, then from the Home screen, touch  $\blacksquare$ **Menu** ➔ **Settings** ➔ **Applications** ➔ **Development**, and select **USB debugging** to disable it. Reconnect the USB Cable.

If you have USB Tethering enabled, you cannot transfer files to your phone's memory. You must first disable USB Tethering. (**[For more information, refer](#page-97-0)  to** *["Tethering"](#page-97-0) on page 94*.)

- **2.** At the USB connected screen, touch **Connect Storage to PC**. At the prompt, touch **OK** to enable copying of files between your computer and the memory card.
- **3.** On your computer, choose a transfer method, and transfer files to the memory card.
- **4.** When finished, follow the prompts to on the phone disable the data transfer connection, touch **Disconnect Storage from PC** on the phone to disable USB storage, then disconnect the USB Cable.

# Section 11: Applications

Applications display on the Applications screens to provide access to your phone's applications.

You can also place shortcuts to applications on the Home screen, for quick access to the application. [\(For more information, refer](#page-35-0)  to *["Adding Applications to a Home Screen panel"](#page-35-0)* on page 32.)

# Accessing Applications

- **1.** Navigate to a Home screen panel, then touch **Applications**.
- **2.** Sweep your finger right or left to scroll the Applications screens.
- **3.** Touch an application's icon to launch the application.

# Customizing the Applications Screens

### *Choosing a view*

By default, application icons appear in Grid view. You can change the view to List view.

- **1.** Navigate to a Home screen panel, then touch **Applications.**
- **2.** Touch  $\equiv$  **Menu**  $\rightarrow$  **List View.**

## *Moving Application icons*

With the Applications screen in Grid view, you can arrange the application icons to suit yourself.

- **1.** Navigate to a Home screen panel, then touch  $\Box$ **Applications.**
- **2.** Press  $\equiv$  **Menu**, then touch **Edit**.

**Note:** The Edit option is not available with the Applications screen in List view.

- **3.** Touch and hold an application icon, then drag it to a new location.
- **4.** When you are finished, press **Menu**, then touch **Save**.

## AllShare

Share your media content with other DLNA certified™ (Digital Living Network Alliance) Devices over Wi-Fi connections.

**Note:** You must activate Wi-Fi and connect to a Wi-Fi network to use this application. ([For more information, refer to](#page-93-0) *"Wi-Fi"* on page 90.)

With **AllShare**, the following media playback options are available:

- **Play or download media from my phone on player**: Play your stored media content on a Wi-Fi capable playback device (such as a TV or receiver). You can then use your phone as a remote to control playback.
- **Play or download media from a server on my phone**: Play media stored externally (such as on a server) directly on your phone.
- **Play media from a server on a player, controlled by my phone**: Play media content from an external wireless source (such as a server) and pass it through to an external playback device (such as a TV or receiver). Your phone both passes the media and controls its playback (as a remote).

## *Setting Up AllShare*

Before using AllShare, you must setup its parameters.

- **1.** From the **Applications** screen, touch **AllShare → Settings**. The following options are available:
	- **Media server name**: Enter the name of the server transmitting the media files, then touch **Save**.
	- **Share media**: Select which media type(s) to share (**Share picture**, **Share video**, and/or **Share audio**), then touch **OK**.
	- **Access point network**: Setup your Wi-Fi interface to come on and connect to a selected Wi-Fi Access Point (WAP), or change WAPs. ([For more information, refer to](#page-115-1) *"Wi-Fi Settings"* on page 112.)
	- **Copy from other devices**: Select an acceptance rule for incoming media from other devices (**Always accept**, **Always ask**, or **Always reject**), then touch **OK**.
- **2.** Touch **to** return to the previous page.

### *Selecting Media to Play*

- **1.** Connect to the Wi-Fi network to use AllShare. [For more](#page-93-1)  information, refer to *["Scanning and Connecting to a Wi-Fi](#page-93-1)  Network"* [on page 90.](#page-93-1)
- **2.** From the **Applications** screen, touch **AllShare**.
- **3.** Touch **D** next to **Play or download media from my phone on a player**.
- **4.** Select **Videos**, **Audio**, or **Pictures**.
- **5.** Select one or more media files you want to transmit to the playback device. An orange checkmark appears when you select a media file.
- **6.** Touch **Add to playlist**. Your phone begins searching for compatible Wi-Fi devices.
- **7.** Select a playback device from the on-screen list. If your desired playback device does not appear, touch **Refresh**.

### *Receiving Media From a Server*

- **1.** Connect to the Wi-Fi network to use AllShare. [For more](#page-93-1)  information, refer to *["Scanning and Connecting to a Wi-Fi](#page-93-1)  Network"* [on page 90](#page-93-1).
- **2.** From the **Applications** screen, touch **AllShare**.
- **3.** Touch **Example 2** next to **Play or download mediate from a server on my phone** or next to **Play media from a server on a player, controlled by my phone**.
- **4.** Select a source media server from the on-screen list. If your preferred server does not appear, touch **Refresh**.

#### Amazon

Shop for merchandise on Amazon.

-From the **Applications** menu, touch **Amazon.com.** 

# Amazon Kindle

Shop for, download, and view ebooks from Amazon.com.

**Example 2 From the Applications** menu, touch **Amazon Kindle**.

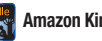

### Amazon MP3

Shop for, download, and play MP3 music files from Amazon.com.

**From the Applications** menu, touch **Amazon MP3**.

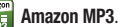

### Appstore

Shop for applications from Amazon.com.

- **Note:** This application requires you to enable **Settings** ➔ **Applications** ➔ **Unknown sources**. ([For more information, refer to](#page-130-0) *"Applications"* on [page 127](#page-130-0).)
	- **From the Applications** menu, touch **Appstore**.

### Asphalt 5

Asphalt 5 is a car racing game.

- **1.** From the **Applications** screen, touch **Asphalt 5**.
- **2.** Follow the on-screen prompts.

### Audible

Shop for, download, and play audio books from Audible.com.

**From the Applications** menu, touch **Audible**.

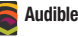

## Books

With Google Books, you can find more than 3 million free ebooks and hundreds of thousands more to buy in the eBookstore.

**From the Applications** menu, touch **Books**.

#### **Browser**

Your phone includes a full HTML Browser, to access the internet. For more information about using Browser, see *["Browser"](#page-71-0)* on [page 68](#page-71-0).

**Example 3 From the Applications** screen, touch **Browser.** 

### **Calculator**

Use your phone's Calculator to perform mathematical calculations.

**From the Applications** screen, touch **Read Calculator.** 

### Calendar

Record events and appointments to manage your schedule.

- **1.** From the **Applications** screen, touch **Calendar.**
- **2.** Touch a tab to choose a calendar view:
	- **Month**: Display the current month, and scroll to other months.
	- **Week**: Display the current week, and scroll to other weeks.
	- **Day**: Display today's schedule, and scroll to other days.
	- **List**: Display events in a chronological list.
- **3.** Press  $\equiv$  **Menu** for these options:
	- **Search**: Search for an event by name.
	- **Create**: Add a new event to the calendar.
	- **Go to**: Display a specific date.
	- **Today**: Display today's events.
	- **Delete**: Delete an event.
	- **Settings**: Customize the calendar.

## *Customizing the Calendar*

- **1.** From the **Applications** screen, touch **Calendar.**
- **2.** Press  $\equiv$  **Menu**, then touch **Settings** to configure these settings:
	- **Calendars**: View all your calendars.
	- **Calendar sync**: Synchronize calendars from multiple accounts.
	- **Default view**: Set the default view when Calendar opens.
	- **View days as**: Choose a view for a day's events. Select a type: Time arid, or Event list.
	- **First day of week**: Choose a day to begin each week.
	- **Hide declined events**: Enable or disable display of events.
	- **Lock time zone**: Lock event time based on your current user-selected time zone). Select a time zone from within the Select time zone field.
	- **Select time zone**: Choose a time zone.
- **Set alerts & notifications**: Adjusts the event notification method. Choose from: Alert, Status bar notification, and Off.
- **Vibrate**: Activates this notification option. Selections are: Always, Only in Silent mode, or Never.
- **Select ringtone**: Assigns a ringtone to a calendar event notification.

#### *Sending Events via Bluetooth*

Send events as vCalendar files to other Bluetooth devices.

- **1.** From the **Applications** screen, touch **Calendar.**
- **2.** Touch an event to display its details.
- **3.** Press  $\equiv$  **Menu**, then touch **Send via**  $\rightarrow$  **Bluetooth**.
- **4.** Follow the prompts to select a paired device, or pair with a new device. ([For more information, refer to](#page-96-0) *"Pairing with a [Bluetooth Device"](#page-96-0)* on page 93.)

#### *Sending Events via Email*

Send events as vCalendar attachments in Email.

**Note:** To send Events via email, you must define an email account using the Email application. [\(For more information, refer to](#page-67-0) *"Email"* on page 64.)

- **1.** From the **Applications** screen, touch **Calendar.**
- **2.** Select an event and touch it to display details.
- **3.** Press  $\equiv$  **Menu**, then touch **Send via**  $\rightarrow$  **Email.**

**4.** Continue creating the email, as desired. ([For more](#page-67-1)  information, refer to *["Composing and Sending Email"](#page-67-1)* on [page 64.](#page-67-1))

### Camera

Take pictures and record video with your phone's built in Camera-Camcorder. [\(For more information, refer to](#page-85-0) *"Camera"* on [page 82](#page-85-0) and *["Camcorder"](#page-87-0)* on page 84.)

**Example 3 From the Applications** screen, touch  $\textcircled{c}$  **Camera.** 

### City ID

Subscribe to City ID to display city and state for incoming calls, and to look up city and state information for phone numbers.

**Example 2 From the Applications** menu, touch **City ID**.

## Clock

The Clock application includes Alarm clock, World clock, Stopwatch and Timer features.

**From the Applications** screen, touch  $\ll$  **Clock**.

## Daily Perks

View helpful tips, discounts, local weather, news, and more.

-From the **Applications** menu, touch **Daily Perks**.

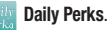

### **Downloads**

Displays lists of content previously downloaded via the Internet.

**Example 3 From the Applications** screen, touch **Legion Downloads.** 

### Email

Send and receive email using popular email services. ([For more](#page-67-0)  [information, refer to](#page-67-0) *"Email"* on page 64.)

**Example 3 From the Applications** screen, touch **C** Email.

# **Gallery**

Use Gallery to view, capture, and manage pictures and videos. [\(For more information, refer to](#page-91-0) *"Gallery"* on page 88.)

**From the Applications** screen, touch **Gallery.** 

### Gmail

Send and receive emails via Gmail, Google's web-based email. [\(For more information, refer to](#page-65-0) *"Gmail"* on page 62.)

From the **Applications** screen, touch **M** Gmail.

## Google Search

With Google Search, you can search the Web and the contents of your phone's application list. (For information on change the Google Search settings, see *["Google location services"](#page-128-0)* on [page 125.](#page-128-0))

-From the **Applications** screen, touch **Google Search**.

### HD Games

Directly access a list of High Definition games for your phone. without launching the Browser.

**Example 3 From the Applications** screen, touch **HD Games**.

### IMDb

Directly access Amazon's IMDb (Internet Movie Database) without launching the Browser.

**From the Applications** screen, touch **IMDb.** 

#### <span id="page-104-0"></span>Latitude

With Google Latitude, you can see the location of all of your friends on a list or on a map. You can also share or hide your location.

You must first set up your phone to use wireless networks to help pinpoint your location. Also, Latitude works best when Wi-Fi is enabled. ([For more information, refer to](#page-127-0) *"Location & security"* on [page 124](#page-127-0) and to *"Wi-Fi"* [on page 90](#page-93-0).)

- **1.** Navigate to a Home screen panel, press  $\equiv$ , then touch **Settings** ➔ **Wireless & networks** ➔ **Wi-Fi settings**.
- **2.** Touch **Wi-Fi**. A green checkmark appears, indicating the feature is enabled. Your phone begins scanning for Wi-Fi Wireless Access Points (WAPs), or "hot spots", listing the results of the scan under **Wi-Fi networks**.
- **3.** Touch the desired Wi-Fi network listing to connect to it.
- **4.** Log on to your Google account. ([For more information,](#page-65-1)  refer to *["Configuring Your Gmail Account"](#page-65-1)* on page 62.)
- **5.** Navigate to a Home screen panel, then touch **Applications → Constitute** Your Latitude screen appears in the display.

The following options are available:

- **Check in**: Select your exact location from a pop-up list.
- **Add friends**: Select from your Contacts or Add via email address.
- **Refresh friends**: Update available friends' locations.

## *Additional Latitude Options*

- -From your Latitude screen, press  $\equiv$  to display the following additional options:
	- **Search**: allows you to search for a place of interest.
	- **Directions**: displays navigation directions to a location from a starting point.
	- **My Places**: allows you to see locations you have marked as a favorite such as restaurants, museums, parks, and so forth. Press and hold on a location and when the screen displays with the address, tap the star in the upper-right corner. It will be listed in your Starred Places.
	- **Clear Map**: allows you to remove all markings and layers from the map.
- **Latitude**: lets you and your friends share locations and status messages with each other. It also lets you send instant messages and emails, make phone calls, and get directions to your friends' locations.
- **More**: allows you to select the following additional options:
	- **Labs**: this is a testing ground for experimental features that aren't ready for primetime. They may change, break or disappear at any time. Click on a Lab to enable or disable it.
	- **Cache Settings**: allows you to set options to pre-fetch map tiles when not using Wi-Fi and to clear the cache that holds the map tiles.
	- **Help**: displays the Google Mobile Help web page where you can receive help on Google Maps.
	- **Terms, Privacy & Notices**: displays the Terms and Conditions, Privacy Policy, o r Legal Notices information. Select the desired information from the pop-up menu.
- **• About**: displays general information about Google maps such as Version, Platform, Locale, Total data sent, Total data received, Free memory, etc.

#### *Sharing your Location with Friends*

**1.** From your Latitude screen, touch  $\left| \boldsymbol{\underline{F}} \right|$  to display your Latitude friends. At first, only your name is displayed.  $-$  or  $-$ 

From the Maps screen, touch  $\mathbb{R}$  to display your Latitude friends. At first, only your name is displayed.

- **2.** Press  $\equiv$  then touch **Add friends**.
- **3.** Touch **Select from Contacts** or **Add via email address**.
- **4.** Touch a Contact or enter an email address, then touch **Add friends**.
- **5.** At the **Send sharing requests** prompt, touch **Yes**.

Your friend will receive an email or text message with your location marked on a map. They will also receive instructions on how to view your location from the web or use Latitude on their phone or tablet provided it is available. Once they acknowledge your request, their location will display on your phone. They can share their location from their computer, phone, or tablet.

For more information, go to [http://www.google.com/latitude.](http://www.google.com/latitude)

## Maps

Use Google Maps to find your current location, search for destinations, and get detailed directions. [\(For more information,](#page-76-1)  refer to *"Maps"* [on page 73.](#page-76-1))

- **1.** From the **Applications** screen, touch **Maps**.
- **2.** At the 'Improve My Location' prompt, touch **Skip** or **Settings** (to enable locations sources).
- **3.** Turn on **GPS** and wireless networks in Location settings. [\(For more information, refer to](#page-127-0) *"Location & security"* on [page 124.](#page-127-0))
- **4.** Turn on **Wi-Fi**. [For more information, refer to](#page-93-2) *"Turning Wi-Fi On"* [on page 90](#page-93-2).
- **5.** Touch the **Maps** drop-down to access the following:
	- **Map**: displays a map of your current location or of the location searched.
	- **Places**: provides access to the places menu where you can quickly locate a business or person, find out more information about a business, see coupons, public responses, and more. Locate and tap one of the listed places (Restaurants, Cafes, Bars, Attractions, and More categories.).
- **Navigation**: accesses a beta version of Good Maps Navigation. **Note**: Do not manipulate this application while driving. Traffic data is not real-time, and directions may be wrong, dangerous, prohibited, or involve ferries. Walking routes may be missing sidewalks or pedestrian paths. Obey applicable laws.
- **Check in**: checks you into a specific location so when friends view you on the map they see your current location.
- **Join Latitude**: allows you to locate family and friends on a map and share your current location with them.
- **Location history**: displays a history of the locations visited.
- **My Places**: displays a list of your starred places. You can star search results or points on the map by tapping the star icon near the address.
- **6.** Touch the Layers icon and select one of the following map views:
	- **Traffic**: (available only in selected areas) Real-time traffic conditions are displayed over roads as color-coded lines. Each color represents how fast the traffic is moving.
	- **Satellite**: Maps uses the same satellite data as Google Earth. Satellite images are not real-time. Google Earth acquires the best imagery available, most of which is approximately one to three years old.
	- **Terrain**: combines a topographical view of the area's terrain with the current map location.
	- **Transit Lines**: displays the overlapping transit lines on your map.
- **Latitude**: allows you to see your friend's locations and share your location with them.
- **My Maps**: displays a list of your preferred maps.
- **Bicycling**: displays the overlapping cycling trails on your map.
- **Wikipedia**: displays any Wikipedia markers and info on your map.
- **7.** Touch  $\otimes$  to re-orient the map based on your current location.

### *Navigating the Map*

#### **Zooming**

- Double-tap on the screen to zoom in.
- Touch Zoom in or Zoom out.

### **Scrolling**

• Touch and drag on the screen to reposition the map in the display.

## Touch and Touch and hold

- **Touch and hold** on an area of the map to display pop-up information about the location.
- **Touch** an information balloon for these options:
	- **Map**: Move the map's focus to this location.
	- **Directions**: Get driving, public transport, or walking directions.
	- **Call**: Call the number provided in the location information.
	- **Street view**: Get a street-level view of this location (if available).
	- **What's nearby**: Get a list of nearby businesses and points of interest.
	- **Search nearby**: Enter search criteria to find nearby points of interest.
- **Share this place**: Send the location information via Messaging, Email, Gmail, or Bluetooth.
- **Report a problem with the map**: Send an error report to Google Maps.

## *Maps Menu*

- **1.** From the **Applications** screen, touch **Maps**.
- **2.** While viewing a map, press **III Menu** for these options:
	- **Search**: allows you to search for a place of interest.
	- **Directions**: displays navigation directions to a location from a starting point.
	- **Clear Map**: after viewing or following directions, this option resets the map.
	- **More**: displays a list of application shortcuts such as Map, Places, Navigation, Latitude, Location history, and My Places.
	- **Settings:**
		- **Cache Settings**: provides the ability to setup maps that are cached into the phone's memory (while not on a Wi-Fi connection) or to clear the cache of map titles.
		- **Labs**: this is a testing ground for experimental features that aren't quite ready for primetime. They may change, break or disappear at any time.
		- **Terms, Privacy & Notices**: displays the Terms and Conditions, Privacy Policy, or Legal Notices information. Select the desired information from the pop-up menu.
		- **About**: displays general information about Google maps such as Version, Platform, Locale, Total data sent, Total data received, Free memory, etc.
- **Help**: displays Google Maps information.
- **3.** Tap the following icons for the following additional options:

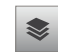

**Layers**: Additional items that you can have displayed on your map. They include:

- **Traffic**: displays real-time traffic conditions so you can plan the fastest route.
- **Satellite**: allows you to see you map as a satellite image.
- **Terrain**: allows you to see terrain features such as hills and mountains.
- **Transit Lines**: displays the overlapping transit lines on your map.
- **Latitude**: allows you to see your friend's locations and share your location with them.
- **My Maps**: displays a list of your preferred maps.
- **Bicycling**: displays the overlapping cycling trails on your map.
- **Wikipedia**: displays any Wikipedia markers and info on your map.

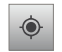

**My Location**: When selected, the location displays on the map with a blinking blue arrow.

# Google Play Store

Google Play Store provides access to downloadable applications and games to install on your phone. Google Play also allows you to provide feedback and comments about an application, or flag an application that might be incompatible with your phone.

- **1. From the Applications** screen, touch **Play Store**.
- **2.** If not already logged in with your Google account, tap **Next**.
- **3.** Tap **Sign in** and enter your Google account information.
- **4.** Tap **Accept** to agree to the Google Play terms of service.

### *Downloading a New Google Application*

To download a new application, you will need to use your Google account to sign in to Google Play. The Google Play home page provides several ways to find applications. The home page features applications and includes a list of item applications by category, a list of games, a link to search, and a link to My apps.

- **1.** From the **Applications** screen, touch **Play Store**.
- **2.** Browse through the categories, find an application you're interested in, and tap the name.
- **3.** Read the application descriptions.

**Important!:** If the selected application requires access to data or control of a function on your phone, Market displays the information the application will access.

> Tap **OK** if you agree to the conditions of the application. Once you tap **OK** on this screen you are responsible for using this application on the phone and the amount of data it uses. Use this feature with caution.

**4.** Tap **Install**.

**Note:** Use caution with applications which request access to any personal data, functions, or significant amounts of data usage times.

- **5.** If prompted, follow the on-screen instructions to pay for the application.
- **6.** Check the progress of the current download by opening the Notifications panel.
- **7.** After the item is downloaded and installed on your phone, the content download icon  $\sqrt{\sqrt{ }}$  appears in the notification area of the status bar.
- **8.** On the Google Play screen, press **a** and then tap **My apps**, tap the installed application in the list, and then tap **Open**.
- **Tip:** The newly downloaded applications display in the applications list and are shown in alphabetical order if the View Type is set to Alphabetical grid or Alphabetical list, or at the end of the list if View type is set to Customizable grid.

**Note:** A data plan is required to use this feature. Charges may apply. Please contact your service provider for further details.

# Media Hub

Samsung Media Hub is your one stop for the hottest movie and TV content. With hundreds of titles available at your fingertips, entertaining on the go has never been easier. You can rent or purchase your favorite content and watch from the convenience of anywhere. Featuring the stunning viewing quality Samsung is known for, Samsung Media Hub is your gateway to mobile video like you've never experienced it before.

[\(For more information, refer to](#page-90-0) *"Media Hub"* on page 87.)

**Note:** Media Hub service requires a Media Hub account, and depends on service availability.

-From the **Applications** screen, touch **Media Hub** .

#### Memo

Create and manage text memos, and send memos via Bluetooth to paired Bluetooth devices.

**Example 3 From the Applications** menu, touch **The Memo.** 

**Note:** You can send a memo via Bluetooth. After creating a memo, press **Menu** ➔ **Send via,** then follow the prompts to send the memo to a paired Bluetooth device. To send a saved memo, touch and hold on the Memo to launch Bluetooth. For more information about using Bluetooth, see *"Bluetooth"* [on page 93](#page-96-0).

# Mobile TV

You can watch television shows on you device. Select from a list of options.

-From the **Applications** screen, touch **Mobile TV.** 

**Important!:** After the trial period, charges for service apply. Contact your Wireless Provider for details.

# Music

Play music files from an optional, installed memory card.

-From the **Applications** screen, touch  $\mathcal{M}$  **Music**. For more [information, refer to](#page-78-0) *"Music App"* on page 75.

## Music Player

Play music files from an optional, installed memory card. [\(For](#page-82-0)  [more information, refer to](#page-82-0) *"Music Player"* on page 79.)

**From the Applications** screen, touch **Music Player.** 

## My Files

Find, view and manage files stored on an optional installed memory card. If the file is associated with an application on your phone, you can launch the file in the application.

- **1.** From the **Applications** screen, touch **My Files**.
- **2.** Tap a folder and scroll down or up until you locate a file.
- **3.** Touch a file to launch it in the associated application (if the file is associated with an application).
- **4.** While browsing files, use these controls:
	- **•** Touch **Up** to go back up to a higher directory.
	- **•** Touch **Home** to go back to the root directory.
	- Press **III Menu** for these options:
		- **Share**: Upload the file via AllShare, Messaging, Bluetooth, Picasa, Email, Gmail, or YouTube.
		- **Create folder**: Create a new folder for storing files.
		- **Delete**: Erase selected file(s).
		- **View by**: Display files as a List, as a List and details, or as Thumbnails.
		- **List by**: Sort files by Time, Type, Name, or Size.
	- **More**: Move, Copy, or Rename, or change settings for My Files.

## **Navigation**

Google Maps Navigation is an internet-connected, turn-by-turn, GPS navigation system with voice guidance.

- -From the **Applications** screen, touch **Navigation**.
	- **•** To receive better GPS signals, avoid using your device in the following conditions:
		- Inside a building or between buildings
		- In a tunnel or underground passage
		- In poor weather
		- Around high-voltage or electromagnetic fields
		- In a vehicle with tinted windows

## Places

Find places of interest near your Latitude location. (For more information about Latitude, see *"Latitude"* [on page 101.](#page-104-0))

**From the Applications** screen, touch **Places**.

## Portable Wi-Fi Hotspot

Use Portable Wi-Fi Hotspot to share your phone's network connection with a PC or other device through Wi-Fi, using your phone as the portable hotspot.

**From the Applications** screen, touch **Portable Wi-Fi Hotspot** ➔ **Portable Wi-Fi Hotspot** to turn the service on. [\(For more information, refer to](#page-94-0) *"Portable Wi-Fi Hotspot"* on [page 91](#page-94-0) and *["Portable Wi-Fi Hotspot"](#page-116-0)* on page 113.)

# **Quickoffice**

Quickoffice<sup>®</sup> is a Microsoft Office<sup>®</sup>-compatible office suite, that provides a central place for managing your documents on and off line.

**From the Applications** screen, touch **Quickoffice.** 

## **Settings**

Configure your phone to your preferences. (For more information, refer to *"Settings"* [on page 112.](#page-115-0))

-From the **Applications** screen, touch **Settings**.

# Talk

Use Google Talk to chat with other Google Talk users. [\(For more](#page-66-0)  [information, refer to](#page-66-0) *"Google Talk"* on page 63.)

**From the Applications** screen, touch **talk** Talk.

## Task Manager

View and manage active applications.

**From the Applications** screen, touch **Task Manager.** 

## Tone Room Deluxe

Find, purchase, and download ringtones and ringback tones.

**From the Applications** screen, touch **Tone Room Deluxe**.

# Video Player

Play and manage videos stored on an optional installed memory card. [\(For more information, refer to](#page-89-0) *"Video Player"* on page 86.)

**From the Applications** screen, touch  $\bullet$  **Video Player.** 

## Voice Dialer

Voice Dialer is advanced speech recognition software that recognizes your spoken commands to dial phone numbers, create messages, and launch phone features such as Contacts, Calendar, and Music Player.

To use Voice Control, speak naturally into your phone, at a distance of 3-12 inches. There is no need to "train" Voice Control, it is designed to recognize natural speech.

-From the **Applications** screen, touch **W** Voice Dialer.

**Note:** At each step, Voice Control displays a list of available commands. If Voice Control does not recognize your command, it will prompt you to confirm.

**Tip:** Press  $\equiv$  **Menu**, then touch **Help** at any time to display helpful tips for using Voice Control.

#### *Call <Name>*

Place a call by speaking a Contact name.

- **1.** From the **Applications** screen, touch **Voice Dialer**.
- **2.** At the audio prompt "**Say a command**", say "**Call**", followed by a name from your Contacts list, to call the default telephone number for a Contact.
- **3.** Follow the prompts to confirm your selection and place the call.

### *Dial <Number>*

Place a call by speaking a telephone number.

- **1.** From the **Applications** screen, touch **We Voice Dialer.**
- **2.** At the audio prompt "**Say a command**", say "**Dial**", followed by a telephone number, to call the phone number.
- **3.** Follow the prompts to confirm your selection and place the call.

#### *Redial*

Redial the latest number called on your phone.

- **1.** From the **Applications** screen, touch **We Voice Dialer.**
- **2.** At the audio prompt "**Say a command**", say "**Redial**".
- **3.** Follow the prompts to confirm your selection and place the call.

#### *Open <Menu>*

Access an application by speaking the application name.

- **1.** From the **Applications** screen, touch **We Voice Dialer.**
- **2.** At the audio prompt "**Say a command**", say "**Open**", followed by the name of one of the preloaded applications.

## Voice Recorder

Record your voice or other sounds, and share recordings via Bluetooth, Messaging, or Gmail.

-From the **Applications** screen, touch **Voice recorder.** 

## Voice Search

Search your phone and the Internet using spoken criteria.

**From the Applications** screen, touch **Voice Search**.

# Your Navigator Deluxe

Provides all the features of an advanced car navigation system. Obtain turn-by-turn driving directions with GPS accuracy. Search for any destination (including gas stations, ATMs, restaurants, and more). View detailed maps of any location.

**Important!:** Your Navigator Deluxe requires you to activate the GPS location function on your phone. ([For more information, refer to](#page-127-0) *"Location & security"* [on page 124.](#page-127-0))

- **1.** From the **Applications** menu, touch **Your Navigator**.
- - **•** If the GPS location function on your phone is inactive, follow the prompts to activate it. [\(For more information, refer to](#page-127-0) *"Location & security"* [on page 124.](#page-127-0))
	- Press  $\curvearrowleft$  **Home**, then touch **A** Your Navigator.
- **2.** Read the Terms of Service and press **Accept**.
- **3.** From the Your Navigator Deluxe Home screen select one of the following options:
	- **Drive To**: Obtain turn by turn directions to an address, airport, contact address, and more.
	- **Maps**: Displays a map of your current location, or a location entered into the search field.
	- **Voice Command**: Allows you to speak a command "Example: Find gas station" to locate a place on the map.
	- **Places**: Search for nearby businesses, the cheapest gas prices, and more.
	- **Extras**: Displays **My Apps**, **Apps**, **Voices**, **Cars** (represents your location using the selected symbols), and **More**.

## YouTube

View and upload YouTube videos, right from your phone. [\(For](#page-77-0)  [more information, refer to](#page-77-0) *"YouTube"* on page 74.)

-From the **Applications** screen, touch **YouTube**.

## **Zappos**

Shop for merchandise on Zappos.com.

-From the **Applications** menu, touch **Zappos**. <span id="page-115-0"></span>This section explains Settings for customizing your phone.

# Accessing Settings

 $\triangleright$  Press  $\widehat{\longrightarrow}$  Home  $\rightarrow \equiv$  Menu, then touch Settings.

 $-$  or  $-$ 

Navigate to a Home screen panel, then touch **Applications** ➔ **Settings**.

The **Settings** menu appears in the display.

## Wireless and networks

Configure and manage your phone's wireless connections. For information on using Wi-Fi, see *"Wi-Fi"*[on page 90.](#page-93-0)

## *Wi-Fi Settings*

Your phone supports Wi-Fi 802.11 b/g/n.

## Turning Wi-Fi On or Off

Turn your phone's Wi-Fi service on or off. When you turn Wi-Fi service on, your phone automatically searches for available, inrange Wireless Access Points (WAPs).

- **1.** From the **Settings** menu, touch **Wireless & networks** ➔ **Wi-Fi settings**.
- **2.** Touch **Wi-Fi** to turn Wi-Fi On or Off. When on, a check appears in the checkbox.

### Wi-Fi settings

Set up and manage wireless access points.

- **1.** From the **Settings** menu, touch **Wireless & networks** ➔ **Wi-Fi settings**. The following settings are available:
	- **Wi-Fi**: Touch to enable your phone's Wi-Fi service.
	- **Network notification**: When enabled, notifies you when an open Wi-Fi network is available.
- **2.** Swipe up to **Network settings**. The following options are available:
	- **Add Wi-Fi network**: Manually add a new Wi-Fi connection.
	- **Manage Networks**: Touch to connect to, disconnect from, edit, or remove **Saved Network** settings on your phone.
	- **Search**: Touch to search for available Wi-Fi access points. Search results are listed in **Detected Networks**.
	- **Advanced**: See *["Advanced Wi-Fi settings"](#page-116-1)* on page 113.

#### <span id="page-116-1"></span>Advanced Wi-Fi settings

- - From the **Settings** menu, touch **Wireless & networks** ➔ **Wi-Fi settings** ➔ **Advanced**.
	- **Wi-Fi sleep policy**: Specify when to switch from Wi-Fi to mobile data for data communications. Touch to choose from **When screen turns off**, **Never when plugged in**, or **Never**.
	- **MAC address**: View your phone's MAC address, needed for connecting to some secured networks (not configurable).
	- **Proxy**: Touch to enter a proxy number.
	- **Port**: Touch to enter a port number.
	- **IP** (Internet Protocol) **settings**:
		- **Use static IP**: Touch to use a static IP address. When enabled, a check mark appears in the checkbox.
		- **IP address**: When using a static IP, enter the static IP address.
		- **Gateway**: When using a static IP, enter the Gateway.
		- **Netmask**: When using a static IP, enter the Netmask.
		- **DNS 1**: When using a static IP, enter the DNS 1 value.
		- **DNS 2**: When using a static IP, enter the DNS 2 value.

#### <span id="page-116-0"></span>*Portable Wi-Fi Hotspot*

Use Portable Wi-Fi Hotspot to share your phone's data network with up to 5 PCs or other devices through Wi-Fi.

**Note:** To use Portable Wi-Fi Hotspot, you need the Portable Wi-Fi Hotspot feature from your Wireless Provider. Contact your Wireless Provider for more information.

Portable Wi-Fi Hotspot consumes battery power and uses data service. While the Portable Wi-Fi Hotspot is active, your phone's applications will use the Portable Wi-Fi Hotspot data feature allowance.

#### Portable Wi-Fi Hotspot On or Off

- **1.** From the **Settings** menu, touch **Wireless & networks** ➔ **Portable Wi-Fi Hotspot**.
- **2.** Touch **Portable Wi-Fi Hotspot** to turn Portable Wi-Fi Hotspot On or Off. When on, a check appears in the checkbox.

(For more information about activating your Portable Wi-Fi Hotspot, refer to *["Turning On Portable Wi-Fi Hotspot"](#page-94-1)* on [page 91](#page-94-1).)

**Note:** Using your phone as a Portable Wi-Fi Hotspot consumes battery power and increases your data usage. Roaming while using your phone as a Portable Wi-Fi Hotspot will incur extra data charges.

#### Portable Wi-Fi Hotspot Settings

- **1.** From the **Settings** menu, touch **Wireless & networks** ➔ **Portable Wi-Fi Hotspot** ➔ **Network Settings**.
- **2.** Touch **Configure** to setup your Portable Wi-Fi Hotspot:

**Note:** The first time you touch Configure, you are prompted to confirm that you want to setup your Portable Wi-Fi Hotspot. Touch **Yes** to continue.

- **Automatic**: Automatically create an SSID and Key for your hotspot.
- **Manual**: Configure your Portable Wi-Fi Hotspot.
	- **Network Name** (SSID): View and edit your phone's name, used by other devices when connecting to your Portable Wi-Fi Hotspot.
	- **Broadcast SSID**: Enable to allow your device's Network Name (SSID) to be broadcast, so other devices can search for it. When enabled, a check appears in the checkbox. When disabled, your device is "hidden", and your hotspot can only be accessed by devices you specifically allow.
	- **Security**: Choose a security level.
	- **Password**: Touch to require a password to access your phone as a hotspot, and set a password.
	- **Show password**: Touch to enable display of your password in the Password field. When disabled, the password is not shown.
	- **Broadcast Channel**: Choose Auto to have the phone automatically choose a channel for broadcasting, or choose a channel.

**Tip:** By default, your phone's Portable Wi-Fi Hotspot password is your phone number.

- **3.** Touch **Manage Devices** to view and manage devices you've allowed to connect to your Portable Wi-Fi Hotspot, then:
	- **•** Touch **View Connected Devices** to view devices connected to your Portable Wi-Fi Hotspot.
	- **•** Touch **Manage Allowed Devices** to manage a list of device you will allow to connect to your Portable Wi-Fi Hotspot.
		- Touch **Allow all devices** to connect to allow any device to connect.
		- Touch **Add device** to enter the MAC address for a new device.
- **4.** Touch **Battery Management** to choose a time period to have Portable Wi-Fi Hotspot remain on after you turn it on (the default is 30 minutes). If you choose Never Turn-Off, the hotspot remains on until you turn it off.

**Note:** Using your phone as a Portable Wi-Fi Hotspot consumes battery power and increases your data usage. Roaming while using your phone as a Portable Wi-Fi Hotspot will incur extra data charges.

#### *Bluetooth*

Your phone supports Bluetooth<sup>®</sup>  $3.0 +$  EDR.

#### Bluetooth profiles

Bluetooth profiles are specifications for services supported by individual devices. Profiles improve the ability of different devices to work together. Your phone supports these Bluetooth profiles:

- **Headset**: HSP v1.1/1.2 profile supports use of a compatible Bluetooth headset for mono voice.
- **Handsfree**: HFP v1.5/1.6 profile supports Bluetooth headsets, and may also support other installed compatible Bluetooth devices with speakerphone capabilities.
- **Stereo**: A2DP v1.0/v1.2 and AVRCP v1.0/v1.3/v1.4 profiles support delivery of stereo audio to a compatible Bluetooth device.
- **Phonebook Access**: PBAP v1.0/v1.1 profile allows sharing of multiple name card and phonebook entries with a compatible Bluetooth device.
- **Object Push**: OPP v1.1/v1.2 profile allows sending and receiving of contact name cards (vCard 2.1) and calendar events (vCalendar) between devices.

**Note:** This device does not support all Bluetooth profiles. For vehicle/ accessory compatibility, contact your Wireless Provider.

### Turning Bluetooth On or Off

Turn your device's Bluetooth service On or Off. For more information about using Bluetooth to exchange information with other Bluetooth devices, see *["Bluetooth"](#page-96-0)*on page 93.

- From the **Settings** menu, touch **Wireless & networks** ➔ **Bluetooth settings** ➔ **Bluetooth** to turn Bluetooth On or Off. When On, a check appears in the checkbox.

## Bluetooth settings

Use Bluetooth settings to manage Bluetooth connections, set your device's name, and control your device's visibility to other devices.

**Note:** Bluetooth must be turned On to access some settings.

- **1.** From the Settings menu, touch Wireless & networks → **Bluetooth settings**.
- **2.** Touch a setting to configure Bluetooth:
	- **Bluetooth**: Touch to turn Bluetooth On or Off. When On, a check appears in the checkbox.
	- **Device name**: Your device's default name appears on screen. Touch to change the device name. Available when Bluetooth is turned On.
- **Discoverable**: Control your phone's visibility to other devices' Bluetooth searches. Touch to turn On or Off. Available when Bluetooth is turned On.
- **Discoverable timeout**: Controls how long the device will be visible for.
- **Scan devices**: Touch to scan for nearby discoverable devices. After searching, touch a device to pair with it. For more information, see see *["Pairing with a Bluetooth Device"](#page-96-1)*on page 93.

### **To change your Bluetooth name:**

- **1.** Verify Bluetooth is active.
- **2.** From the Bluetooth settings page, tap **Device name**.
- **3.** Enter a new name.
- **4.** Tap **OK** to complete the rename process.

## **To set visibility:**

- **1.** Verify your Bluetooth is active.
- **2.** From the Bluetooth settings page, tap **Discoverable**.

Making your device visible allows other devices to pair and communicate.

**Note:** Your device visibility is based on the time set within the Visible timeout field (2 Minutes, 5 Minutes, 1 Hour, or Never). This value appears as a countdown within this **Discoverable timeout** field.

## **To scan for Bluetooth devices:**

- **1.** Verify Bluetooth is active.
- **2.** From the Bluetooth settings page, tap **Scan devices** to search for visible external Bluetooth-compatible devices such as headsets, devices, printers, and computers.

## *Airplane mode*

Activating Airplane Mode disables all of your phone's wireless functions, preventing you from making or receive calls (other than Emergency Calls, see *["Dialing Emergency Numbers"](#page-38-0)*on [page 35\)](#page-38-0) or messages. While in Airplane Mode, you can use other features of your phone, such as playing music, watching videos, or other applications.

- **Tip:** While in Airplane Mode, you can activate or re-activate Wi-Fi and Bluetooth connections.
	- - From the **Settings** menu, touch **Wireless & networks** ➔ **Airplane mode** to activate or deactivate airplane mode. When activated, a check appears in the checkbox.

## *Tethering*

Use Tethering to share your device's internet connection with another device that connects to your device via USB cable.

- **1.** From the Home screen, touch  $\equiv$  **Menu**  $\rightarrow$  **Settings**  $\rightarrow$ **Wireless & network** ➔ **Tethering**.
- **2.** Connect the other device to the phone via USB cable.
- **3.** Touch **USB Tethering** to turn tethering On or Off. When On, a check appears in the checkbox.

**Note:** Using your phone as a tethered wireless internet connection consumes battery power and increases your data usage. Roaming while using your phone as a tethered wireless internet connection will incur extra data charges.

## *VPN settings*

Set up and manage Virtual Private Networks (VPNs). For more information about using VPNs, see *"VPN"*[on page 94.](#page-97-0)

## *Adding a VPN*

Before you add a VPN you must determine which VPN protocol to use: PPTP (Point-to-Point Tunneling Protocol), L2TP (Layer 2 Tunneling Protocol), L2TP/IPSec PSK (Pre-shared key based L2TP/IPSec), or L2TP/IPSec CRT (Certificate based L2TP/IPSec).

**1.** From the Home screen, touch  $\equiv$  **Menu**  $\rightarrow$  **Settings**  $\rightarrow$ 

## **Wireless & network** ➔ **VPN settings**.

- **2.** Touch **Add VPN** to set up a connection to a VPN, using the following settings:
	- **Add PPTP VPN**: Set up a connection to a VPN with Point-to-Point tunneling protocol.
	- **Add L2TP VPN**: Set up a connection to a VPN with Layer 2 tunneling protocol.
	- **Add L2TP/IPSec PSK VPN**: Set up a connection to a VPN with preshared key-based Layer 2/IPsec tunneling protocol.
	- **Add L2TP/IPSec CRT VPN**: Set up a connection to a VPN with Certificate-based Layer 2/IPsec tunneling protocol.

## **To establish a PPTP (Point-to-Point Tunneling Protocol):**

- **1.** Establish a VPN name (a name for this connection).
- **2.** Set the VPN server.
- **3.** Enable Encryption (if desired).
- **4.** Set the DNS search domains.

## **To establish a L2TP (Layer 2 Tunneling Protocol):**

- **1.** Establish a VPN name (a name for this connection).
- **2.** Set the VPN server.
- **3.** Enable L2TP secret.
- **4.** Set L2TP secret.
- **5.** Set the DNS search domains.

## **To establish a L2TP/IPSec PSK (Pre-shared key based L2TP/IPSec):**

- **1.** Establish a VPN name (a name for this connection).
- **2.** Set the VPN server.
- **3.** Set IPSEc pre-shared key.
- **4.** Enable L2TP secret.
- **5.** Set L2TP secret.
- **6.** Set the DNS search domains.

## **To establish a L2TP/IPSec CRT (Certificate based L2TP/IPSec):**

- **1.** Establish a VPN name (a name for this connection).
- **2.** Set the VPN server.
- **3.** Enable L2TP secret.
- **4.** Set L2TP secret.
- **5.** Set user certificate.

**Note:** A user certificate must be installed to use this setting.

**6.** Set CA certificate.

**Note:** A CA certificate must be installed to use this setting.

**7.** Set the DNS search domains.

## *Mobile networks*

Before you use applications such as Google Maps and find your location or search for places of interest, you must enable the Mobile networks options.

**►** From the Home screen, touch **Fig.** Menu→ Settings → **Wireless & network** ➔ **Mobile networks**.

The following options display:

## Use packet data

Allows you to activate data usage on your phone.

**►** From the Home screen, touch **Fig.** Menu→ Settings → **Wireless & network** ➔ **Mobile networks** ➔ **Use packet data**.

## Data Roaming

Data roaming allows you to connect to your service provider's partner networks and access data services when you are out of your service providers area of coverage.

**1.** From the Home screen, touch **I**I Menu→ Settings → **Wireless & network** ➔ **Mobile networks**.

**2.** Tap **Data roaming** to connect to data services while roaming outside your network.

 $-$  or  $-$ 

Tap **Data roaming** again to remove the green check mark and deactivate the feature.

### System selection

You can select whether your phone supports roaming outside your home area in your Wireless Provider's network.

- **1.** From the **Settings** menu, touch **Wireless & networks** ➔ **Mobile networks** ➔ **System selection**.
- **2.** Select one of the following options:
	- **LTE/CDMA**: Permits roaming for both LTE and CDMA connections.
	- **CDMA mode**: Permits roaming for CDMA connections only.

# Call settings

### *Voicemail*

Allows you to view and assign your voicemail contact number.

### Voicemail access number

- **1.** From the **Settings** menu, touch **Call settings** ➔ **Voicemail**. **Voicemail number** pops up.
- **2.** Enter a new number or enter changes to the current number, then touch **OK**.

## *Ignore with message*

Create messages to use when rejecting incoming calls. ([For more](#page-40-0)  information, refer to *["Sending Calls to Voicemail"](#page-40-0)* on page 37.)

- **1.** From the **Settings** menu, touch **Call settings** ➔ **Ignore with message**.
- **2.** Touch **Create**.
- **3.** Enter the message text, then touch **Save**.

**Note:** To erase messages, press **Menu**, then touch **Delete**.

## *View call timer*

View your phone's call time counters.

- **1.** From the **Settings** menu, touch **Call settings** ➔ **View call timer.** The Last call, Outgoing Calls, Incoming Calls, All calls, Last Reset, and Lifetime Calls, All Data, Sent Data, Received Data, and Lifetime Data timers appear.
- **2.** To reset all timers except lifetime Calls, touch  $\equiv$  **Menu** ➔ **Reset**.

## *Auto retry*

When enabled, your phone will automatically re-attempt a call when it encounters a network busy signal.

- From the **Settings** menu, touch **Call settings** ➔ **Auto retry** to enable or disable automatic call retry. When enabled, a check mark appears in the check box.

## *DTMF tones*

Set the length of DTMF (Dual Tone Multiple Frequency) tones that your phone sends. DTMF tones are used as input by some automated call systems.

- **1.** From the **Settings** menu, touch **Call settings** ➔ **DTMF tones**.
- **2.** Touch **Normal** or **Long**.

## *TTY mode*

TTY mode (Text Telephone mode) is a mode that allows your device to work with a TTY device for the deaf.

Before using your phone with a TTY device, you'll need to enable TTY Mode.

- **1.** From the **Settings** menu, touch **Call settings** ➔ **TTY mode**.
- **2.** Touch **TTY Off. TTY HCO** (TTY + Hear), **TTY VCO** (TTY + Talk), or **TTY Full**.

## *Call Restrictions*

Call Restrictions lets you limit calls made with and to you phone

- **1.** From the **Settings** menu, touch **Call settings** ➔ **Call Restrictions**.
- **2.** Touch **Incoming** to choose to **Allow All** Incoming calls, **Allow Contacts** Incoming calls only, or to **Allow None**.
- **3.** Touch **Outgoing** to choose to **Allow All** Outgoing calls, **Allow Contacts** Outgoing calls only, or to **Allow None**.

## *Privacy settings*

When enabled, enhanced privacy encrypts your voice calls.

- **1.** From the **Settings** menu, touch **Call settings**.
- **2.** Touch **Privacy settings** to enable or disable enhanced privacy. When enabled, a check mark appears in the check box.

## *Auto Answer*

When enabled Auto Answer lets you set your phone to automatically answer calls when you receive them or after a few seconds delay.

- **1.** From the **Settings** menu, touch **Call settings** ➔ **Auto Answer**.
- **2.** Select **Off**, **After 1 Second**, **After 3 Seconds**, or **After 5 Seconds**.

#### *Emergency Number*

Emergency Numbers lets you set up to 3 numbers that your phone will be able to call with your phone in Airplane Mode or locked. [\(For more information, refer to](#page-38-0) *"Dialing Emergency Numbers"* [on page 35.](#page-38-0))

**Note: 911** is preset as one of the Emergence numbers.

- **1.** From the **Settings** menu, touch **Call settings** ➔ **Emergency Number**.
- **2.** Touch one of the emergency numbers to change it or enter a new value.
- **3.** To save your changes, touch **Save**.

## Sound

### *General*

#### Silent mode

Temporarily silence all the sounds your phone makes except for media playback and alarms.

- From the **Settings** menu, touch **Sound** ➔ **Silent mode** to enable or disable silent mode. When enabled, a check mark appears in the check box.

#### Vibrate

When enabled, your phone vibrates to alert you to incoming calls, as well as playing the call ringtone.

- **1.** From the **Settings** menu, touch **Sound** ➔ **Vibrate**.
- **2.** Select **Always**, **Never**, **Only in silent mode**, or **Only when not in silent mode**.

**Note:** The Phone vibrate setting is independent of other call sounds settings. For example, if you have Silent mode enabled with Phone vibrate, your phone won't play a ringtone, but will vibrate for an incoming call.

#### Volume

Adjust the volume levels for incoming call and notification ringtones.

- **Note:** You can also adjust **Ringer volume** from the Home screen by pressing the **Volume Key**.
	- **1.** From the **Settings** menu, touch **Sound** ➔ **Volume**.
	- **2.** Touch and drag the slider to set **Incoming call volume**.
	- **3.** Touch and drag the slider to set **Media volume**.
	- **4.** Touch and drag the slider, or press the Volume key, to set **System volume**.

**5.** Touch and enable **Use incoming call volume for notifications**.

 $-$  or  $-$ 

Touch and drag the slider to set **Notification volume**.

**6.** Touch **OK** to save your setting(s).

### *Incoming calls*

### Phone ringtone

Choose a default ringtone for all incoming calls.

- **Tip:** You can also set songs as ringtones for all calls, or for a selected contact. (For more information, see *"Setting a song as a ringtone"*[on page 81.](#page-84-0))
	- **1.** From the **Settings** menu, touch **Sound** ➔ **Phone ringtone**.
	- **2.** Touch a ringtone to hear a sample and select it.
	- **3.** Touch **OK** to save the setting.

## *Notifications*

## Notification ringtone

Select a default ringtone for message, alarm, and other notifications.

**Tip:** You can also set songs as alarm ringtones. (For more information, see *["Setting a song as a ringtone"](#page-84-0)*on page 81.)

- **1.** From the **Settings** menu, touch **Sound** ➔ **Notification ringtone**.
- **2.** Touch a ringtone to hear a sample and select it.
- **3.** Touch **OK** to save the setting.

## *Feedback*

## Audible touch tones

When enabled, tones play for when you dial numbers on the Phone Dialer.

- From the **Settings** menu, touch **Sound** ➔ **Audible touch tones** to enable or disable tones. When enabled, a check mark appears in the check box.

## Audible selection

When enabled, tones play when you touch the screen for selections (other than the Phone Dialer).

- From the **Settings** menu, touch **Sound** ➔ **Audible selection** to enable or disable tones. When enabled, a check mark appears in the check box.

## Screen lock sounds

When enabled, tones play when you lock or unlock the screen.

- From the **Settings** menu, touch **Sound** ➔ **Screen lock sounds** to enable or disable tones. When enabled, a check mark appears in the check box.

#### Haptic feedback

When enabled, the phone vibrates to indicate screen touches and other interactions.

- From the **Settings** menu, touch **Sound** ➔ **Haptic feedback** to enable or disable vibration. When enabled, a check mark appears in the check box and **Vibration intensity** is activated.

## Vibration intensity

When enabled, the phone plays sounds for memory card-related notifications.

- **1.** From the **Settings** menu, touch **Sound** ➔ **Vibration intensity**.
- **2.** Touch and drag the slider to set **Vibration intensity**.
- **3.** Touch **OK** to save your setting.

#### Emergency tone

When enabled (the default setting) and during an Emergency (911) Call, the phone plays a tone that emergency personnel can use to locate your phone.

**Caution!:** When you are endangered by intruders, you should disable **Emergency tone** before placing an Emergency Call.

- **1.** From the **Settings** menu, touch **Sound** ➔ **Emergency tone**.
- **2.** Select **Off**, **Alert** (play tone), or **Vibrate**.

# **Display**

### *Font style*

Select the font used to display text in screens.

- **1.** From the Settings menu, touch Display → Font style.
- **2.** Touch a font to select it. You are prompted to verify your selection.
- **3.** Touch **Get fonts online** to download additional fonts.

#### *Brightness*

Set the default screen brightness.

- **1.** From the Settings menu, touch Display → Brightness.
- **2.** Touch **Automatic brightness** to enable or disable automatic screen brightness adjustment to ambient light levels. When enabled, a check mark appears in the box.
- **3.** With **Automatic brightness** disabled, touch and drag the slider to set the brightness.
- **4.** Touch **OK** to save the setting.

#### *Auto-rotate screen*

Enable or disable automatic rotation of the screen when you turn the phone clockwise or counterclockwise.

- **1.** From the **Settings** menu, touch **Display**.
- **2.** Touch **Auto-rotate screen** to enable or disable automatic screen orientation. When enabled, a check appears in the box.

## *Animation*

Set the level of animations for transitions from one window to another.

- **1.** From the Settings menu, touch Display → Animation.
- **2.** Touch **No animation**, **Some animations**, or **All animations**.

## *Screen timeout*

Set the length of delay between the last key press or screen touch and the automatic screen timeout (dim and lock).

- **1.** From the **Settings** menu, touch **Display** ➔ **Screen timeout**.
- **2.** Touch a setting (**15 seconds** / **30 seconds** / **1 minute** / **2 minutes** / **10 minutes**) to select it.

## *Keypad timeout*

Set the length of delay between the last key press or screen touch and the automatic keypad timeout.

- **1.** From the **Settings** menu, touch **Display** ➔ **Keypad timeout**.
- **2.** Touch a setting (**1.5 seconds** / **6 seconds** / **Always off** / **Always on**) to select it.

## *Power saving mode*

When enabled, your phone will automatically analyze the screen and adjust the brightness to conserve battery power.

- **1.** From the **Settings** menu, touch **Display**.
- **2.** Touch **Power saving mode** to enable or disable the mode. When enabled, a check appears in the check box.

# <span id="page-127-0"></span>Location & security

## *My Location*

## E911

Indicates your phone supports E911 location service. This option cannot be disabled.

## Standalone GPS services

Enable or disable location service from Standalone GPS services.

**Note:** Standalone location services must be enabled to use some applications.

**Important!:** By selecting **Standalone GPS services**, you are allowing access to all location information by any third party through web access or any software or peripheral components you choose to install, download, add, or attach to the device or any other means. Enabling this functionality could pose certain risks to users of this device.

- From the **Settings** menu, touch **Location & security** ➔ **Standalone GPS services** to enable or disable Standalone GPS services. When enabled, a check mark appears in the check box.
	- **•** To receive better GPS signals, avoid using your device in the following conditions:
		- Inside a building or between buildings
		- In a tunnel or underground passage
		- In poor weather
		- Around high-voltage or electromagnetic fields
		- In a vehicle with tinted windows

## Google location services

When enabled, your phone's GPS location information will be used for Google search results and other Google services.

**Note:** Some Google applications require this setting to be enabled.

- **1.** From the Settings menu, touch Location & security → **Google location services** to enable or disable the setting. You are prompted to allow Google location services to collect location data anonymously.
- **2.** To enable Google location services, touch **Agree**. When enabled, a check mark appears in the check box.

## *Screen unlock settings*

The default lock screen prevents accidental call dialing or activation of features or applications.

To protect your phone from unauthorized use, use a personal screen unlock pattern, a Personal Identification Number (PIN), or a password.

For more information about using the lock and unlock features of your phone, see *["Securing Your Phone"](#page-19-0)*on page 16.

### Set unlock pattern/Change unlock pattern

A screen unlock pattern is a touch gesture you create and use to unlock your phone.

- **1.** From the **Settings** menu, touch **Location & security** ➔ **Set screen lock** or **Change screen lock**.
- **2.** Touch **Pattern**.
- **3.** Follow the prompts to create or change your screen unlock pattern.

#### Set unlock pattern/Change unlock PIN

A screen unlock PIN is a Personal Identification Number you enter and use to unlock your phone.

- **1.** From the **Settings** menu, touch **Location & security** ➔ **Set screen lock** or **Change screen lock**.
- **2.** Touch **PIN**.
- **3.** Follow the prompts to enter or change your screen unlock PIN.

## Set unlock Password/Change unlock Password

A screen unlock Password is a word or series of4 or more characters that you can store and then use to unlock your phone.

- **1.** From the Settings menu, touch **Location & security → Set screen lock** or **Change screen lock**.
- **2.** Touch **Password**. A QWERTY keypad appears on the screen.
- **3.** Follow the prompts to create or change your screen unlock Password.

## *Passwords*

### Visible passwords

When enabled, password characters will display briefly as you touch them while entering passwords.

- From the **Settings** menu, touch **Location & security** ➔ **Visible passwords** to enable or disable brief displays of password characters. When enabled, a check mark appears in the check box.

## *Device administration*

Add or remove device administrators.

### Select device administrators

▶ From the **Settings** menu, touch **Location & security → Select device administrators** to view a list of available device administrators.

#### *Credential storage*

#### Use secure credentials

You can install credentials from an optional installed memory card, and use the Credential storage settings to allow applications to access the secure certificates and other credentials.

**Note:** You must have installed encrypted certificates from a microSD memory card to use this feature.

- From the **Settings** menu, touch **Location & security** ➔ **Use secure credentials** to enable or disable. When enabled, a check mark appears in the check box.

#### Install encrypted certificates

Install encrypted certificates from an optional installed microSD memory card.

**Note:** You must have installed a micro SD memory card containing encrypted certificates to use this feature.

- **1.** From the Settings menu, touch **Location & security → Install encrypted certificates**,
- **2.** Choose a certificate and follow the prompts to install.

#### Set password

Set or change a password to protect credentials.

- From the **Settings** menu, touch **Location & security** ➔ **Set password**, then follow the prompts.

#### Clear storage

Clear stored credentials and reset the password.

**Note:** This setting only appears if you have installed encrypted certificates.

- From the **Settings** menu, touch **Location & security** ➔ **Clear storage** to clear stored credentials and reset the password.

## **Applications**

You can download and install applications from Google Play, or create applications using the Android SDK (Software Development Kit) and install them on your phone. Use Applications settings to manage applications on your phone.

**Warning!:** Because this device can be configured with system software not provided by or supported by Google or any other company, endusers operate these devices at their own risk.

#### *Unknown sources*

When enabled, allows installation of applications from sources other than the Google Play.

▶ From the **Settings** menu, touch **Applications → Unknown sources** to enable or disable the setting. When enabled, a check mark appears in the check box.

## *Manage applications*

Manage and remove applications from your phone.

- **1.** From the **Settings** menu, touch **Applications** ➔ **Manage applications**.
- **2.** Touch an application to view and update information about the application, including Storage (memory) usage, default settings, and Permissions.
- **3.** Press  $\triangleq$  to return to **Applications** settings.

## *Running services*

View and control services running on your phone.

**Warning!:** Not all services can be stopped, and stopping services may have undesirable consequences on the application or Android System.

**1.** From the **Settings** menu, touch **Applications** ➔ **Running services**.

**2.** To stop a service, touch the service, then touch **Stop** at the confirmation prompt.

### *Memory usage*

View lists of applications and the amount of memory used by each.

- **1.** From the **Settings** menu, touch **Applications** ➔ **Memory usage**. The following lists are available:
	- **Downloaded**: All applications that you have downloaded and installed on your phone.
	- **All**: All applications installed on your phone.
	- **On SD card**: All applications installed on the microSD memory card.
	- **Running**: All applications currently running in phone memory.
- **2.** Touch the tab for the list you want to view.
- **3.** Press  $\equiv$  **Menu** to sort the list by the amounts of memory used to store applications or alphabetically by application names.
- **4.** Touch an application to view its information, to control its running, and to move it to the microSD card or phone memory or uninstall it, if possible.

#### *Battery use*

View a list of phone subsystems and the percentage of battery power used by each of them.

▶ From the **Settings** menu, touch **Applications → Battery use**. Touch an item to view subsystem information.

### *Development*

Set options for application development.

## USB debugging

When enabled, allows debugging when the phone is attached to a PC by a USB cable.

**Note:** This setting is used for application development purposes.

- From the **Settings** menu, touch **Applications** ➔ **Development** ➔ **USB debugging** to enable or disable the setting. When enabled, a check mark appears in the check box.

### Allow mock locations

This setting is used by developers when developing locationbased applications.

**Note:** This setting is used for application development purposes.

- From the **Settings** menu, touch **Applications** ➔ **Development** ➔ **Allow mock locations** to enable or disable the setting. When enabled, a check mark appears in the box.

## Accounts & sync

Set up and manage your accounts, including your Google and Backup Assistant accounts.

## *General sync settings*

### Background data

When enabled, all accounts can sync, send, and receive data at any time, in the background.

**Important!:** Disabling background data can extend battery life and lower data use. Some applications may still use the background data connection, even if this setting is disabled.

- From the **Settings** menu, touch **Accounts & sync** ➔ **Background data** to enable or disable the setting. When enabled, a check mark appears in the check box.

#### Auto-sync

When enabled, all accounts sync data at any time, automatically.

- From the **Settings** menu, touch **Accounts & sync** ➔ **Autosync** to enable or disable the setting. When enabled, a check mark appears in the check box.

#### *Manage accounts*

Use Manage accounts to set up and configure your accounts.

**Note:** Available settings depend on the type of account. Not all settings are available for all accounts.

- **1.** From the **Settings** menu, touch **Accounts & sync**.
- **2.** Under **Manage accounts**, touch the account to modify its settings.

For more information about managing a Google account, see *["Managing a Google account"](#page-51-0)*on page 48. For more information about managing a Corporate Exchange account, see *["Managing a Microsoft Exchange](#page-52-0)  account"*[on page 49](#page-52-0).

#### Adding an account

- **1.** From the **Settings** menu, touch **Accounts & sync**.
- **2.** Under **Manage accounts**, touch **Add account** and follow the prompts to enter your credentials and set up the account.

**Tip:** For more information about adding accounts, see *["Accounts"](#page-50-0)*on [page 47.](#page-50-0)

#### Removing an account

**Important!:** Removing an account also deletes all of its messages, contacts and other data from the phone.

- **1.** From the **Settings** menu, touch **Accounts & sync**.
- **2.** Touch an account to display its settings.
- **3.** Touch **Remove account**, then touch **Remove** at the prompt to remove the account and delete all its messages, contacts and other data.

## **Privacy**

Use Privacy settings to manage use of personal information by your phone.

#### *Personal data*

### Factory data reset

Use Factory data reset to return your phone to its factory defaults. This setting erases all data from your phone, including your Google or other email account settings, system and application data and settings, and downloaded applications. It will not erase current system software and bundled applications, or files stored on an optional installed memory card, such as music or photos.

- From the **Settings** menu, touch **Privacy** ➔ **Factory data reset**, then follow the prompts to perform the reset.

# SD card & phone storage

Manage the use of memory resources in your phone's internal memory, and on an optional installed memory card.

## *SD card*

- **1.** From the **Settings** menu, touch **SD card & phone storage**.
- **2.** View **Total space** and **Available space** memory usage on an optional installed memory card (not user-configurable).
- **3.** Touch **Unmount SD card** to prepare the memory card for safe removal or formatting. (For more information, [see](#page-12-0)  *["Removing a Memory Card"](#page-12-0)*on page 9.)
- **4.** Touch **Format SD card** to erase the memory card and prepare it for use with your phone.
- **Caution!:** Do not routinely format Memory Cards when you simply wish to delete some files. Repeated formatting of a Memory Card can shorten its useful life.

### *System storage*

View the amount of your phone's internal memory available for use. Your phone contains 2GB of internal memory.

**Note:** This setting cannot be configured.

- From the **Settings** menu, touch **SD card & phone storage**. Under **System storage**, view **Available space**.

### Search

Use Search settings to define searchable areas on the web and on your phone for Google Search, available by touching  $\bigcirc$ **Search**.

## Language & keyboard

## *Select locale and User dictionary*

Set the language used by your phone's screens.

- **1.** From the **Settings** menu, touch **Language & keyboard**.
- **2.** Touch **Select locale** Select a language/locale from the list.

**3.** Touch **User dictionary** to Add and/or remove words from your user dictionary.

## *Text settings*

Configure text entry options to your preferences.

## Select input method

Select the default on-screen keypad that appears when you touch a text entry field.

- **1.** From the **Settings** menu, touch **Language & keyboard** ➔ **Select input method**.
- **2.** Select **Swype**, **Samsung keypad** (Samsung keypad is the default), or **Android keyboard**.

**Note:** For details about these on-screen keypads, see *["Entering Text"](#page-43-0)*on [page 40](#page-43-0).

## Swype

Configure Swype settings. Swype is a new way to enter text by gliding your finger over the characters on the on-screen keyboard. (For more information, see *["Using the Swype](#page-48-0)  Keyboard"*[on page 45](#page-48-0).)

**1.** From the Settings menu, touch **Language & keyboard → Swype** to enable/disable the Swype screen keyboard.

- **2.** Touch **Swype** (Swype settings) to access the following options (Touch items to enable or disable the setting. When enabled, a check mark appears in the check box.):
	- **Preferences**:
		- **Language**: Choose US English, Español.
		- **Audio feedback**: When enabled, plays sounds as you enter text.
		- **Vibrate on keypress**: When enabled, the phone vibrates for each key press.
	- **Swype Advanced settings**:
		- **Word suggestion**: When enabled, suggests possible matching words as you enter text.
		- **Auto-spacing**: When enabled, inserts spaces automatically when you pause entering text.
		- **Auto-capitalization**: When enabled, automatically capitalizes the first letter of the first word in a sentence.
		- **Show complete trace**: Choose how long the trace of your Swype entries display.
		- **Speed vs. accuracy**: Send the sensitivity of Swype text recognition.
	- **Help**:
		- **Swype help**: View the Swype User Manual.
		- **Tutorial**: View a tutorial for learning how to Swype.
	- **About**:
		- **Version**: View the current Swype software version.

#### Samsung keypad

Configure Samsung keypad settings. For more information about entering text with the Samsung keypad.

- **1.** From the **Settings** menu, touch **Language & keyboard** ➔ **Samsung keypad** to enable/disable the Samsung screen keyboard.
- **2.** Touch **Samsung keypad** (Samsung keypad settings) to access the following options:

Touch items to enable or disable the setting. When enabled, a check mark appears in the check box.

- **Portrait keypad types**: Select which type of Samsung keypad appears when you touch a text entry field, either Qwerty Keypad or 3x4 Keypad (classic phone style keypad).
- **Input languages**: Select the language you want to enter using the Samsung keypad.
- **XT9**: When enabled, lists words that include your key presses.
- **XT9 advanced settings**: Lets you enable those XT9 features you want to use and disable those you don't want to use.
- **Keypad sweeping**: When enabled, lets you select text entry modes by sweeping across the Samsung keypad.
- **Auto-capitalization**: When enabled, automatically capitalizes the first letter of the first word in a sentence.
- **Voice input**: When enabled, inputs your speech as text.
- **Auto-full stop**: When enabled, Samsung keypad automatically inputs a period after the last word entered when you enter a second space.
- **Tutorial**: Learn about this keypad's functions.

### Android keyboard

Configure Android keyboard settings. For more information about entering text with the Android keyboard, see *["Using the Android](#page-44-0)  Keyboard"*[on page 41.](#page-44-0)

- **1.** From the Settings menu, touch **Language & keyboard → Android keyboard** to enable/disable the Android screen keyboard.
- **2.** Touch **Android keyboard** (Android keyboard settings) to access the following options:

Touch items to enable or disable the setting. When enabled, a check mark appears in the check box.

- **Vibrate on keypress**: When enabled, the phone vibrates for each key press.
- **Sound on keypress**: When enabled, a sound plays for each key press.
- **Popup on keypress**: When enabled, a character pops up for each key press.
- **Touch to correct words**: When enabled, touching an entered word lets you make changes to it.
- **Auto-capitalization**: When enabled, automatically capitalizes the first letter of the first word in a sentence.
- **Show settings key**: Assigns when the Android keyboard settings key appears. Choose from: Automatic, Always show, or Always hide.
- **Voice input**: Voice Input is an experimental feature using Google's networked speed recognition. When enabled, the Voice input key appears on the Android keyboard. To use Voice input, touch the Voice input key, or slide your finger over the keyboard.
- **Input languages**: Select the language you want to enter using the Android keypad.
- **Word suggestion settings**:
	- **Quick fixes**: When enabled, corrects common mistakes.
	- **Show suggestions**: When enabled, displays suggested words while entering text.
	- **Auto-complete**: When enabled, pressing the spacebar or a punctuation character automatically inserts the highlighted suggested word.

# Voice input and output

## *Voice input*

## Voice recognition settings

Voice recognition lets you conduct searches by speaking to your phone.

- **1.** From the Settings menu, touch Voice input and output → **Voice recognition settings**.
- **2.** Touch a setting to configure:
	- **Language**: Select your preferred spoken language from the list.
	- **SafeSearch**: (Applies only to Google searches.) Select how closely you want Voice recognition to monitor your speech for explicit images: **Off** (none), **Moderate**, or **Strict**.
	- **Block offensive words**: Omits offensive words from your searches.
	- **Personalized recognition**: Adapts your device's speech recognition to more closely match your voice.
	- **Google Account dashboard**: Lets you manage the data collected and stored in you Google account.

#### *Voice output*

#### Text-to-speech settings

Text-to-speech provides audible readout of text, for example, the contents of text messages, and the Caller ID for incoming calls.

- **1.** From the Settings menu, touch Voice input and output → **Text-to-speech settings**.
- **2.** Touch a setting to configure:
	- **Listen to an example**: Play a sample of speech synthesis (available if voice data is installed).
	- **Driving mode**: When enabled, reads out the CallerID for incoming calls and new notifications.
	- **Always use my settings**: When enabled, settings you make override the application's default settings.
	- **Default settings**: Configure settings to your preferences. When Always use my settings is enabled, these settings override the application's default settings.
		- **Default engine**: Set the speech synthesis engine for spoken text.
		- **Install voice data**: Download and install the speech synthesis data needed to activate Text-to-speech from Google Play (free).
		- **Speech rate**: Set the speed at which the text is spoken.
		- **Language**: Set the language voice for spoken text.
	- **Engines**: Set language(s) supported by available speech synthesis engine(s) – Pico TTS.

# **Accessibility**

Accessibility services are special features to make using the phone easier for those with certain physical disabilities. Use the Accessibility settings to activate these services.

- **1.** From the **Settings** menu, touch **Accessibility**.
- **2.** Touch **Accessibility** to activate or deactivate accessibility services. When activated, a check mark appears in the box.

### *Accessibility services*

Enable or disable accessibility services.

- **Note:** You must activate the **Accessibility services** setting before enabling services.
	- **1.** From the **Settings** menu, touch **Accessibility**.
	- **2.** Touch a service to enable or disable it. When enabled, a check mark appears in the check box:
		- **SoundBack**: When enabled, plays tones for touch actions.
		- **TalkBack**: When enabled, recites menu options, application titles, contacts, and other items when scrolling and making selections.
		- **KickBack**: When enabled, vibrates for touch actions.

## *The power key*

When enabled, this option lets you end calls by pressing the Power-Lock key.

▶ From the **Settings** menu, touch **Accessibility → The power key ends calls** to enable/disable this option. When activated, a check mark appears in the box.

## Date and time

By default, your phone receives date and time information from the wireless network. When you are outside network coverage, you may want to set date and time information manually using the Date and time settings.

- **1.** From the **Settings** menu, touch **Date & time**.
- **2.** Touch a setting to configure:
	- **Automatic**: Touch to enable or disable automatic date and time updates from the wireless network. When enabled, a check mark appears in the check box.
	- **Set date**: Enter the current date (only available when the Automatic setting is disabled).
	- **Select time zone**: Choose your local time zone (only available when the Automatic setting is disabled).
	- **Set time**: Enter the current time (only available when the Automatic setting is disabled).
- **Use 24-hour format**: Set the format for time displays.
- **Select date format**: Set the format for date displays.

## About phone

View information about your phone, including status, legal information, hardware and software versions, and a tutorial.

- **1.** From the **Settings** menu, touch **About phone**.
- **2.** Touch items to view details:
	- **Software Update**: Allows you to either manually check for new firmware and update your device or confirm the current status information. This feature enables you to use your phone to connect to the network and upload any new phone software directly to your phone. The phone automatically updates with the latest available software when you access this option.
	- **Status**: View Battery status, Battery level, IMEI, MEIDs (D & H), SIM ID, IMSI, Phone number, MIN, PRL version, Network, Signal strength, Mobile network type, Service state, Roaming, Mobile network state, Wi-Fi MAC address, Bluetooth address, and Up time.
	- **Battery use**: Display currently running processes and applications.
	- **Legal information**: Display open source licenses and Google info.
	- **System tutorial:** View a tutorial to help you learn how to use your phone. Follow the prompts to move through the tutorial topics.
	- **Hardware version**: Display the hardware version of your phone.
	- **Model number**: Display your phone's model number.
- **Firmware version**: Display the firmware version of your phone.
- **Baseband version**: Display the baseband version of your phone.
- **Kernel version**: Display the kernel version of your phone.
- **Build number**: Display your phone's build number.

## Setup wizard

Prompts you to setup important features of your phone.

**1.** From the **Settings** menu, touch **Setup wizard**. Touch and hold items for details.

This section outlines the safety precautions associated with using your phone. The terms "mobile device" or "cell phone" are used in this section to refer to your phone. **Read this information before using your mobile device**.

## **Exposure to Radio Frequency (RF) Signals**

The U.S. Food and Drug Administration (FDA) has published information for consumers relating to Radio Frequency (RF) exposure from wireless phones. The FDA publication includes the following information:

### *Do cell phones pose a health hazard?*

Many people are concerned that cell phone radiation will cause cancer or other serious health hazards. The weight of scientific evidence has not linked cell phones with any health problems.

Cell phones emit low levels of Radio Frequency (RF) energy. Over the past 15 years, scientists have conducted hundreds of studies looking at the biological effects of the radio frequency energy emitted by cell phones. While some researchers have reported biological changes associated with RF energy, these studies have failed to be replicated. The majority of studies published have failed to show an association between exposure to radio frequency from a cell phone and health problems.

The low levels of RF cell phones emit while in use are in the microwave frequency range. They also emit RF at substantially reduced time intervals when in the stand-by mode. Whereas high levels of RF can produce health effects (by heating tissue), exposure to low level RF that does not produce heating effects causes no known adverse health effects.

The biological effects of radio frequency energy should not be confused with the effects from other types of electromagnetic energy.

Very high levels of electromagnetic energy, such as is found in X-rays and gamma rays, can ionize biological tissues. Ionization is a process where electrons are stripped away from their normal locations in atoms and molecules. It can permanently damage biological tissues including DNA, the genetic material.

The energy levels associated with radio frequency energy, including both radio waves and microwaves, are not great enough to cause ionization of atoms and molecules. Therefore, RF energy is a type of non-ionizing radiation. Other types of non-ionizing radiation include visible light, infrared radiation (heat), and other forms of electromagnetic radiation with relatively low frequencies.

While RF energy does not ionize particles, large amounts can increase body temperatures and cause tissue damage. Two areas of the body, the eyes and the testes, are particularly vulnerable to RF heating because there is relatively little blood flow in them to carry away excess heat.

### Research Results to Date: Is there a connection between RF and certain health problems?

The results of most studies conducted to date say no. In addition, attempts to replicate and confirm the few studies that have shown a connection have failed.

The scientific community at large therefore believes that the weight of scientific evidence does not show an association between exposure to Radio Frequency (RF) from cell phones and adverse health outcomes. Still the scientific community has supported additional research to address gaps in knowledge. Some of these studies are described below.

#### Interphone Study

Interphone is a large international study designed to determine whether cell phones increase the risk of head and neck cancer. A report published in the International Journal of Epidemiology (June, 2010) compared cell phone usage for more than 5,000 people with brain tumors (glioma and meningioma) and a similar number of healthy controls.

Results of this study did NOT show that cell phones caused brain cancer. In this study, most people had no increased risk of brain cancer from using cell phones. For people with the heaviest use of cell phones (an average of more than ½ hour per day, every day, for over 10 years) the study suggested a slight increase in brain cancer. However, the authors determined that biases and errors prevented any conclusions being drawn from this data. Additional information about Interphone can be found at [http://www.iarc.fr/en/media-centre/pr/2010/pdfs/pr200\\_E.pdf.](http://www.iarc.fr/en/media-centre/pr/2010/pdfs/pr200_E.pdf)

Interphone is the largest cell phone study to date, but it did not answer all questions about cell phone safety. Additional research is being conducted around the world, and the FDA continues to monitor developments in this field.

#### International Cohort Study on Mobile Phone Users (COSMOS)

The COSMOS study aims to conduct long-term health monitoring of a large group of people to determine if there are any health issues linked to long-term exposure to radio frequency energy from cell phone use. The COSMOS study will follow approximately 300,000 adult cell phone users in Europe for 20 to 30 years. Additional information about the COSMOS study can be found a[t http://www.ukcosmos.org/index.html](http://www.ukcosmos.org/index.html).

#### Risk of Brain Cancer from Exposure to Radio Frequency Fields in Childhood and Adolescence (MOBI-KIDS)

MOBI-KIDS is an international study investigating the relationship between exposure to radio frequency energy from communication technologies including cell phones and brain cancer in young people. This is an international multi-center study involving 14 European and non-European countries. Additional information about MOBI-KIDS can be found at [http://www.creal.cat/programes-recerca/en\\_projectes-creal/](http://www.creal.cat/programes-recerca/en_projectes-creal/view.php?ID=39) [view.php?ID=39.](http://www.creal.cat/programes-recerca/en_projectes-creal/view.php?ID=39)

## Surveillance, Epidemiology, and End Results (SEER) Program of the National Cancer Institute

[The National Cancer Institute \(NCI\) actively follows cancer](http://seer.cancer.gov/)  statistics in the United States to detect any change in rates of new cases for brain cancer. If cell phones play a role in risk for brain cancer, rates should go up, because heavy cell phone use [has been common for quite some time in the U.S. Between 1987](http://seer.cancer.gov/)  and 2005, the overall age-adjusted incidence of brain cancer did not increase. Additional information about SEER can be found at http://seer.cancer.gov/.

## Cell Phone Industry Actions

Although the existing scientific data do not justify FDA regulatory actions, the FDA has urged the cell phone industry to take a number of steps, including the following:

- **•** Support-needed research on possible biological effects of RF for the type of signal emitted by cell phones;
- **•** Design cell phones in a way that minimizes any RF exposure to the user; and
- **•** Cooperate in providing users of cell phones with the current information on cell phone use and human health concerns.

The FDA also is working with voluntary standard-setting bodies such as the Institute of Electrical and Electronics Engineers (IEEE), the International Commission on Non-Ionizing Radiation Protection (ICNIRP), and others to assure that safety standards continue to adequately protect the public.

## *Reducing Exposure: Hands-Free Kits and Other Accessories*

## **Steps to Reduce Exposure to Radio Frequency Energy**

If there is a risk from being exposed to radio frequency energy (RF) from cell phones - and at this point we do not know that there is - it is probably very small. But, if you are concerned about avoiding even potential risks, you can take a few simple steps to minimize your RF exposure.

- Reduce the amount of time spent using your cell phone:
- Use speaker mode or a headset to place more distance between your head and the cell phone.
#### Hands-Free Kits

Hands-free kits may include audio or Bluetooth® headsets and various types of body-worn accessories such as belt-clips and holsters. Combinations of these can be used to reduce RF energy absorption from cell phones.

Headsets can substantially reduce exposure because the phone is held away from the head in the user's hand or in approved body-worn accessories. Cell phones marketed in the U.S. are required to meet RF exposure compliance requirements when used against the head and against the body.

Because there are no known risks from exposure to RF emissions from cell phones, there is no reason to believe that hands-free kits reduce risks. Hands-free kits can be used for convenience and comfort. They are also required by law in many states if you want to use your phone while driving.

### Cell Phone Accessories that Claim to Shield the Head from RF Radiation

Because there are no known risks from exposure to RF emissions from cell phones, there is no reason to believe that accessories which claim to shield the head from those emissions reduce risks. Some products that claim to shield the user from RF absorption use special phone cases, while others involve nothing more than a metallic accessory attached to the phone.

Studies have shown that these products generally do not work as advertised. Unlike "hands-free" kits, these so-called "shields" may interfere with proper operation of the phone. The phone may be forced to boost its power to compensate, leading to an increase in RF absorption.

#### <span id="page-144-0"></span>*Children and Cell Phones*

The scientific evidence does not show a danger to any users of cell phones from RF exposure, including children and teenagers. The steps adults can take to reduce RF exposure apply to children and teenagers as well.

- Reduce the amount of time spent on the cell phone;
- Use speaker mode or a headset to place more distance between the head and the cell phone.

Some groups sponsored by other national governments have advised that children be discouraged from using cell phones at all. For example, The Stewart Report from the United Kingdom made such a recommendation in December 2000. In this report, a group of independent experts noted that no evidence exists that using a cell phone causes brain tumors or other ill effects. Their recommendation to limit cell phone use by children was strictly precautionary; it was not based on scientific evidence that any health hazard exists.

Additional information on the safety of RF exposures from various sources can be obtained from the following organizations (updated 10/1/2010):

- FCC RF Safety Program: <http://www.fcc.gov/oet/rfsafety/>.
- Environmental Protection Agency (EPA): [http://www.epa.gov/radtown/wireless-tech.html.](http://www.eap.gov/radtown/wireless-tech.html)
- Occupational Safety and Health Administration (OSHA): [http://www.osha.gov/SLTC/radiofrequencyradiation/.](http://www.osha.gov/SLTC/radiofrequencyradiation/) (Note: This web address is case sensitive.)
- National Institute for Occupational Safety and Health (NIOSH): [http://www.cdc.gov/niosh/.](http://www.cdc.gov/niosh/)
- World Health Organization (WHO): <http://www.who.int/peh-emf/en/>.
- International Commission on Non-Ionizing Radiation Protection: <http://www.icnirp.de>.
- Health Protection Agency: <http://www.hpa.org.uk/Topics/Radiation/>.
- US Food and Drug Administration: [http://www.fda.gov/Radiation-EmittingProducts/](http://www.fda.gov/Radiation-EmittingProducts/RadiationEmittingProductsandProcedures/HomeBusinessandEntertainment/CellPhones/default.htm) RadiationEmittingProductsandProcedures/ [HomeBusinessandEntertainment/CellPhones/default.htm.](http://www.fda.gov/Radiation-EmittingProducts/RadiationEmittingProductsandProcedures/HomeBusinessandEntertainment/CellPhones/default.htm)

# <span id="page-145-0"></span>Specific Absorption Rate (SAR) Certification Information

Your wireless phone is a radio transmitter and receiver. It is designed and manufactured not to exceed the exposure limits for Radio Frequency (RF) energy set by the Federal Communications Commission (FCC) of the U.S. Government.

These FCC RF exposure limits are derived from the recommendations of two expert organizations: the National Council on Radiation Protection and Measurement (NCRP) and the Institute of Electrical and Electronics Engineers (IEEE). In both cases, the recommendations were developed by scientific and engineering experts drawn from industry, government, and academia after extensive reviews of the scientific literature related to the biological effects of RF energy.

The RF exposure limit set by the FCC for wireless mobile phones employs a unit of measurement known as the Specific Absorption Rate (SAR). The SAR is a measure of the rate of absorption of RF energy by the human body expressed in units of watts per kilogram (W/kg). The FCC requires wireless phones to comply with a safety limit of 1.6 watts per kilogram (1.6 W/kg). The FCC SAR limit incorporates a substantial margin of safety to give additional protection to the public and to account for any variations in measurements.

SAR tests are conducted using standard operating positions accepted by the FCC with the phone transmitting at its highest certified power level in all tested frequency bands. Although the SAR is determined at the highest certified power level, the actual SAR level of the phone while operating can be well below the maximum reported value. This is because the phone is designed to operate at multiple power levels so as to use only the power required to reach the network. In general, the closer you are to a wireless base station antenna, the lower the power output of the phone.

Before a new model phone is available for sale to the public, it must be tested and certified to the FCC that it does not exceed the SAR limit established by the FCC. Tests for each model phone are performed in positions and locations (e.g. at the ear and worn on the body) as required by the FCC. For body-worn operation, this phone has been tested and meets FCC RF exposure guidelines when used with an accessory that contains no metal and that positions the mobile device a minimum of 1.0 cm from the body.

Use of other accessories may not ensure compliance with FCC RF exposure guidelines. The FCC has granted an Equipment Authorization for this mobile phone with all reported SAR levels evaluated as in compliance with the FCC RF exposure guidelines. The maximum SAR values for this model phone as reported to the FCC are:

- Head: 1.06 W/Kg.
- Body: 1.12 W/Kg.

SAR information on this and other model phones can be accessed online on the FCC's website through [http://](http://transition.fcc.gov/oet/rfsafety/sar.html) [transition.fcc.gov/oet/rfsafety/sar.html](http://transition.fcc.gov/oet/rfsafety/sar.html). To find information that pertains to a particular model phone, this site uses the phone FCC ID number which is usually printed somewhere on the case of the phone. Sometimes it may be necessary to remove the battery pack to find the number. Once you have the FCC ID number for a particular phone, follow the instructions on the website and it should provide values for typical or maximum SAR for a particular phone. Additional SAR information can also be obtained at

[http://www.fcc.gov/encyclopedia/specific-absorption-rate-sar-cellular](http://www.fcc.gov/encyclopedia/specific-absorption-rate-sar-cellular-telephones)[telephones.](http://www.fcc.gov/encyclopedia/specific-absorption-rate-sar-cellular-telephones)

# FCC Part 15 Information to User

Pursuant to part 15.21 of the FCC Rules, you are cautioned that changes or modifications not expressly approved by Samsung could void your authority to operate the device.

This device complies with part 15 of the FCC Rules. Operation is subject to the following two conditions: (1) This device may not cause harmful interference, and (2) this device must accept any interference received, including interference that may cause undesired operation.

Note: This equipment has been tested and found to comply with the limits for a Class B digital device, pursuant to part 15 of the FCC Rules. These limits are designed to provide reasonable protection against harmful interference in a residential installation. This equipment generates, uses and can radiate radio frequency energy and, if not installed and used in accordance with the instructions, may cause harmful interference to radio communications.

However, there is no guarantee that interference will not occur in a particular installation. If this equipment does cause harmful interference to radio or television reception, which can be determined by turning the equipment off and on, the user is encouraged to try to correct the interference by one or more of the following measures:

- Reorient or relocate the receiving antenna.
- Increase the separation between the equipment and receiver.
- Connect the equipment into an outlet on a circuit different from that to which the receiver is connected.
- <span id="page-147-0"></span>• Consult the dealer or an experienced radio/TV technician for help.

# Commercial Mobile Alerting System (CMAS)

<span id="page-147-1"></span>This device is designed to receive wireless emergency alerts from the Commercial Mobile Alerting System ("CMAS"; which may also be known as the Personal Localized Alerting Network ("PLAN")). If your wireless provider has chosen to participate in CMAS/PLAN, alerts are available while in the provider's coverage area. If you travel outside your provider's coverage area, wireless emergency alerts may not be available. For more information, please contact your wireless provider.

# <span id="page-147-2"></span>Smart Practices While Driving

### On the Road - Off the Phone

The primary responsibility of every driver is the safe operation of his or her vehicle.

Responsible drivers understand that no secondary task should be performed while driving whether it be eating, drinking, talking to passengers, or talking on a mobile phone - unless the driver has assessed the driving conditions and is confident that the secondary task will not interfere with their primary responsibility. **Do not engage in any activity while driving a moving vehicle which may cause you to take your eyes off the road or become so absorbed in the activity that your ability to concentrate on the act of driving becomes impaired**. Samsung is committed to promoting responsible driving and giving drivers the tools they need to understand and address distractions.

**Check the laws and regulations on the use of mobile devices and their accessories in the areas where you drive. Always obey them. The use of these devices may be prohibited or restricted in certain areas. For example, only hands-free use may be permitted in certain areas.**

Before answering calls, consider your circumstances. Let the call go to voicemail when driving conditions require. Remember, driving comes first, not the call!

If you consider a call necessary and appropriate, follow these tips:

- Use a hands-free device:
- Secure your phone within easy reach:
- Place calls when you are not moving;
- Plan calls when your car will be stationary:
- Do not engage in stressful or emotional conversations;
- Let the person with whom you are speaking know that you are driving and will suspend the call if necessary;
- Do not take notes or look up phone numbers while driving;

Notice regarding legal restrictions on mounting this device in an automobile:

Laws in some states may prohibit mounting this device on or near the windshield of an automobile. In other states, the law may permit mounting this device only in specific locations in the automobile. Be sure to consult the state and local laws or ordinances where you drive before mounting this device in an automobile. Failure to comply with these restrictions could result in fines, penalties, or other damages.

Never mount this device in a manner that will obstruct the driver's clear view of the street and traffic.

**Never use wireless data services such as text messaging, Web browsing, or e-mail while operating a vehicle.**

**Never watch videos, such as a movie or clip, or play video games while operating a vehicle.**

<span id="page-148-0"></span>For more information, go to <http://www.ctia.org>.

Battery Use and Safety

- **Important! Handle and store batteries properly to avoid injury or damage**. Most battery issues arise from improper handling of batteries and, particularly, from the continued use of damaged batteries.
- **Do not disassemble, crush, puncture, shred, or otherwise attempt to change the form of your battery**. Do not put a high degree of pressure on the battery. This can cause leakage or an internal short-circuit, resulting in overheating.
- **Do not let the phone or battery come in contact with liquids.**  Liquids can get into the phone's circuits, leading to corrosion. Even when the phone appears to be dry and appears to operate normally, the circuitry could slowly corrode and pose a safety hazard. If the phone and/or battery get wet, have them checked by your service provider or contact Samsung, even if they appear to be working properly.
- **Do not place your battery in or near a heat source**. Excessive heating can damage the phone or the battery and could cause the phone or the battery to explode. Do not dry a wet or damp battery with an appliance or heat source such as a microwave oven, hair dryer, iron, or radiator. Avoid leaving your phone in your car in high temperatures.
- **Do not dispose of the phone or the battery in a fire**. The phone or the battery may explode when overheated.
- **Do not handle a damaged or leaking battery**. Do not let leaking battery fluid come in contact with your eyes, skin or clothing. For safe disposal options, contact your nearest Samsung-authorized service center.
- **Avoid dropping the cell phone**. Dropping the phone or the battery, especially on a hard surface, can potentially cause damage to the phone and battery. If you suspect damage to the phone or battery, take it to a service center for inspection.
- **Never use any charger or battery that is damaged in any way**.
- **Do not allow the battery to touch metal objects**. Accidental short-circuiting can occur when a metallic object (coin, key, jewelry, clip, or pen) causes a direct connection between the  $+$  and  $-$  terminals of the battery (metal strips on the battery), for example when you carry a spare battery in a pocket or bag. Short-circuiting the terminals may damage the battery or the object causing the short-circuiting.

**Important!** Use only Samsung-approved batteries, and recharge your battery only with Samsung-approved chargers which are specifically designed for your phone.

#### **WARNING!**

**Use of a non-Samsung-approved battery or charger may present a risk of fire, explosion, leakage, or other hazard**. Samsung's warranty does not cover damage to the phone caused by non-Samsung-approved batteries and/or chargers.

• **Do not use incompatible cell phone batteries and chargers**. Some websites and second-hand dealers not associated with reputable manufacturers and carriers, might be selling incompatible or even counterfeit batteries and chargers. Consumers should purchase manufacturer or carrier-recommended products and accessories. If unsure about whether a replacement battery or charger is compatible, contact the manufacturer of the battery or charger.

• **Misuse or use of incompatible phones, batteries, and charging devices could result in damage to the equipment and a possible risk of fire, explosion, or leakage, leading to serious injuries, damages to your phone, or other serious hazard**.

# <span id="page-150-0"></span>Samsung Mobile Products and Recycling

Samsung cares for the environment and encourages its customers to recycle Samsung mobile devices and genuine Samsung accessories.

Proper disposal of your mobile device and its battery is not only important for safety, it benefits the environment. Batteries must be recycled or disposed of properly.

Recycling programs for your mobile device, batteries, and accessories may not be available in your area.

We've made it easy for you to recycle your old Samsung mobile device by working with respected take-back companies in every state in the country.

### **Drop It Off**

You can drop off your Samsung-branded mobile device and batteries for recycling at one of our numerous Samsung Recycling Direct (SM) locations. A list of these locations may be found at: [http://pages.samsung.com/us/recyclingdirect/](http://pages.samsung.com/us/recyclingdirect/usactivities_environment_samsungrecyclingdirect_locations.jsp) [usactivities\\_environment\\_samsungrecyclingdirect\\_locations.jsp](http://pages.samsung.com/us/recyclingdirect/usactivities_environment_samsungrecyclingdirect_locations.jsp).

Samsung-branded devices and batteries will be accepted at these locations for no fee.

Consumers may also recycle their used mobile device or batteries at many retail or carrier-provided locations where mobile devices and batteries are sold. Additional information regarding specific locations may be found at: [http://www.epa.gov/epawaste/partnerships/plugin/cellphone/](http://www.epa.gov/epawaste/partnerships/plugin/cellphone/index.htm) [index.htm](http://www.epa.gov/epawaste/partnerships/plugin/cellphone/index.htm) or at [http://www.call2recycle.org/.](http://www.call2recycle.org/)

### **Mail It In**

The Samsung Mobile Take-Back Program will provide Samsung customers with a free recycling mailing label. Just go to

[http://www.samsung.com/us/aboutsamsung/citizenship/](http://www.samsung.com/us/aboutsamsung/citizenship/usactivities_environment_samsungrecyclingdirect.html?INT=STA_recyle_your_phone_page) [usactivities\\_environment\\_samsungrecyclingdirect.html?INT=STA\\_r](http://www.samsung.com/us/aboutsamsung/citizenship/usactivities_environment_samsungrecyclingdirect.html?INT=STA_recyle_your_phone_page) ecyle your phone page and follow the instructions to print out a free pre-paid postage label and then send your old mobile device or battery to the address listed, via U.S. Mail, for recycling.

Dispose of unwanted electronics through an approved recycler.

To find the nearest recycling location, go to our website:

<www.samsung.com/recyclingdirect> Or call, (877) 278-0799.

#### Follow local regulations regarding disposal of mobile devices and batteries

Dispose of your mobile device and batteries in accordance with local regulations. In some areas, the disposal of these items in household or business trash may be prohibited. Help us protect the environment - recycle!

**Warning!** Never dispose of batteries in a fire because they may explode.

# <span id="page-151-1"></span>UL Certified Travel Charger

The Travel Charger for this phone has met applicable UL safety requirements. Please adhere to the following safety instructions per UL guidelines:

> **FAILURE TO FOLLOW THE INSTRUCTIONS OUTLINED MAY LEAD TO SERIOUS PERSONAL INJURY AND POSSIBLE PROPERTY DAMAGE.**

**IMPORTANT SAFETY INSTRUCTIONS - SAVE THESE INSTRUCTIONS.**

> **DANGER - TO REDUCE THE RISK OF FIRE OR ELECTRIC SHOCK, CAREFULLY FOLLOW THESE INSTRUCTIONS.** FOR CONNECTION TO A SUPPLY NOT IN NORTH AMERICA, USE AN ATTACHMENT PLUG ADAPTOR OF

THE PROPER CONFIGURATION FOR THE POWER OUTLET.

THIS POWER UNIT IS INTENDED TO BE CORRECTLY ORIENTED IN A VERTICAL OR HORIZONTAL OR FLOOR MOUNT POSITION.

### <span id="page-151-0"></span>Display / Touch-Screen

Please note the following information when using your mobile device:

#### **WARNING REGARDING DISPLAY**

The display on your mobile device is made of glass or acrylic and could break if your mobile device is dropped or if it receives significant impact. Do not use if screen is broken or cracked as this could cause injury to you.

# **WARRANTY DISCLAIMER: PROPER USE OF A TOUCH-SCREEN MOBILE DEVICE**

If your mobile device has a touch-screen display, please note that a touch-screen responds best to a light touch from the pad of your finger or a non-metallic stylus. Using excessive force or a metallic object when pressing on the touch-screen may damage the tempered glass surface and void the warranty. For more information, please refer to the "Standard Limited Warranty".

### <span id="page-152-0"></span>GPS & AGPS

Certain Samsung mobile devices can use a Global Positioning System (GPS) signal for location-based applications. A GPS uses satellites controlled by the U.S. Government that are subject to changes implemented in accordance with the Department of Defense policy and the 2008 Federal Radio navigation Plan (FRP). Changes may affect the performance of location-based technology on your mobile device.

Certain Samsung mobile devices can also use an Assisted Global Positioning System (AGPS), which obtains information from the cellular network to improve GPS performance. AGPS uses your wireless service provider's network and therefore airtime, data charges, and/or additional charges may apply in accordance with your service plan. Contact your wireless service provider for details.

#### Your Location

Location-based information includes information that can be used to determine the approximate location of a mobile device. Mobile devices which are connected to a wireless network transmit location-based information. Additionally, if you use applications that require location-based information (e.g. driving directions), such applications transmit location-based information. The location-based information may be shared with third-parties, including your wireless service provider, applications providers, Samsung, and other third-parties providing services.

#### Use of AGPS in Emergency Calls

When you make an emergency call, the cellular network may activate AGPS technology in your mobile device to tell the emergency responders your approximate location.

AGPS has limitations and **might not work in your area**. Therefore:

- Always tell the emergency responder your location to the best of your ability; and
- Remain on the mobile device for as long as the emergency responder instructs you.

#### Navigation

Maps, directions, and other navigation-data, including data relating to your current location, may contain inaccurate or incomplete data, and circumstances can and do change over time. In some areas, complete information may not be available. **Therefore**, **you should always visually confirm that the navigational instructions are consistent with what you see before following them. All users should pay attention to road conditions, closures, traffic, and all other factors that may impact safe driving or walking. Always obey posted road signs**.

# <span id="page-153-1"></span>Emergency Calls

This mobile device, like any wireless mobile device, operates using radio signals, wireless and landline networks, as well as user-programmed functions, which cannot guarantee connection in all conditions, areas, or circumstances.

Therefore, you should never rely solely on any wireless mobile device for essential communications (medical emergencies, for example). Before traveling in remote or underdeveloped areas, plan an alternate method of contacting emergency services personnel. Remember, to make or receive any calls, the mobile device must be switched on and in a service area with adequate signal strength.

Emergency calls may not be possible on all wireless mobile device networks or when certain network services and/or mobile device features are in use. Check with local service providers.

### **To make an emergency call:**

- **1.** If the mobile device is not on, switch it on.
- **2.** From the Home screen, touch **All Phone.**
- **3.** Key in the emergency number for your present location (for example, 911 or other official emergency number). Emergency numbers vary by location.
- **4.** Touch the "Send" key.

If certain features are in use (call blocking, for example), you may first need to deactivate those features before you can make an emergency call. Consult your User Manual and your local cellular service provider. When making an emergency call, remember to give all the necessary information as accurately as possible. Remember that your mobile device may be the only means of communication at the scene of an accident; do not cut off the call until given permission to do so.

## <span id="page-153-0"></span>Care and Maintenance

Your mobile device is a product of superior design and craftsmanship and should be treated with care. The suggestions below will help you fulfill any warranty obligations and allow you to enjoy this product for many years:

### **Keep your Samsung Mobile Device away from:**

# **Liquids of any kind**

Keep the mobile device dry. Precipitation, humidity, and liquids contain minerals that will corrode electronic circuits. If the mobile device does get wet, do not accelerate drying with the use of an oven, microwave, or dryer, because this may damage the mobile device and could cause a fire or explosion.

Do not use the mobile device with a wet hand. Doing so may cause an electric shock to you or damage to the mobile device.

#### **Extreme heat or cold**

Avoid temperatures below 0°C / 32°F or above 45°C / 113°F.

#### **Microwaves**

Do not try to dry your mobile device in a microwave oven. Doing so may cause a fire or explosion.

### **Dust and dirt**

Do not expose your mobile device to dust, dirt, or sand.

## **Cleaning solutions**

Do not use harsh chemicals, cleaning solvents, or strong detergents to clean the mobile device. Wipe it with a soft cloth slightly dampened in a mild soap-and-water solution.

## **Shock or vibration**

Do not drop, knock, or shake the mobile device. Rough handling can break internal circuit boards.

# **Paint**

Do not paint the mobile device. Paint can clog the device's moving parts or ventilation openings and prevent proper operation.

# <span id="page-154-0"></span>Responsible Listening

**Caution! Avoid potential hearing loss**.

Damage to hearing occurs when a person is exposed to loud sounds over time. The risk of hearing loss increases as sound is played louder and for longer durations. Prolonged exposure to loud sounds (including music) is the most common cause of preventable hearing loss. Some scientific research suggests that using portable audio devices, such as portable music players and cell phones, at high volume settings for long durations may lead to permanent noise-induced hearing loss.

This includes the use of headphones (including headsets, earbuds, and Bluetooth<sup>®</sup> or other wireless devices). Exposure to very loud sound has also been associated in some studies with tinnitus (a ringing in the ear), hypersensitivity to sound, and distorted hearing. Individual susceptibility to noise-induced hearing loss and potential hearing problem varies. Additionally, the amount of sound produced by a portable audio device varies depending on the nature of the sound, the device settings, and the headphones that are used. As a result, there is no single volume setting that is appropriate for everyone or for every combination of sound, settings, and equipment.

You should follow some common sense recommendations when using any portable audio device:

• Always turn the volume down before plugging the earphones into an audio source.

- Set the volume in a quiet environment and select the lowest volume at which you can hear adequately.
- Be aware that you can adapt to higher volume settings over time, not realizing that the higher volume may be harmful to your hearing.
- When using headphones, turn the volume down if you cannot hear the people speaking near you or if the person sitting next to you can hear what you are listening to.
- Do not turn the volume up to block out noisy surroundings. If you choose to listen to your portable device in a noisy environment, use noise-cancelling headphones to block out background environmental noise. By blocking background environment noise, noise cancelling headphones should allow you to hear the music at lower volumes than when using earbuds.
- Limit the amount of time you listen. As the volume increases, less time is required before you hearing could be affected.
- Avoid using headphones after exposure to extremely loud noises, such as rock concerts, that might cause temporary hearing loss. Temporary hearing loss might cause unsafe volumes to sound normal.
- Do not listen at any volume that causes you discomfort. If you experience ringing in your ears, hear muffled speech, or experience any temporary hearing difficulty after listening to your portable audio device, discontinue use and consult your doctor.

You can obtain additional information on this subject from the following sources:

## **American Academy of Audiology**

11730 Plaza American Drive, Suite 300 Reston, VA 20190 Voice: (800) 222-2336 Email: info@audiology.org Internet:

<http://www.audiology.org/Pages/default.aspx>

### **National Institute on Deafness and Other Communication Disorders**

National Institutes of Health 31 Center Drive, MSC 2320 Bethesda, MD 20892-2320 Email: nidcdinfo@nih.gov [Internet:](http://www.nidcd.nih.gov/)  http://www.nidcd.nih.gov/

### **National Institute for Occupational Safety and Health (NIOSH)**

395 E Street, S.W., Suite 9200 Patriots Plaza Building Washington, DC 20201 Voice: 1-800-35-NIOSH (1-800-356-4674) 1-800-CDC-INFO (1-800-232-4636) Outside the U.S. 513-533-8328

Email: cdcinfo@cdc.gov

[Internet:](http://www.cdc.gov/niosh/topics/noise/default.html)

[h](http://www.cdc.gov/niosh/topics/noise/default.html)ttp://www.cdc.gov/niosh/topics/noise/ default.html

1-888-232-6348 TTY

# <span id="page-156-0"></span>Operating Environment

Remember to follow any special regulations in force in any area, and always switch your mobile device off whenever it is forbidden to use it, or when it may cause interference or danger. When connecting the mobile device or any accessory to another device, read its user's guide for detailed safety instructions. Do not connect incompatible products.

### Using Your Mobile Device Near Other Electronic Devices

Most modern electronic equipment is shielded from Radio Frequency (RF) signals. However, certain electronic equipment may not be shielded against the RF signals from your wireless mobile device. Consult the manufacturer to discuss alternatives.

### Implantable Medical Devices

A minimum separation of six (6) inches should be maintained between a handheld wireless mobile device and an implantable medical device, such as a pacemaker or implantable cardioverter defibrillator, to avoid potential interference with the device.

Persons who have such devices:

- Should ALWAYS keep the mobile device more than six (6) inches from their implantable medical device when the mobile device is turned ON;
- Should not carry the mobile device in a breast pocket;
- Should use the ear opposite the implantable medical device to minimize the potential for interference;
- Should turn the mobile device OFF immediately if there is any reason to suspect that interference is taking place;
- Should read and follow the directions from the manufacturer of your implantable medical device. If you have any questions about using your wireless mobile device with an implantable medical device, consult your health care provider.

[For more information see:](http://www.fcc.gov/oet/rfsafety/rf-faqs.html#) http://www.fcc.gov/oet/rfsafety/rffaqs.html#.

### Other Medical Devices

If you use any other personal medical devices, consult the manufacturer of your device to determine if it is adequately shielded from external RF energy. Your physician may be able to assist you in obtaining this information. Switch your mobile device off in health care facilities when any regulations posted in these areas instruct you to do so. Hospitals or health care facilities may be using equipment that could be sensitive to external RF energy.

#### Vehicles

RF signals may affect improperly installed or inadequately shielded electronic systems in motor vehicles. Check with the manufacturer or its representative regarding your vehicle before using your mobile device in a motor vehicle. You should also consult the manufacturer of any equipment that has been added to your vehicle.

### Posted Facilities

Switch your mobile device off in any facility where posted notices require you to do so.

### Potentially Explosive Environments

Switch your mobile device off when in any area with a potentially explosive atmosphere and obey all signs and instructions. Sparks in such areas could cause an explosion or fire resulting in bodily injury or even death. Users are advised to switch the mobile device off while at a refueling point (service station).

Users are reminded of the need to observe restrictions on the use of radio equipment in fuel depots (fuel storage and distribution areas), chemical plants, or where blasting operations are in progress. Areas with a potentially explosive atmosphere are often, but not always, clearly marked. They include below deck on boats, chemical transfer or storage facilities, vehicles using liquefied petroleum gas (such as propane or butane), areas where the air contains chemicals or particles, such as grain. dust, or metal powders, and any other area where you would normally be advised to turn off your vehicle engine.

#### When your Device is Wet

Do not turn on your device if it is wet. If your device is already on, turn it off and remove the battery immediately (if the device will not turn off or you cannot remove the battery, leave it as-is). Then, dry the device with a towel and take it to a service center.

# <span id="page-158-0"></span>FCC Hearing Aid Compatibility (HAC) Regulations for Wireless Devices

The U.S. Federal Communications Commission (FCC) has established requirements for digital wireless mobile devices to be compatible with hearing aids and other assistive hearing devices.

When individuals employing some assistive hearing devices (hearing aids and cochlear implants) use wireless mobile devices, they may detect a buzzing, humming, or whining noise. Some hearing devices are more immune than others to this interference noise, and mobile devices also vary in the amount of interference they generate.

The wireless telephone industry has developed a rating system for wireless mobile devices to assist hearing device users find mobile devices that may be compatible with their hearing devices. Not all mobile devices have been rated. Mobile devices that are rated have the rating on their box or a label located on the box.

The ratings are not guarantees. Results will vary depending on the user's hearing device and hearing loss. If your hearing device happens to be vulnerable to interference, you may not be able to use a rated mobile device successfully. Trying out the mobile device with your hearing device is the best way to evaluate it for your personal needs.

**M-Ratings**: Wireless mobile devices rated M3 or M4 meet FCC requirements and are likely to generate less interference to hearing devices than mobile devices that are not labeled. M4 is the better/higher of the two ratings. M-ratings refer to enabling acoustic coupling with hearing aids that do not operate in telecoil mode.

**T-Ratings**: Mobile devices rated T3 or T4 meet FCC requirements and are likely to generate less interference to hearing devices than mobile devices that are not labeled. T4 is the better/higher of the two ratings. T-ratings refer to enabling inductive coupling with hearing aids operating in telecoil mode.

Hearing devices may also be rated. Your hearing aid manufacturer or hearing health professional may help you find this rating. Higher ratings mean that the hearing device is relatively immune to interference noise.

Under the current industry standard, American National Standards Institute (ANSI) C63.19, the hearing aid and wireless mobile device rating values are added together to indicate how usable they are together. For example, if a hearing aid meets the M2 level rating and the wireless mobile device meets the M3 level rating, the sum of the two values equals M5.

Under the standard, this should provide the hearing aid user with normal use while using the hearing aid with the particular wireless mobile device. A sum of 6 or more would indicate excellent performance.

However, these are not guarantees that all users will be satisfied. T ratings work similarly.

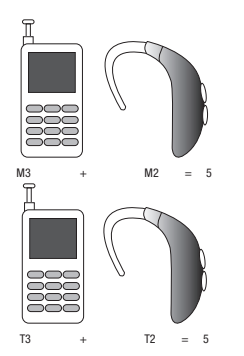

The HAC rating and measurement procedure are described in the American National Standards Institute (ANSI) C63.19 standard.

#### HAC for Newer Technologies

This phone has been tested and rated for use with hearing aids for some of the wireless technologies that it uses. However, there may be some newer wireless technologies used in this phone that have not been tested yet for use with hearing aids.

It is important to try the different features of this phone thoroughly and in different locations, using your hearing aid or cochlear implant, to determine if you hear any interfering noise. Consult your service provider or the manufacturer of this phone for information on hearing aid compatibility. If you have questions about return or exchange policies, consult your service provider or phone retailer.

# <span id="page-159-0"></span>Restricting Children's Access to Your Mobile **Device**

Your mobile device is not a toy. Do not allow children to play with it because they could hurt themselves and others, damage the mobile device, or make calls that increase your mobile device bill.

Keep the mobile device and all its parts and accessories out of the reach of small children.

# <span id="page-160-0"></span>FCC Notice and Cautions FCC Notice

The mobile device may cause TV or radio interference if used in close proximity to receiving equipment. The FCC can require you to stop using the mobile device if such interference cannot be eliminated. Vehicles using liquefied petroleum gas (such as propane or butane) must comply with the National Fire Protection Standard (NFPA-58). For a copy of this standard, contact the National Fire Protection Association.

#### Cautions

Any changes or modifications to your mobile device not expressly approved in this document could void your warranty for this equipment and void your authority to operate this equipment. Only use approved batteries, antennas, and chargers. The use of any unauthorized accessories may be dangerous and void the mobile device warranty if said accessories cause damage or a defect to the mobile device.

Although your mobile device is quite sturdy, it is a complex piece of equipment and can be broken. Avoid dropping, hitting, bending, or sitting on it.

# <span id="page-160-1"></span>Other Important Safety Information

• Only qualified personnel should service the mobile device or install the mobile device in a vehicle. Faulty installation or service may be dangerous and may invalidate any warranty applicable to the device.

- Ensure that any mobile devices or related equipment installed in your vehicle are securely mounted.
- Check regularly that all wireless mobile device equipment in your vehicle is mounted and operating properly.
- When using a headset in dry environments, static electricity can build up in the headset and cause a small quick static electrical shock. To minimize the risk of electrostatic discharge from the headset avoid using the headset in extremely dry environments or touch a grounded unpainted metal object to discharge static electricity before inserting the headset.
- Do not store or carry flammable liquids, gases, or explosive materials in the same compartment as the mobile device, its parts, or accessories.
- For vehicles equipped with an air bag, remember that an air bag inflates with great force. Do not place objects, including installed or portable wireless equipment near or in the area over the air bag or in the air bag deployment area. If wireless equipment is improperly installed and the air bag inflates, serious injury could result.
- Switch your mobile device off before boarding an aircraft. The use of wireless mobile devices in aircraft is illegal and may be dangerous to the aircraft's operation. Check with appropriate authorities before using any function of a mobile device while on an aircraft.
- Failure to observe these instructions may lead to the suspension or denial of cell phone services to the offender, or legal action, or both.
- While using your device, leave some lights on in the room and do not hold the screen too close to your eyes.
- Seizures or blackouts can occur when you are exposed to flashing lights while watching videos or playing games for extended periods. If you feel any discomfort, stop using the device immediately.
- Reduce risk of repetitive motion injuries. When you repetitively perform actions, such as pressing keys, drawing characters on a touch screen with your fingers, or playing games, you may experience occasional discomfort in your hands, neck, shoulders, or other parts of your body. When using your device for extended periods, hold the device with a relaxed grip, press the keys lightly, and take frequent breaks. If you continue to have discomfort during or after such use, stop use and see a physician.
- If your device has a camera flash or light, do not use the flash or light close to the eyes of people or pets. [122011]

# <span id="page-162-1"></span><span id="page-162-0"></span>Standard Limited Warranty

### **What is covered and for how long?**

SAMSUNG TELECOMMUNICATIONS AMERICA, LLC ("SAMSUNG") warrants that SAMSUNG's handsets and accessories ("Products") are free from defects in material and workmanship under normal use and service for the period commencing upon the date of purchase by the first consumer purchaser and continuing for the following specified period of time after that date:

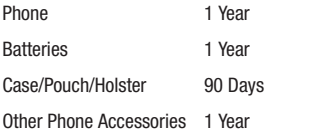

#### **What is not covered?**

This Limited Warranty is conditioned upon proper use of the Product.

This Limited Warranty does not cover: (a) defects or damage resulting from accident, misuse, abnormal use, abnormal conditions, improper storage, exposure to liquid, moisture, dampness, sand or dirt, neglect, or unusual physical, electrical or electromechanical stress; (b) scratches, dents and cosmetic damage, unless caused by SAMSUNG; (c) defects or damage resulting from excessive force or use of a metallic object when pressing on a touch screen; (d) equipment that has the serial number or the enhancement data code removed, defaced, damaged, altered or made illegible; (e) ordinary wear and tear; (f) defects or damage resulting from the use of Product in conjunction or connection with accessories, products, or ancillary/peripheral equipment not furnished or approved by SAMSUNG: (a) defects or damage resulting from improper testing, operation, maintenance, installation, service, or adjustment not furnished or approved by SAMSUNG; (h) defects or damage resulting from external causes such as collision with an object, fire, flooding, dirt, windstorm, lightning, earthquake, exposure to weather conditions, theft, blown fuse, or improper use of any electrical source; (i) defects or damage resulting from cellular signal reception or transmission, or viruses or other software problems introduced into the Product; or (j) Product used or purchased outside the United States. This Limited Warranty covers batteries only if battery capacity falls below 80% of rated capacity or the battery leaks, and this Limited Warranty does not cover any battery if (i) the battery has been charged by a battery charger not specified or approved by SAMSUNG for

charging the battery; (ii) any of the seals on the battery are broken or show evidence of tampering; or (iii) the battery has been used in equipment other than the SAMSUNG phone for which it is specified.

### **What are SAMSUNG's obligations?**

During the applicable warranty period, provided the Product is returned in accordance with the terms of this Limited Warranty, SAMSUNG will repair or replace the Product, at SAMSUNG's sole option, without charge. SAMSUNG may, at SAMSUNG's sole option, use rebuilt, reconditioned, or new parts or components when repairing any Product, or may replace the Product with a rebuilt, reconditioned or new Product.

Repaired/replaced cases, pouches and holsters will be warranted for a period of ninety (90) days. All other repaired/replaced Products will be warranted for a period equal to the remainder of the original Limited Warranty on the original Product or for ninety (90) days, whichever is longer. All replaced Products, parts, components, boards and equipment shall become the property of SAMSUNG. Except to any extent expressly allowed by applicable law, transfer or assignment of this Limited Warranty is prohibited.

### **What must you do to obtain warranty service?**

To obtain service under this Limited Warranty, you must return the Product to an authorized phone service facility in an adequate container for shipping, accompanied by the sales receipt or

comparable proof of sale showing the original date of purchase, the serial number of the Product and the seller's name and address.

To obtain assistance on where to deliver the Product, please call SAMSUNG Customer Care at 1-888-987-4357. If SAMSUNG determines that any Product is not covered by this Limited Warranty, you must pay all parts, shipping, and labor charges for the repair or return of such Product.

You should keep a separate backup copy of any contents of the Product before delivering the Product to SAMSUNG for warranty service, as some or all of the contents may be deleted or reformatted during the course of warranty service.

# **What are the limits on SAMSUNG's liability?**

THIS LIMITED WARRANTY SETS OUT THE FULL EXTENT OF SAMSUNG'S RESPONSIBILITIES, AND THE EXCLUSIVE REMEDY REGARDING THE PRODUCTS.

ALL IMPLIED WARRANTIES, INCLUDING WITHOUT LIMITATION, IMPLIED WARRANTIES OF MERCHANTABILITY AND FITNESS FOR A PARTICULAR PURPOSE, ARE LIMITED TO THE DURATION OF THIS LIMITED WARRANTY. IN NO EVENT SHALL SAMSUNG BE LIABLE FOR DAMAGES IN EXCESS OF THE PURCHASE PRICE OF THE PRODUCT OR FOR, WITHOUT LIMITATION, COMMERCIAL LOSS OF ANY SORT; LOSS OF USE, TIME, DATA, REPUTATION, OPPORTUNITY, GOODWILL, PROFITS OR SAVINGS;

INCONVENIENCE; INCIDENTAL, SPECIAL, CONSEQUENTIAL OR PUNITIVE DAMAGES; OR DAMAGES ARISING FROM THE USE OR INABILITY TO USE THE PRODUCT. SOME STATES AND JURISDICTIONS DO NOT ALLOW LIMITATIONS ON HOW LONG AN IMPLIED WARRANTY LASTS, OR THE DISCLAIMER OR LIMITATION OF INCIDENTAL OR CONSEQUENTIAL DAMAGES, SO THE ABOVE LIMITATIONS AND DISCLAIMERS MAY NOT APPLY TO YOU. SAMSUNG MAKES NO WARRANTIES OR REPRESENTATIONS, EXPRESS OR IMPLIED, STATUTORY OR OTHERWISE, AS TO THE QUALITY, CAPABILITIES, OPERATIONS, PERFORMANCE OR SUITABILITY OF ANY THIRD-PARTY SOFTWARE OR EQUIPMENT USED IN CONJUNCTION WITH THE PRODUCT, OR THE ABILITY TO INTEGRATE ANY SUCH SOFTWARE OR EQUIPMENT WITH THE PRODUCT, WHETHER SUCH THIRD-PARTY SOFTWARE OR EQUIPMENT IS INCLUDED WITH THE PRODUCT DISTRIBUTED BY SAMSUNG OR OTHERWISE. RESPONSIBILITY FOR THE QUALITY, CAPABILITIES, OPERATIONS, PERFORMANCE AND SUITABILITY OF ANY SUCH THIRD-PARTY SOFTWARE OR EQUIPMENT RESTS SOLELY WITH THE USER AND THE DIRECT VENDOR, OWNER OR SUPPLIER OF SUCH THIRD-PARTY SOFTWARE OR EQUIPMENT. Nothing in the Product instructions or information shall be construed to create an express warranty of any kind with respect to the Products. No agent, employee, dealer, representative or reseller is authorized to modify or extend this Limited Warranty or to make binding representations or claims, whether in advertising, presentations or otherwise, on behalf of SAMSUNG regarding the Products or this Limited Warranty.

This Limited Warranty gives you specific legal rights, and you may also have other rights that vary from state to state.

#### **What is the procedure for resolving disputes?**

ALL DISPUTES WITH SAMSUNG ARISING IN ANY WAY FROM THIS LIMITED WARRANTY OR THE SALE, CONDITION OR PERFORMANCE OF THE PRODUCTS SHALL BE RESOLVED. EXCLUSIVELY THROUGH FINAL AND BINDING ARBITRATION, AND NOT BY A COURT OR JURY.

Any such dispute shall not be combined or consolidated with a dispute involving any other person's or entity's Product or claim, and specifically, without limitation of the foregoing, shall not under any circumstances proceed as part of a class action. The arbitration shall be conducted before a single arbitrator, whose award may not exceed, in form or amount, the relief allowed by the applicable law. The arbitration shall be conducted according to the American Arbitration Association (AAA) Commercial Arbitration Rules applicable to consumer disputes. This arbitration provision is entered pursuant to the Federal Arbitration Act. The laws of the State of Texas, without reference to its choice of laws principles, shall govern the interpretation of the Limited Warranty and all disputes that are subject to this

arbitration provision. The arbitrator shall decide all issues of interpretation and application of this arbitration provision and the Limited Warranty.

For any arbitration in which your total damage claims, exclusive of attorney fees and expert witness fees, are \$5,000.00 or less ("Small Claim"), the arbitrator may, if you prevail, award your reasonable attorney fees, expert witness fees and costs as part of any award, but may not grant SAMSUNG its attorney fees, expert witness fees or costs unless it is determined that the claim was brought in bad faith. In a Small Claim case, you shall be required to pay no more than half of the total administrative, facility and arbitrator fees, or \$50.00 of such fees, whichever is less, and SAMSUNG shall pay the remainder of such fees. Administrative, facility and arbitrator fees for arbitrations in which your total damage claims, exclusive of attorney fees and expert witness fees, exceed \$5,000.00 ("Large Claim") shall be determined according to AAA rules. In a Large Claim case, the arbitrator may grant to the prevailing party, or apportion among the parties, reasonable attorney fees, expert witness fees and costs. Judgment may be entered on the arbitrator's award in any court of competent jurisdiction.

This arbitration provision also applies to claims against SAMSUNG's employees, representatives and affiliates if any such claim arises from the Product's sale, condition or performance.

**You may opt out of this dispute resolution procedure by providing notice to SAMSUNG no later than 30 calendar days from the date of the first consumer purchaser's purchase of the Product. To opt out, you must send notice by e-mail to optout@sta.samsung.com, with the subject line: "Arbitration Opt Out." You must include in the opt out e-mail (a) your name and address; (b) the date on which the Product was purchased; (c) the Product model name or model number; and (d) the IMEI or MEID or Serial Number, as applicable, if you have it (the IMEI or MEID or Serial Number can be found (i) on the Product box; (ii) on the Product information screen, which can be found under "Settings;" (iii) on a label on the back of the Product beneath the battery, if the battery is removable; and (iv) on the outside of the Product if the battery is not removable). Alternatively, you may opt out by calling 1-888-987-4357 no later than 30 calendar days from the date of the first consumer purchaser's purchase of the Product and providing the same information. These are the only two forms of notice that will be effective to opt out of this dispute resolution procedure. Opting out of this dispute resolution procedure will not affect the coverage of the Limited Warranty in any way, and you will continue to enjoy the benefits of the Limited Warranty.**

#### **Severability**

If any portion of this Limited Warranty is held to be illegal or unenforceable, such partial illegality or unenforceability shall not affect the enforceability of the remainder of the Limited Warranty.

#### *Precautions for Transfer and Disposal*

If data stored on this device is deleted or reformatted using the standard methods, the data only appears to be removed on a superficial level, and it may be possible for someone to retrieve and reuse the data by means of special software.

To avoid unintended information leaks and other problems of this sort, it is recommended that the device be returned to Samsung's Customer Care Center for an Extended File System (EFS) Clear which will eliminate all user memory and return all settings to default settings. Please contact the **Samsung Customer Care Center** for details.

**Important!** Please provide warranty information (proof of purchase) to Samsung's Customer Care Center in order to provide this service at no charge. If the warranty has expired on the device, charges may apply.

Samsung Telecommunications America, LLC 1301 E. Lookout Drive Richardson, Texas 75082 Phone: 1-800-SAMSUNG Phone: 1-888-987-HELP (4357)

©2012 Samsung Telecommunications America, LLC. All rights reserved.

No reproduction in whole or in part allowed without prior written approval. Specifications and availability subject to change without notice. [111611]

# End User License Agreement for Software

IMPORTANT. READ CAREFULLY: This End User License Agreement ("EULA") is a legal agreement between you (either an individual or a single entity) and Samsung Electronics Co., Ltd. for software owned by Samsung Electronics Co., Ltd. and its affiliated companies and its third party suppliers and licensors that accompanies this EULA, which includes computer software and may include associated media, printed materials, "online" or electronic documentation ("Software").

BY CLICKING THE "I ACCEPT" BUTTON (OR IF YOU BYPASS OR OTHERWISE DISABLE THE "I ACCEPT", AND STILL INSTALL, COPY, DOWNLOAD, ACCESS OR OTHERWISE USE THE SOFTWARE), YOU AGREE TO BE BOUND BY THE TERMS OF THIS EULA. IF YOU DO NOT ACCEPT THE TERMS IN THIS EULA, YOU MUST CLICK THE "DECLINE" BUTTON, AND DISCONTINUE USE OF THE SOFTWARE.

1. GRANT OF LICENSE. Samsung grants you the following rights provided that you comply with all terms and conditions of this EULA: You may install, use, access, display and run one copy of the Software on the local hard disk(s) or other permanent storage media of one computer and use the Software on a single computer or a mobile device at a time, and you may not make

Warranty Information 163

the Software available over a network where it could be used by multiple computers at the same time. You may make one copy of the Software in machine-readable form for backup purposes only; provided that the backup copy must include all copyright or other proprietary notices contained on the original.

2. RESERVATION OF RIGHTS AND OWNERSHIP. Samsung reserves all rights not expressly granted to you in this EULA. The Software is protected by copyright and other intellectual property laws and treaties. Samsung or its suppliers own the title, copyright and other intellectual property rights in the Software. The Software is licensed, not sold.

3. LIMITATIONS ON END USER RIGHTS. You may not reverse engineer, decompile, disassemble, or otherwise attempt to discover the source code or algorithms of, the Software (except and only to the extent that such activity is expressly permitted by applicable law not withstanding this limitation), or modify, or disable any features of, the Software, or create derivative works based on the Software. You may not rent, lease, lend, sublicense or provide commercial hosting services with the Software.

4. CONSENT TO USE OF DATA. You agree that Samsung and its affiliates may collect and use technical information gathered as part of the product support services related to the Software provided to you, if any, related to the Software. Samsung may

use this information solely to improve its products or to provide customized services or technologies to you and will not disclose this information in a form that personally identifies you.

5. UPGRADES. This EULA applies to updates, supplements and add-on components (if any) of the Software that Samsung may provide to you or make available to you after the date you obtain your initial copy of the Software, unless we provide other terms along with such upgrade. To use Software identified as an upgrade, you must first be licensed for the Software identified by Samsung as eligible for the upgrade. After upgrading, you may no longer use the Software that formed the basis for your upgrade eligibility.

6. SOFTWARE TRANSFER. You may not transfer this EULA or the rights to the Software granted herein to any third party unless it is in connection with the sale of the mobile device which the Software accompanied. In such event, the transfer must include all of the Software (including all component parts, the media and printed materials, any upgrades, this EULA) and you may not retain any copies of the Software. The transfer may not be an indirect transfer, such as a consignment. Prior to the transfer, the end user receiving the Software must agree to all the EULA terms.

7. EXPORT RESTRICTIONS. You acknowledge that the Software is subject to export restrictions of various countries. You agree to comply with all applicable international and national laws that

apply to the Software, including the U.S. Export Administration Regulations, as well as end user, end use, and destination restrictions issued by U.S. and other governments.

8. TERMINATION. This EULA is effective until terminated. Your rights under this License will terminate automatically without notice from Samsung if you fail to comply with any of the terms and conditions of this EULA. Upon termination of this EULA, you must cease all use of the Software and destroy all copies, full or partial, of the Software.

9. THIRD-PARTY APPLICATIONS. Certain third-party applications may be included with, or downloaded to this mobile device. SAMSUNG makes no representations whatsoever about any of these applications. Since SAMSUNG has no control over such applications, Purchaser acknowledges and agrees that SAMSUNG is not responsible for the availability of such applications and is not responsible or liable for any content, advertising, products, services, or other materials on or available from such applications. Purchaser expressly acknowledges and agrees that use of third-party applications is at Purchaser's sole risk and that the entire risk of unsatisfactory quality, performance, accuracy and effort is with Purchaser. It is up to Purchaser to take precautions to ensure that whatever Purchaser selects to use is free of such items as viruses, worms, Trojan horses, and other items of a destructive nature. References on this mobile device to any names, marks, products, or services of any third-parties are provided solely as a convenience to Purchaser, and do not constitute or imply an endorsement, sponsorship, or recommendation of, or affiliation with the third-party or its products and services. Purchaser agrees that SAMSUNG shall not be responsible or liable, directly or indirectly, for any damage or loss caused or alleged to caused by, or in connection with, use of or reliance on any such third-party content, products, or services available on or through any such application. Purchaser acknowledges and agrees that your use of any third-party application is governed by such third-party application provider's Terms of Use, License Agreement, Privacy Policy, or other such agreement and that any information or personal data you provide, whether knowingly or unknowingly, to such third-party application provider, will be subject to such third-party application provider's privacy policy, if such a policy exists. SAMSUNG DISCLAIMS ANY RESPONSIBILITY FOR ANY DISCLOSURE OF INFORMATION OR ANY OTHER PRACTICES OF ANY THIRD-PARTY APPLICATION PROVIDER.

10. Disclaimer of Warranty Regarding Third-Party Applications. SAMSUNG DOES NOT WARRANT OR MAKE ANY REPRESENTATIONS REGARDING THE AVAILABILITY, USE, TIMELINESS, SECURITY, VALIDITY, ACCURACY, OR RELIABILITY OF, OR THE RESULTS OF THE USE OF, OR OTHERWISE RESPECTING, THE CONTENT OF ANY THIRD-PARTY APPLICATION WHETHER SUCH THIRD-PARTY APPLICATION IS INCLUDED WITH THE

PRODUCT DISTRIBUTED BY SAMSUNG, IS DOWNLOADED, OR OTHERWISE OBTAINED. USE OF ANY THIRD-PARTY APPLICATION IS DONE AT PURCHASER'S OWN DISCRETION AND RISK AND PURCHASER IS SOLELY RESPONSIBLE FOR ANY DAMAGE TO YOUR MOBILE DEVICE OR LOSS OF DATA THAT RESULTS FROM THE DOWNLOADING OR USE OF SUCH THIRD-PARTY APPLICATIONS. SAMSUNG EXPRESSLY DISCLAIMS ANY WARRANTY REGARDING WHETHER PURCHASER'S PERSONAL INFORMATION IS CAPTURED BY ANY THIRD-PARTY APPLICATION PROVIDER OR THE USE TO WHICH SUCH PERSONAL INFORMATION MAY BE PUT BY SUCH THIRD-PARTY APPLICATION PROVIDER. ANY THIRD-PARTY APPLICATIONS PROVIDED WITH THIS MOBILE DEVICE ARE PROVIDED "AS IS" AND ON AN "AS AVAILABLE" BASIS, WITHOUT WARRANTIES OF ANY KIND FROM SAMSUNG, EITHER EXPRESS OR IMPLIED. TO THE FULLEST EXTENT POSSIBLE PURSUANT TO APPLICABLE LAW, SAMSUNG DISCLAIMS ALL WARRANTIES EXPRESS, IMPLIED, OR STATUTORY, INCLUDING, BUT NOT LIMITED TO, IMPLIED WARRANTIES OF MERCHANTABILITY, SATISFACTORY QUALITY OR WORKMANLIKE EFFORT, FITNESS FOR A PARTICULAR PURPOSE, RELIABILITY OR AVAILABILITY, ACCURACY, LACK OF VIRUSES, QUIET ENJOYMENT, NON-INFRINGEMENT OF THIRD PARTY RIGHTS OR OTHER VIOLATION OF RIGHTS. SAMSUNG DOES NOT WARRANT AGAINST INTERFERENE WITH YOUR ENJOYMENT OF THE THRID-PARTY APPLICATION, THAT THE FUNCTIONS

CONTAINED IN THE THIRD-PARTY APPLICATION WILL MEET PURCHASER'S REQUIREMENTS, THAT THE OPERATION OF THE THIRD-PARTY APPLICATION WILL BE UNINTERRUPTED OR ERROR-FREE, OR THAT DEFECTS IN THE THIRD-PARTY APPLICATION WILL BE CORRECTED. PURCHASER ASSUMES THE ENTIRE COST OF ALL NECESSARY SERVICING, REPAIR, OR CORRECTION. SOME JURISDICTIONS DO NOT ALLOW EXCLUSIONS OR LIMITATIONS ON HOW LONG AN IMPLIED WARRANTY LASTS, SO THE ABOVE LIMITATIONS OR EXCLUSIONS MAY NOT APPLY TO YOU. NO ADVICE OR INFORMATION, WHETHER ORAL OR WRITTEN, OBTAINED BY PURCHASER FROM SAMSUNG SHALL BE DEEMED TO ALTER THIS DISCLAIMER OF WARRANTY REGARDING THIRD-PARTY APPLICATIONS, OR TO CREATE ANY WARRANTY.

11. Limitation of Liability. SAMSUNG WILL NOT BE LIABLE FOR ANY DAMAGES OF ANY KIND ARISING OUT OF OR RELATING TO THE USE OR THE INABILITY TO USE ANY THIRD-PARTY APPLICATION, ITS CONTENT OR FUNCTIONALITY, INCLUDING BUT NOT LIMITED TO DAMAGES CAUSED BY OR RELATED TO ERRORS, OMISSIONS, INTERRUPTIONS, DEFECTS, DELAY IN OPERATION OR TRANSMISSION, COMPUTER VIRUS, FAILURE TO CONNECT, NETWORK CHARGES, AND ALL OTHER DIRECT, INDIRECT, SPECIAL, INCIDENTAL, EXEMPLARY, OR CONSEQUENTIAL DAMAGES EVEN IF SAMSUNG HAS BEEN ADVISED OF THE POSSIBILITY OF SUCH DAMAGES. SOME

JURISDICTIONS DO NOT ALLOW THE EXCLUSION OR LIMITATION OF INCIDENTAL OR CONSEQUENTIAL DAMAGES, SO THE ABOVE LIMITATION OR EXCLUSION MAY NOT APPLY TO YOU. NOT WITHSTANDING THE FOREGOING, SAMSUNG'S TOTAL LIABILITY TO PURCHASER FOR ALL LOSSES, DAMAGES, CAUSES OF ACTION, INCLUDING BUT NOT LIMITED TO THOSE BASED ON CONTRACT, TORT, OR OTHERWISE, ARISING OUT OF PURCHASER'S USE OF THIRD-PARTY APPLICATIONS ON THIS MOBILE DEVICE, OR ANY OTHER PROVISION OF THIS EULA, SHALL NOT EXCEED THE AMOUNT PURCHASER PAID SPECIFICALLY FOR ANY SUCH THIRD-PARTY APPLICATION THAT WAS INCLUDED WITH THIS MOBILE DEVICE. THE FOREGOING LIMITATIONS, EXCLUSIONS, AND DISCLAIMERS (INCLUDING SECTIONS 9, 10, AND 11) SHALL APPLY TO THE MAXIMUM EXTENT PERMITTED BY APPLICABLE LAW, EVEN IF ANY REMEDY FAILS ITS ESSENTIAL PURPOSE.

12. U.S. Government End Users Restricted Rights. The Software is licensed only with "restricted rights" and as "commercial items" consisting of "commercial software" and "commercial software documentation" with only those rights as are granted to all other end users pursuant to the terms and conditions herein. All Software and Products provided to the United States Government pursuant to solicitations issued on or after December 1, 1995 is provided with the commercial rights and restrictions described elsewhere herein. All Software and

Products provided to the United States Government pursuant to solicitations issued prior to December 1, 1995 are provided with RESTRICTED RIGHTS as provided for in FAR, 48 CFR 52.227-14 (JUNE 1987) or DFAR, 48 CFR 252.227-7013 (OCT 1988), as applicable.

13. APPLICABLE LAW. This EULA is governed by the laws of TEXAS, without regard to conflicts of laws principles. This EULA shall not be governed by the UN Convention on Contracts for the International Sale of Goods, the application of which is expressly excluded. If a dispute, controversy or difference is not amicably settled, it shall be finally resolved by arbitration in Seoul, Korea in accordance with the Arbitration Rules of the Korean Commercial Arbitration Board. The award of arbitration shall be final and binding upon the parties.

14. ENTIRE AGREEMENT; SEVERABILITY. This EULA is the entire agreement between you and Samsung relating to the Software and supersedes all prior or contemporaneous oral or written communications, proposals and representations with respect to the Software or any other subject matter covered by this EULA. If any provision of this EULA is held to be void, invalid, unenforceable or illegal, the other provisions shall continue in full force and effect.

# Index

# **A**

**Abc mode** [43](#page-46-0) **Accessibilit[y settings](#page-138-0)** services 135 Text-to-speech [135](#page-138-1) **Accounts** adding a Corporate account [48](#page-51-0) adding a Google account [47](#page-50-0) setting up a Facebook account [50](#page-53-0) setting up a [Twitter account](#page-119-0) [50](#page-53-1) **Airplane mode** 116 **Android keyboard** configuring [41](#page-44-0) entering text [41](#page-44-1) **Applications** downloading new [106](#page-109-0) **Applications settings** allow mock locations [129](#page-132-0) development [129](#page-132-1) managing [128](#page-131-0) running services [128](#page-131-1) unknown sources [128](#page-131-2) USB debugging [129](#page-132-2)

# **B**

**Back key** [25](#page-28-0) **Battery**

charging [11](#page-14-0) cover, installing [11](#page-14-1) cover, removing [6](#page-9-0) indicator [13](#page-16-0) installing [10](#page-13-0) non-supp[orted batteries](#page-13-1) [13](#page-16-1) removing 10 Wall Charger [11](#page-14-2) **Battery Use & Safety** [145](#page-148-0) **Bluetooth** Change Name [116](#page-119-1) Discoverable [116](#page-119-2) pairing [with a device](#page-118-0) [93](#page-96-0) profiles 115 Scan for Devices [116](#page-119-3) Set Visibility [116](#page-119-4) settings [115](#page-118-1) turning on or off [93](#page-96-1) Visible Time-Out [116](#page-119-5)

**Browser** [68](#page-71-0) settings [72](#page-75-0)

### **C**

**Calculator** [99](#page-102-0) **Calendar** [99](#page-102-1) **Call log** creating/u[pdating contacts](#page-41-1) [38](#page-41-0) managing 38 sending messages [38](#page-41-2) **Call settings** auto retry [120](#page-123-0) DTMF tones [120](#page-123-1) ignore with [message](#page-123-2) [119](#page-122-0) TTY mode 120 voice privacy [120](#page-123-3) **Calls** answering [36](#page-39-0) call-waiting [37](#page-40-0) ending [38](#page-41-3) from Call log [36](#page-39-1) from Contacts [35](#page-38-0) from Favorites [36](#page-39-2) in-call options [37](#page-40-1)

rejecting [37](#page-40-2) sending to voicemail [37](#page-40-3) silencing a ringer [36](#page-39-3) three-way [36](#page-39-4) using Speed Dials [35](#page-38-1) using the Dialer [34](#page-37-0) using Voice [Commands](#page-38-2) [35](#page-38-2) Voice Dialer 35

### **Camcorder**

recording video [85](#page-88-0) settings [85](#page-88-1) **Camera** settings [83](#page-86-0) taking pictures [82](#page-85-0) **Care and Maintenance** [150](#page-153-0) **Childr[en and Cell Phones](#page-103-0)** [141](#page-144-0) **Clock** 100 **Commercial Mobile Alerting System (CMAS)** [144](#page-147-0) **Contacts** activities [57](#page-60-0) creating [50](#page-53-2) creating from Call log [51](#page-54-0) creating from t[he Dialer](#page-56-0) [52](#page-55-0) display options 53

exporting an[d importing](#page-55-1) [54](#page-57-0) Get Friends 52 groups [55](#page-58-0) history [57](#page-60-1) linking [53](#page-56-1) My Profile [55](#page-58-1) namecards [54](#page-57-1) setting a pic[ture as contact icon](#page-60-2) [89](#page-92-0) speed dials 57 starred contacts [54](#page-57-2) synchroni[zing with accounts](#page-55-2) [52](#page-55-1) updating 52 updating from Call log [38](#page-41-0)[,](#page-55-4) [52](#page-55-3) updating from Dialer 52 **Corporate email accounts** [48](#page-51-0)

# **D**

**Data Roaming** [118](#page-121-0) Activate/Deactivate [119](#page-122-1) **Display / Touch-Screen** [148](#page-151-0) **Display settings** animation [124](#page-127-0) automatic [orientation](#page-126-0) [124](#page-127-1) brightness 123 keypad timeout [124](#page-127-2) power saving mode [124](#page-127-3)

screen timeout [124](#page-127-4) **Do cell pho[nes pose a health](#page-141-0)  hazard?** 138 **Downloading** New application [106](#page-109-1) **E E911** [121](#page-124-0) **Email** account settings [66](#page-69-0) combined Inbox [65](#page-68-0) composing and sending [64](#page-67-0) configuring accounts [64](#page-67-1) Corporate accounts [48](#page-51-0) refreshing your accounts [66](#page-69-1) **Emergency Calls** [35](#page-38-3)[,](#page-63-0) [150](#page-153-1) **Emoticons** 60 **Entering Text** Changing the Text En[try Mode](#page-47-0) [43](#page-46-1) Using 123Sym Mode 44 Using Abc Mode [43](#page-46-0) Using Symbol/Nu[meric Mode](#page-51-0) [44](#page-47-1) **Exchange account** 48 **Exposure to Radio Frequency (RF) Signals** [138](#page-141-1)

# **F**

**Facebook** setting up an account [50](#page-53-0) **FCC Hearing Aid Compatibility (HAC) Regulati[ons for Wireless](#page-158-0)  Devices** 155 **FCC Notice and Cautions** [157](#page-160-0) **G**

**Gallery** [88](#page-91-0) sharing pictures and video [89](#page-92-1) viewing p[ictures and video](#page-55-1) [88](#page-91-1) **Get Friends** 52 **Getting Started** Setting Up Your Phone [6](#page-9-1)

**Gmail**

account settings [63](#page-66-0) composing and sending [62](#page-65-0) configuring your account [62](#page-65-1) refreshing your account [62](#page-65-2)

# **Google**

Gmail [62](#page-65-3) Google Play [106](#page-109-0) mana[ging an account](#page-76-0) [48](#page-51-1) Maps 73 setting up an account [47](#page-50-0)

Talk [63](#page-66-1) Voice Search [74](#page-77-0) your account [15](#page-18-0) YouTube [74](#page-77-1)[,](#page-78-0) [111](#page-114-0) **Google Music** 75 **Google Play** [106](#page-109-0) **GPS & AGPS** [149](#page-152-0) **Groups** adding c[ontacts](#page-58-2) [56](#page-59-0) creating 55 sending a message [57](#page-60-3)

# **H**

**Health an[d Safety Information](#page-28-1)** [138](#page-141-2) **Home key** 25 **Home screen** [27](#page-30-0) adding shortcuts [31](#page-34-0) adding widgets [29](#page-32-0) customizing [29](#page-32-1) folders [31](#page-34-1) primary sh[ortcuts](#page-35-0) [28](#page-31-0) wallpaper 32 **I**

#### **Icons**

Annunciator Line [23](#page-26-0)

# **K**

**Keypad** Changing Text Input [43](#page-46-2)

# **L**

**Locking and Unlocking** setting unlock pattern [125](#page-128-0)[,](#page-129-1) [126](#page-129-0) setting unlock PIN 126 unlocking the keypad [14,](#page-17-0) [16](#page-19-0)

#### **M**

**Maps** [73](#page-76-0) **Memory Card** installing [9](#page-12-0) removing [9](#page-12-1) **Memory card** installing [9](#page-12-0) removing [9](#page-12-2) **Memory settings** external SD card [131](#page-134-0) System storage [131](#page-134-1) **Menu** cont[ext-sensitive](#page-28-3) [25](#page-28-2) key 25 **Messages** creating and sending [59](#page-62-0) email [64](#page-67-2)

Gmail [62](#page-65-3) managing [61](#page-64-0) settings [61](#page-64-1) Talk [63](#page-66-1) thread[ed view](#page-62-1) [61](#page-64-2) types 59 **Messaging** Insert Smiley [60](#page-63-1) Options [60](#page-63-2) **microSDHC card** [9](#page-12-3) **Mobile Networks** Data Roaming [118](#page-121-1) **Mobile networks** [94](#page-97-0), [118](#page-121-2) **Mobile NetworksUse Packet Data** [118](#page-121-3) **Music** creating [a playlist](#page-83-1) [80](#page-83-0) playing 80 setting a song as a ringtone [81](#page-84-0) **Music App** Adding Songs to Playlists [79](#page-82-0) Changing Library View [76](#page-79-0) Creating a Playlist [79](#page-82-1) Deleting a [Playlist](#page-79-1) [79](#page-82-2) Listening 76 Music Application [75](#page-78-1)

Now Playing Screen [77](#page-80-0) Options [While Playing](#page-79-2) [78](#page-81-0) Playing 76 Playing a Playlist [79](#page-82-3) Registration [75](#page-78-2) Searching for Music [76](#page-79-3) Tab Options [77](#page-80-1) **My Location** [124](#page-127-5) **My Profile** [55](#page-58-1) sending via Bluetooth or Gmail [55](#page-58-3) **N**

# **Namecards**

sending [54](#page-57-1) **Navigation** 25 command keys [25](#page-28-5)[,](#page-28-4) [28](#page-31-0) context-sensiti[ve menus](#page-28-7) [25](#page-28-6) touch gestures 25 **New applications** Downloading [106](#page-109-1) **Notification Panel** [26](#page-29-0) **O**

**Operating Environment** [153](#page-156-0) **Other Important Safety Information** [157](#page-160-1) **Out of Office** Message [66](#page-69-2)

Settings [66](#page-69-3)

# **P**

**Pairing with Bluetooth** [93](#page-96-0) **Personal L[ocalized Alerting Network](#page-147-1)  (PLAN)** 144 **Phone settings** Date and time [136](#page-139-0) language [131](#page-134-2) **Picture ID** setting [89](#page-92-0) **Pictures** Gallery [88](#page-91-0) setting [as wallpaper](#page-92-1) [89](#page-92-2) sharing 89 taking [82](#page-85-0) **Playlists** creating [80](#page-83-0) **Portable Wi-Fi Hotsp[ot Settings](#page-17-1)** [114](#page-117-0) **Powering On and Off** 14 **Privacy** voice [120](#page-123-3) **Privacy settings** personal data [131](#page-134-3)

# **Q**

**QWERTY keybards** Virtual Keyboard Types [40](#page-43-0) **R Reducing Exposure** Hands-Free Kits [and Other](#page-143-0)  Accessories 140 **Reset** factory data [131](#page-134-4) **Responsible Listening** [151](#page-154-0) **Restricting Childr[en](#page-159-0)'[s Access to Your](#page-159-0)  Mobile device** 156 **Ringtones** notification [122](#page-125-0) setting [a song as a ringtone](#page-19-1) [81](#page-84-0) **Roaming** 16

## **S**

**Samsung keypad** configuring [42](#page-45-0) entering text [42](#page-45-1) **Samsung Mo[bile Products and](#page-150-0)  Recycling** 147 **Screen Key[boards](#page-44-1)** Android 41 Samsung [42](#page-45-1)

Swype [45](#page-48-0) **Security** locking and unlocking [16](#page-19-2) locking the phone [16](#page-19-3) screen unlock pattern [125](#page-128-1) **Security settings** credential storage [127](#page-130-0) screen unlock pattern [125](#page-128-1) visible [passwords](#page-115-0) [126](#page-129-2) **Settings** 112 **Sharing pict[ures and video](#page-124-1)** [89](#page-92-1) **Silent mode** 121 **SIM card** inetallation [7](#page-10-0) Installing [7](#page-10-1) removing [8](#page-11-0) **Smart Practices While Driving** [144](#page-147-2) **Sound settings** audible selection tones [122](#page-125-1) audible touch tones [122](#page-125-2) haptic feedback [123](#page-126-1) notification ringtone [122](#page-125-0) phone vibrate [121](#page-124-2) screen lock sounds [122](#page-125-3) silent mode [121](#page-124-1)

vibration intensity [123](#page-126-2) **Specific Absorption Rate (SAR) Certification Information** [142](#page-145-0) **Speed Dials** assigning [57](#page-60-4) removing or reassigning [58](#page-61-0) **Standard Limited Warranty** [159](#page-162-0) **Swype** configuring [45](#page-48-1) help [46](#page-49-0) **Swype keyboard** entering text [45](#page-48-0) **Symbol/Numeric mode** [44](#page-47-0) **Synchronizat[ion settings](#page-133-0)** auto-sync 130 background data [129](#page-132-3) **System Tutorial** [17](#page-20-0) **T**

#### **Text**

changing [input method](#page-43-1) [41](#page-44-2) entering 40 on-screen QWERY keyboard [40](#page-43-2) using Android keyboard [41](#page-44-1) using Samsung keypad [42](#page-45-1) using Swype keyboard [45](#page-48-0)

### **Text Input**

Abc mode [43](#page-46-0) numeric mode [44](#page-47-0) symbol mode [44](#page-47-0) **Text settings** Android keyboard [133](#page-136-0) Swype [132](#page-135-0) **Threaded view** [61](#page-64-2) **Touch Screen** audible touch tones [122](#page-125-2) haptic feedback [123](#page-126-1) orientati[on setting](#page-17-2) [124](#page-127-1) **TTY Mode** 14 settings [120](#page-123-2) **Turning Your Ph[one On and Off](#page-20-0)** [14](#page-17-1) **Tutorial, System** 17 **Twitter** setting up an account [50](#page-53-1) **U UL Certified Travel Charger** [148](#page-151-1) **Unlocking** using an unlock pattern [17](#page-20-1) **Unlocking your phone**

set an unlock pattern [125](#page-128-1)

**USB** port [20](#page-23-0) **Use Packet Data** [118](#page-121-4) **V**

## **Videos**

Gallery [88](#page-91-0) recording [85](#page-88-0) sharing [89](#page-92-1) **Voice Commands** [109](#page-112-0) calling [110](#page-113-0) opening m[enus or applications](#page-77-0) [110](#page-113-1) **Voice Search** 74 **Voicemail** checking [15](#page-18-1) setting up [15](#page-18-2) **Volume** key [20](#page-23-1) **VPN** Connecti[ng to a VPN](#page-120-0) [94](#page-97-1) settings 117 **W**

# **Wallpaper**

setting [89](#page-92-2) **Warranty Information** [159](#page-162-1) **Wi-Fi**

adding a connection manually [91](#page-94-0) scannin[g and connecting](#page-115-1) [90](#page-93-0) settings 112 turning on or off [90](#page-93-1) **Wireless Networking** Bluetooth 93 Dial [Up Networking](#page-97-2) [94](#page-97-0)[,](#page-96-2) [118](#page-121-2) VPN 94 Wi-Fi [90](#page-93-2) **Y**

**YouTube** [74,](#page-77-1) [111](#page-114-0)